**Guia de Instalação**

# **Novell**. **ZENworks**. 11

**11** 5 de janeiro de 2011

**www.novell.com**

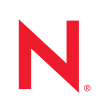

#### **Informações legais**

A Novell, Inc. não faz representações ou garantias com relação ao conteúdo ou uso desta documentação e, particularmente, não se responsabiliza por quaisquer garantias expressas ou implícitas de comerciabilidade ou adequação a qualquer finalidade específica. Além disso, a Novell, Inc. reserva-se o direito de revisar esta publicação e fazer mudanças em seu conteúdo, a qualquer momento, sem a obrigação de notificar qualquer pessoa ou entidade de tais revisões ou mudanças.

Ainda, a Novell, Inc. não faz declarações nem garantias com relação a qualquer software e, particularmente, não se responsabiliza por quaisquer garantias expressas ou implícitas de adequação comercial ou adequação a qualquer finalidade específica. Por fim, a Novell, Inc. reserva-se o direito de fazer mudanças em qualquer uma ou todas as partes do software da Novell, a qualquer momento, sem a obrigação de notificar qualquer pessoa ou entidade de tais mudanças.

Quaisquer informações técnicas ou sobre produtos fornecidas de segundo os termos do presente Contrato estão sujeitas aos controles de exportação dos EUA e às leis comerciais de outros países. Você concorda em atender a todos os regulamentos de controle de exportação e obter qualquer licença ou classificação necessária para exportar, reexportar ou importar produtos. Você concorda em não exportar ou reexportar para entidades nas listas de exclusão de exportação dos Estados Unidos atuais ou para países terroristas ou com embargo conforme especificado nas leis de exportação dos Estados Unidos. Você concorda em não usar produtos para fins proibidos relacionados a armas nucleares, biológicas e químicas ou mísseis. Veja a [página da Web Novell International Trade Services](http://www.novell.com/info/exports/) (http:// www.novell.com/info/exports/) para obter mais informações sobre exportação do software da Novell. A Novell não assume nenhuma responsabilidade por sua falha em obter quaisquer aprovações de exportação necessárias.

Copyright © 2007 - 2011 Novell, Inc. Todos os direitos reservados. Nenhuma parte desta publicação poderá ser reproduzida, fotocopiada, armazenada em um sistema de recuperação ou transmitida sem o consentimento expresso por escrito do editor.

Novell, Inc. 404 Wyman Street, Suite 500 Waltham, MA 02451 E.U.A. www.novell.com

*Documentação Online:* para acessar a documentação online mais atual deste produto e de outros produtos da Novell, consulte [a página de documentação da Novell na Web](http://www.novell.com/documentation) (http://www.novell.com/ documentation).

### **Marcas registradas da Novell**

Para ver marcas registradas da Novell, consulte a [lista de Marcas Registradas e Marcas de Serviço da Novell](http://www.novell.com/company/legal/trademarks/tmlist.html) (http:// www.novell.com/company/legal/trademarks/tmlist.html).

### **Materiais de terceiros**

Todas as marcas registradas de terceiros pertencem aos seus respectivos proprietários.

# **Índice**

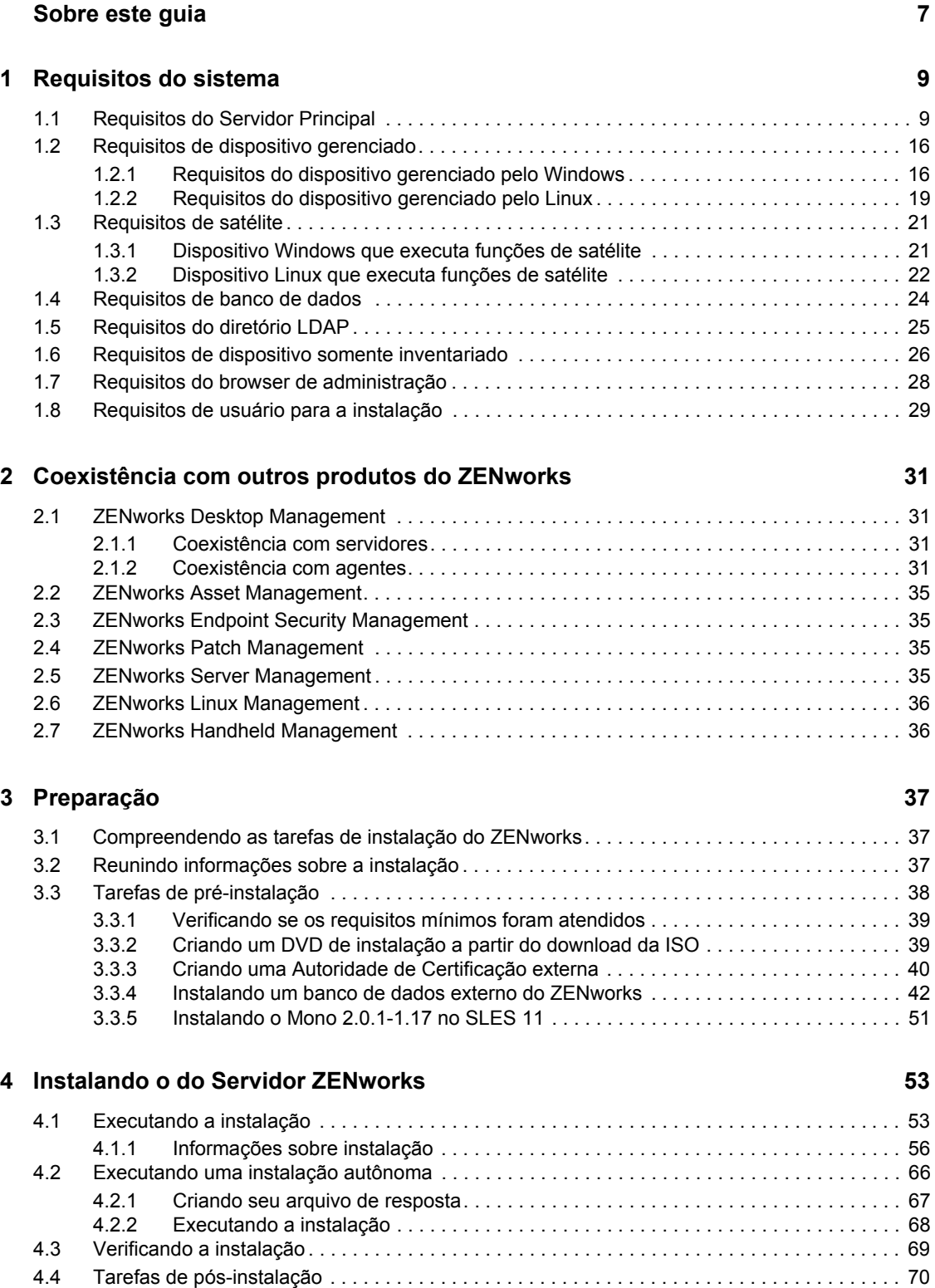

### **[5](#page-72-0) Instalando o ZENworks Adaptive Agent 73**

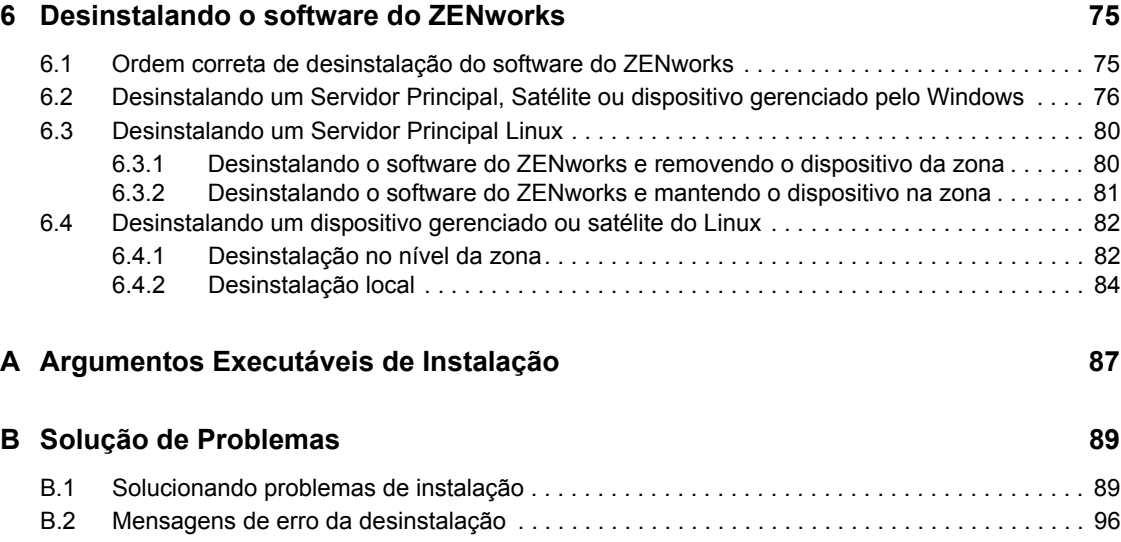

# <span id="page-6-0"></span>**Sobre este guia**

Este *Guia de Instalação do ZENworks 11* inclui informações que o ajudam a instalar com êxito o Novell ZENworks 11.

O ZENworks Virtual Appliance 11 também está disponível como uma aplicação virtual que pode ser implantada na infra-estrutura virtual suportada. Essa aplicação virtual está incorporada ao SUSE Linux Enterprise Server 11 JeOS (SLES 11 SP1) personalizado e pré-instalada com o ZENworks 11.

Para obter mais informações sobre como implantar e gerenciar o ZENworks Appliance, consulte a *Referência de Implantação e Administração do ZENworks Virtual Appliance 11*.

As informações deste guia estão organizadas da seguinte maneira:

- [Capítulo 1, "Requisitos do sistema" na página 9](#page-8-0)
- [Capítulo 2, "Coexistência com outros produtos do ZENworks" na página 31](#page-30-0)
- [Capítulo 3, "Preparação" na página 37](#page-36-0)
- [Capítulo 4, "Instalando o do Servidor ZENworks" na página 53](#page-52-0)
- [Capítulo 5, "Instalando o ZENworks Adaptive Agent" na página 73](#page-72-0)
- [Capítulo 6, "Desinstalando o software do ZENworks" na página 75](#page-74-0)
- [Apêndice A, "Argumentos Executáveis de Instalação" na página 87](#page-86-0)
- [Apêndice B, "Solução de Problemas" na página 89](#page-88-0)

#### **Público**

Este guia destina-se aos administradores do ZENworks.

#### **Comentários**

Gostaríamos de receber seus comentários e suas sugestões sobre este manual e sobre as outras documentações incluídas no produto. Use o recurso Comentários do Usuário, localizado na parte inferior das páginas de documentação online, ou acesse o [site de feedback de documentação da](http://www.novell.com/documentation/feedback.html)  [Novell](http://www.novell.com/documentation/feedback.html) (http://www.novell.com/documentation/feedback.html) para enviar seus comentários.

#### **Documentação adicional**

O ZENworks 11 é suportado por uma documentação adicional (nos formatos PDF e HTML), que pode ser usada para que você conheça e implemente o produto. Para documentação adicional, acesse [ZENworks 11](http://www.novell.com/documentation/zenworks11/) (http://www.novell.com/documentation/zenworks11/)

# <span id="page-8-0"></span><sup>1</sup>**Requisitos do sistema**

As seções a seguir apresentam os requisitos do Novell ZENworks 11 para hardware e software:

- [Seção 1.1, "Requisitos do Servidor Principal" na página 9](#page-8-1)
- [Seção 1.2, "Requisitos de dispositivo gerenciado" na página 16](#page-15-0)
- [Seção 1.3, "Requisitos de satélite" na página 21](#page-20-0)
- [Seção 1.4, "Requisitos de banco de dados" na página 24](#page-23-0)
- [Seção 1.5, "Requisitos do diretório LDAP" na página 25](#page-24-0)
- [Seção 1.6, "Requisitos de dispositivo somente inventariado" na página 26](#page-25-0)
- [Seção 1.7, "Requisitos do browser de administração" na página 28](#page-27-0)
- [Seção 1.8, "Requisitos de usuário para a instalação" na página 29](#page-28-0)

## <span id="page-8-1"></span>**1.1 Requisitos do Servidor Principal**

O servidor em que você instala o software do Servidor Principal deve atender aos seguintes requisitos:

| Item            | <b>Requisitos</b>                                                                                                    | Detalhes adicionais                                                                                                    |
|-----------------|----------------------------------------------------------------------------------------------------|----------------------------------------------------------------------------------------------------|
| Uso do Servidor | Seu servidor pode ser capaz de lidar<br>com tarefas além daquelas<br>executadas por um Servidor Principal<br>para o ZENworks 11. Contudo,<br>recomendamos que qualquer servidor<br>em que você instale o software do<br>Servidor Principal seja usado apenas<br>para fins do ZENworks 11. | Por exemplo, talvez não seja recomendável<br>que o servidor faça o sequinte:<br>◆ Hospede o Novell eDirectory<br>← Hospede o Novell Client32<br>◆ Hospede o Active Directory<br>◆ Seja um servidor de terminal |

*Tabela 1-1 Requisitos do Servidor Principal*

1

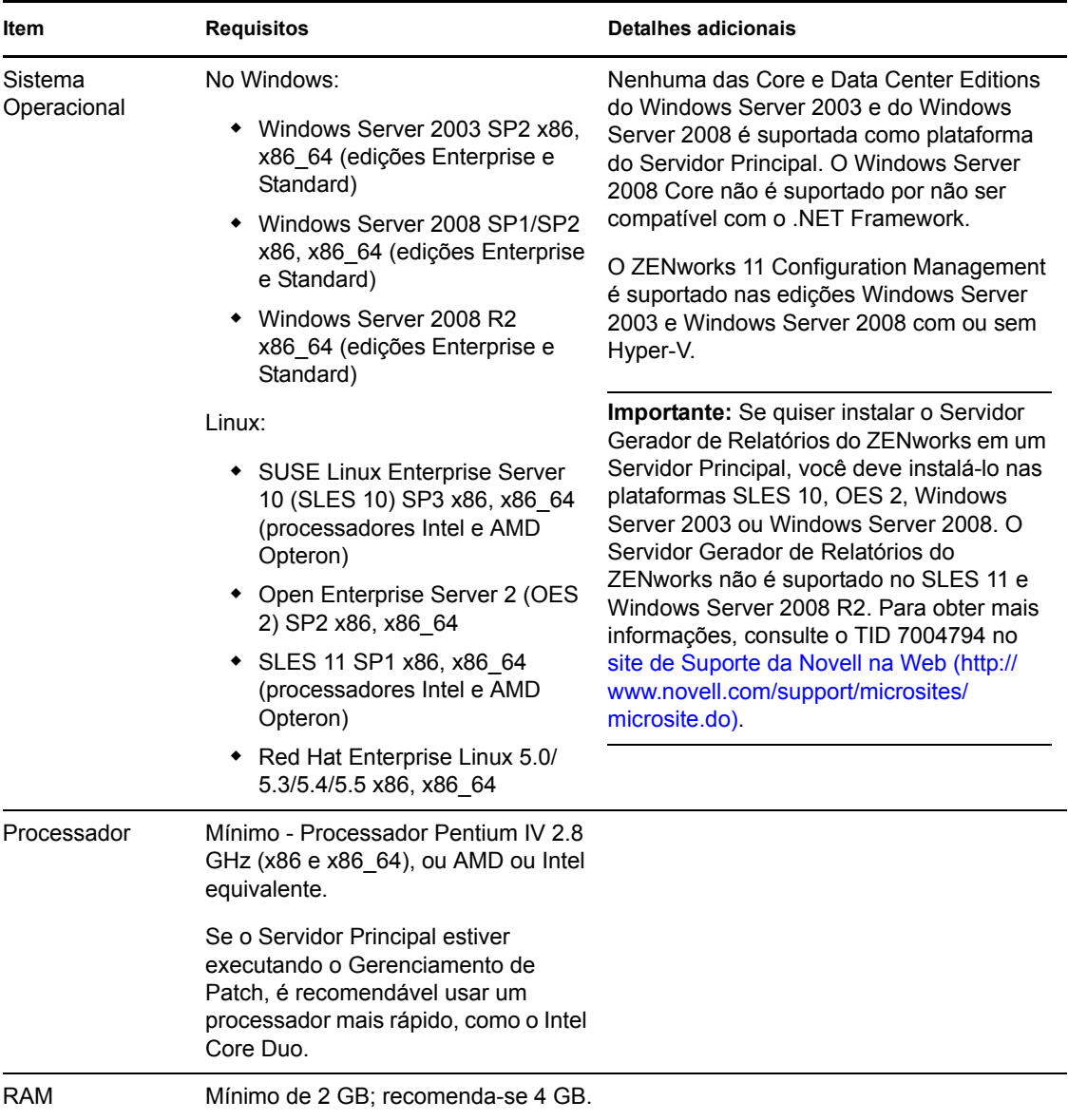

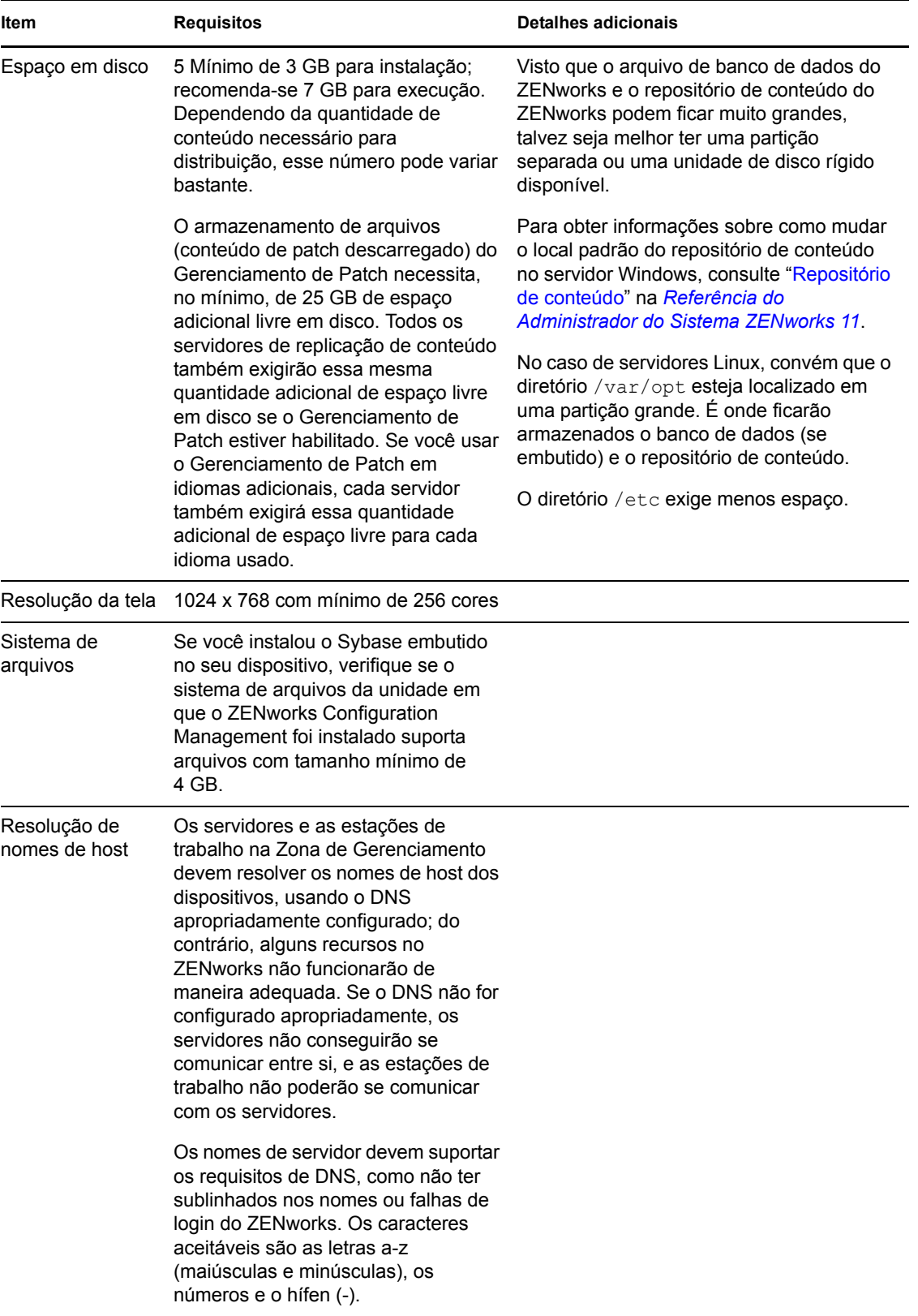

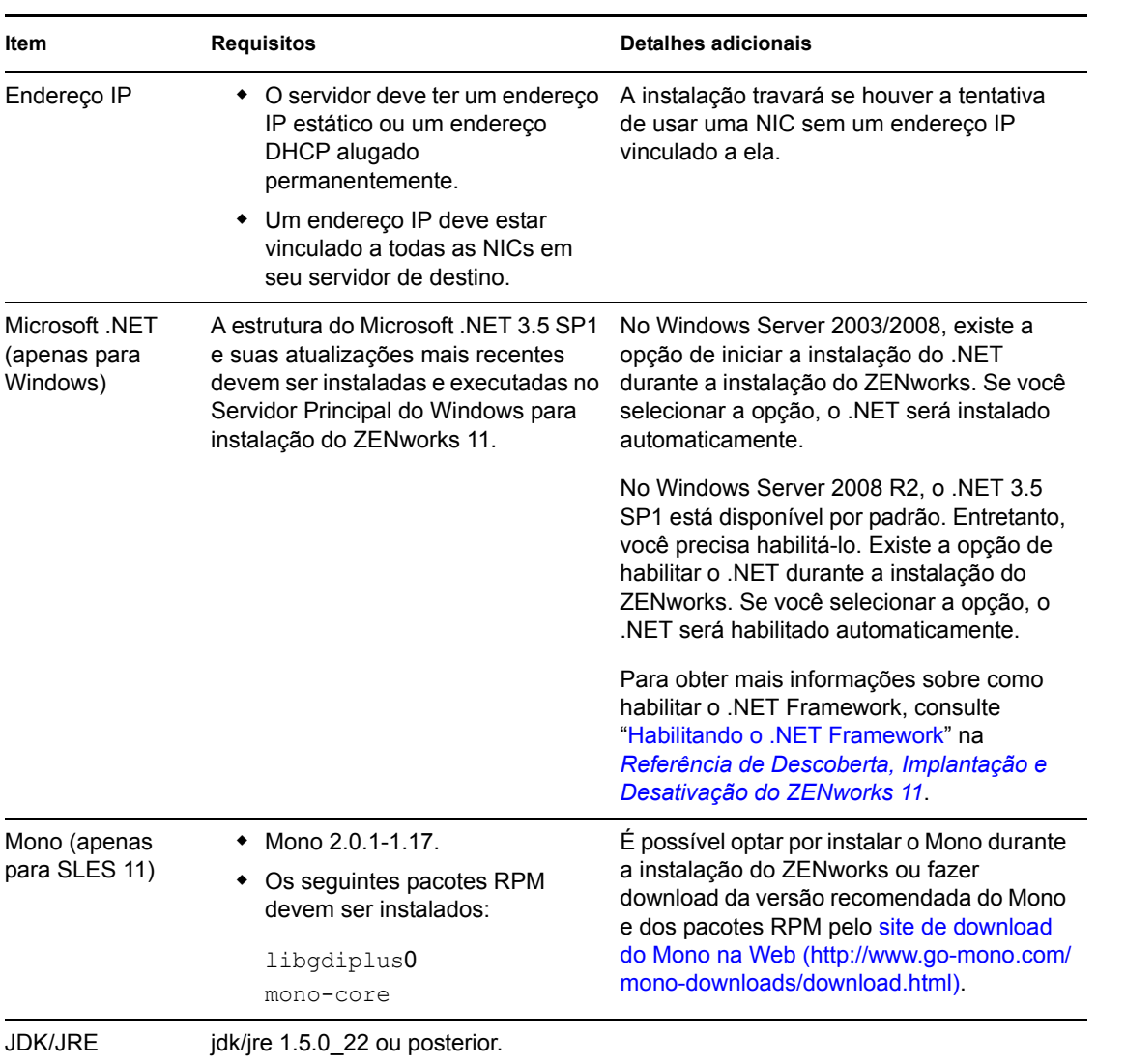

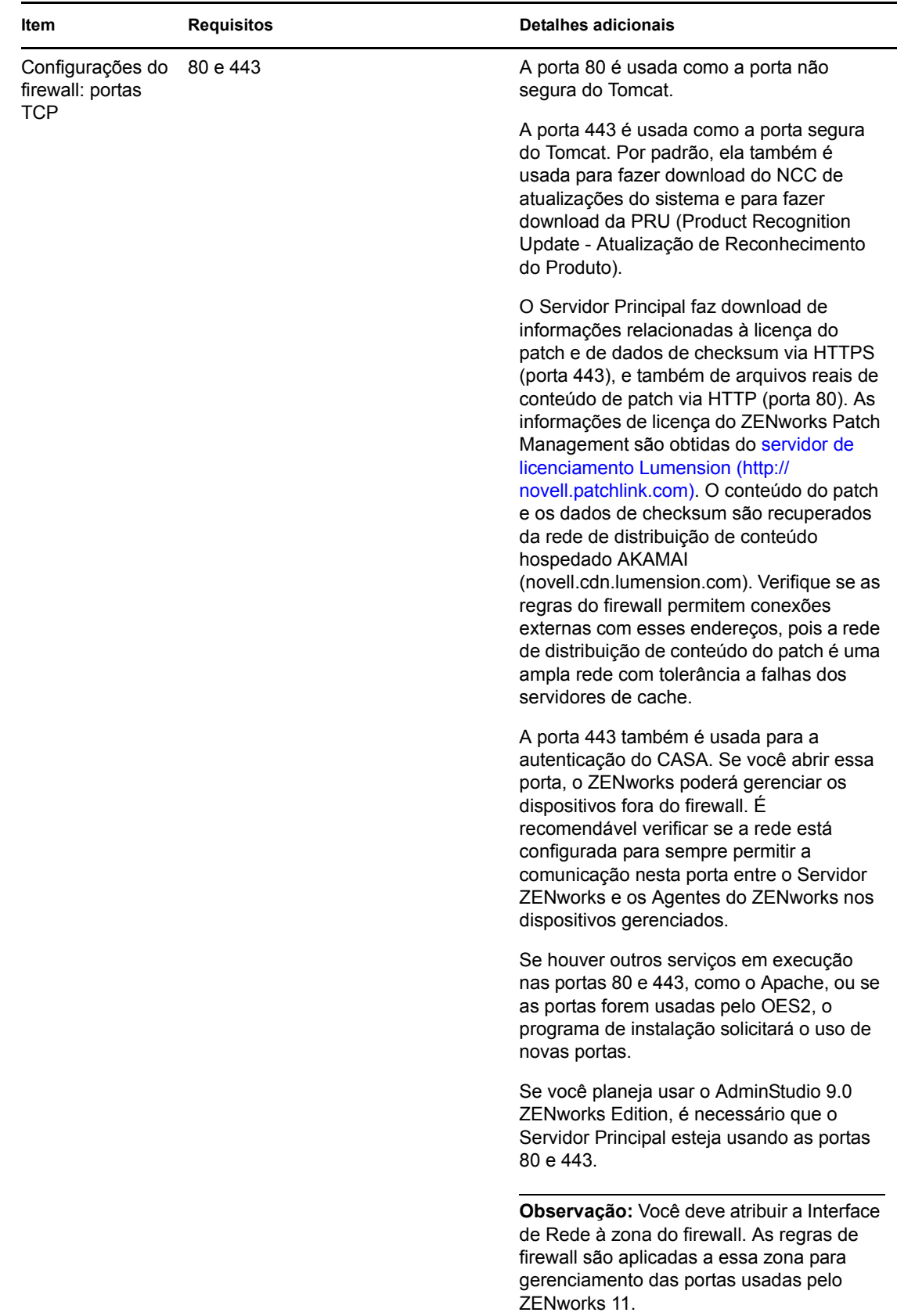

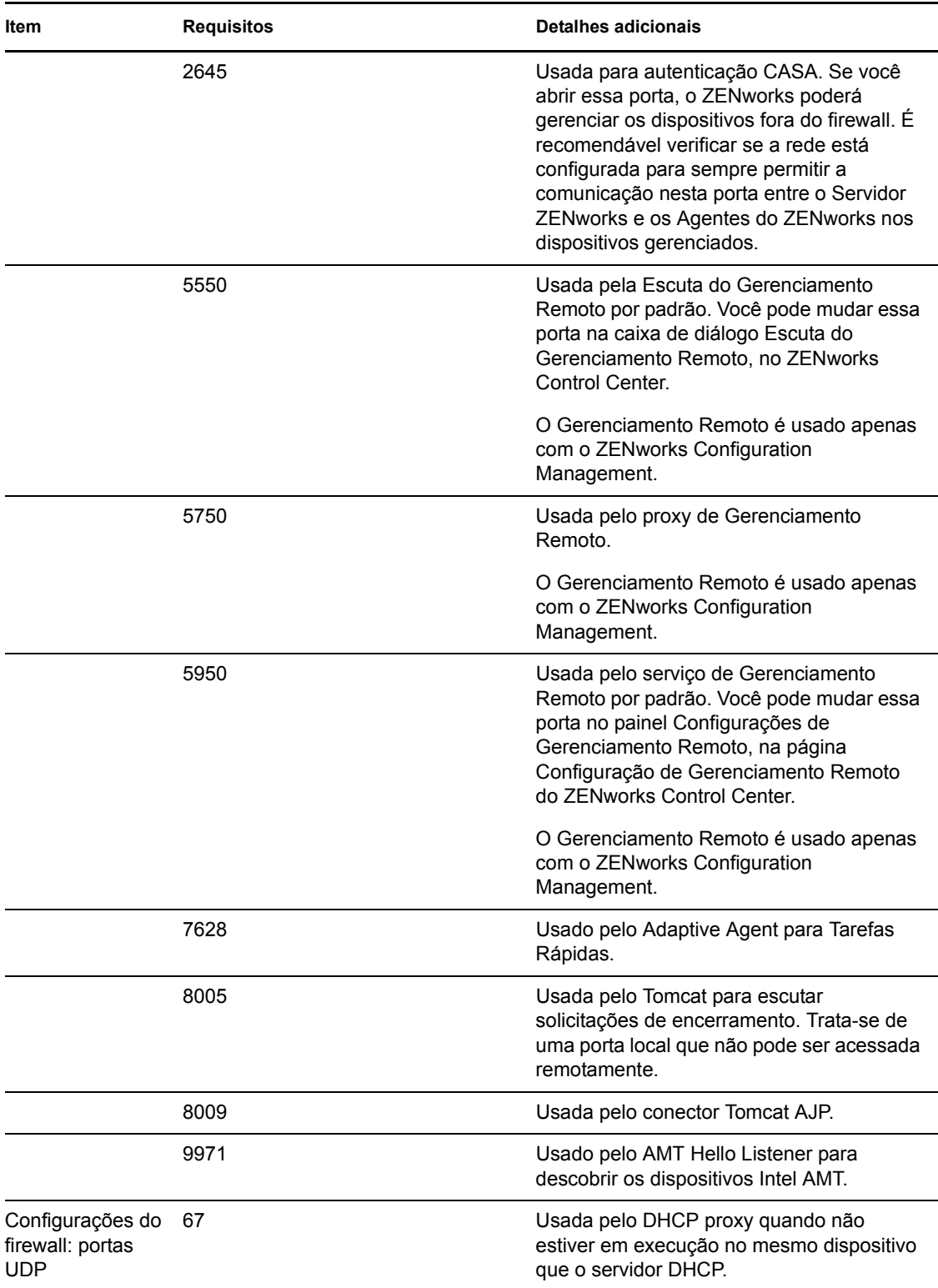

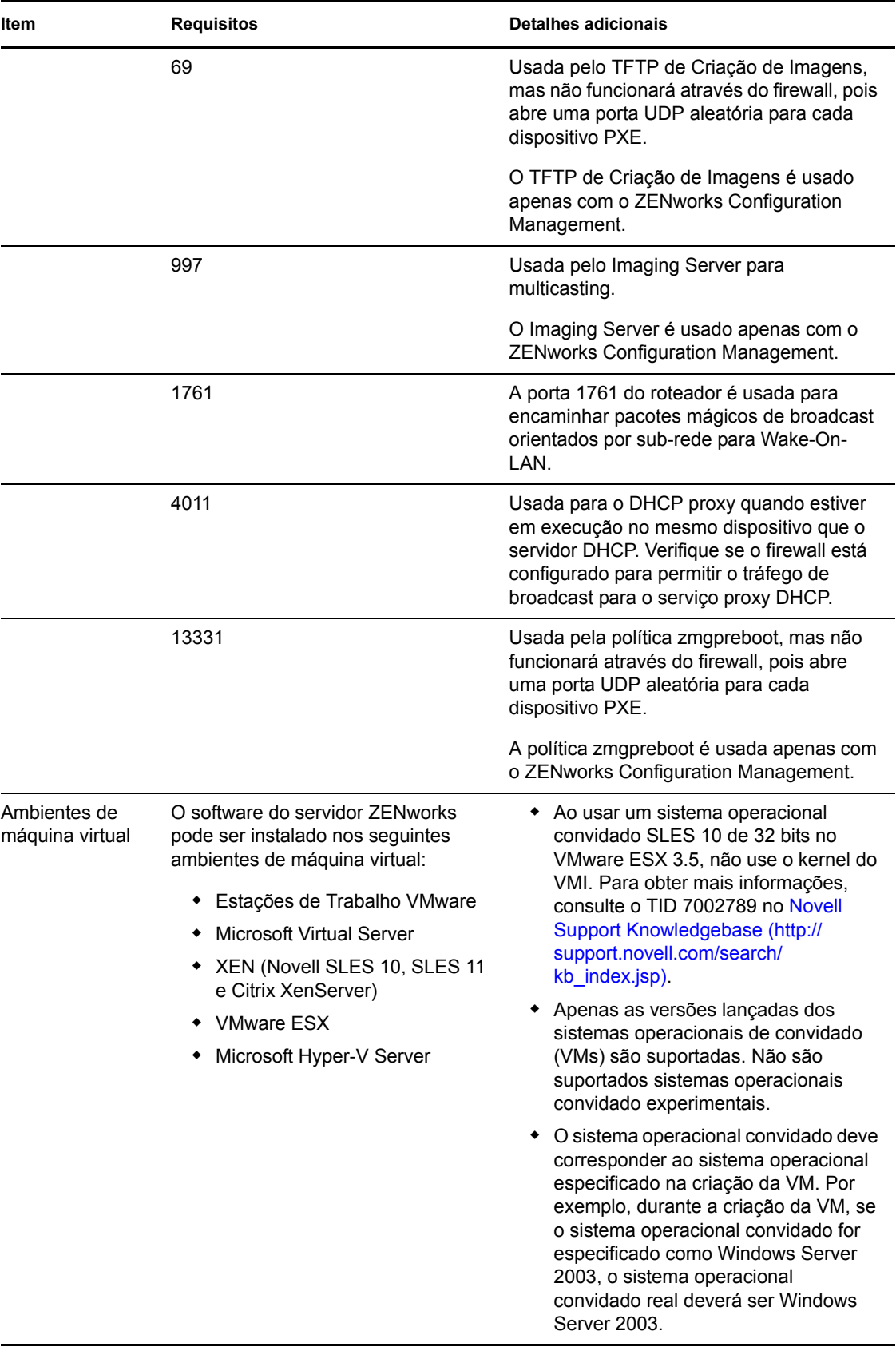

**Observação:** Se um Servidor Principal estiver protegido por um firewall NAT, os dispositivos na Internet ou na rede pública não poderão se comunicar com ele.

## <span id="page-15-0"></span>**1.2 Requisitos de dispositivo gerenciado**

O ZENworks Adaptive Agent é o software de gerenciamento instalado em todos os dispositivos gerenciados, incluindo Servidores Principais.

Dispositivos gerenciados podem ser usados como Satélites. Se quiser usar um dispositivo gerenciado como satélite, além dos requisitos listados nesta seção, verifique se o dispositivo é capaz de realizar as funções de satélite e atende aos requisitos listados na [Seção 1.3, "Requisitos de](#page-20-0)  [satélite" na página 21.](#page-20-0)

- [Seção 1.2.1, "Requisitos do dispositivo gerenciado pelo Windows" na página 16](#page-15-1)
- [Seção 1.2.2, "Requisitos do dispositivo gerenciado pelo Linux" na página 19](#page-18-0)

### <span id="page-15-1"></span>**1.2.1 Requisitos do dispositivo gerenciado pelo Windows**

O ZENworks 11 é capaz de gerenciar qualquer estação de trabalho e servidor do Windows que atenda aos seguintes requisitos:

| Item                                                       | <b>Requisitos</b>                                                                                                    | <b>Detalhes adicionais</b>                                                                                                    |
|------------------------------------------------------------|----------------------------------------------------------------------------------------------------|----------------------------------------------------------------------------------------------------|
| Sistema<br>operacional:<br>servidores<br>Windows           | ◆ Windows Server 2003 SP2 x86,<br>x86_64 (edições Enterprise e<br>Standard)<br>Windows Server 2008 SP1/SP2<br>x86, x86 64 (edições Enterprise e<br>Standard)<br>• Windows Server 2008 R2 x86 64<br>(edições Enterprise e Standard)                                                                                                    | Nenhuma das Core Editions do Windows<br>Server 2003 e do Windows Server 2008 é<br>suportada como plataforma de dispositivo<br>gerenciado por não suportarem o .NET<br><b>Framework</b><br>O ZENworks 11 Configuration<br>Management é suportado nas edições<br>Windows Server 2003 e Windows Server<br>2008 com ou sem Hyper-V. |
| Sistema<br>operacional:<br>estações de<br>trabalho Windows | <b>Fmbedded XP SP2/SP3</b><br>Windows Vista SP1/SP2 x86,<br>x86 64 (apenas as versões<br>Business, Ultimate e Enterprise;<br>as versões Home não são<br>suportadas)<br>◆ Embedded Vista SP1/SP2<br>◆ Windows XP Professional SP2 /<br>SP3 x86<br>Windows XP Tablet PC Edition<br>SP3 x86<br>• Windows 7 x86, x86 64 (edições<br>Professional, Ultimate e<br>Enterprise) | Um nome de dispositivo gerenciado não<br>deve exceder 32 caracteres. Se isso<br>ocorrer, o dispositivo não será<br>inventariado. Verifique também se o nome<br>de dispositivo é exclusivo, para que o<br>dispositivo seja reconhecido corretamente<br>nos relatórios de inventário.                                             |

*Tabela 1-2 Requisitos do dispositivo gerenciado pelo Windows*

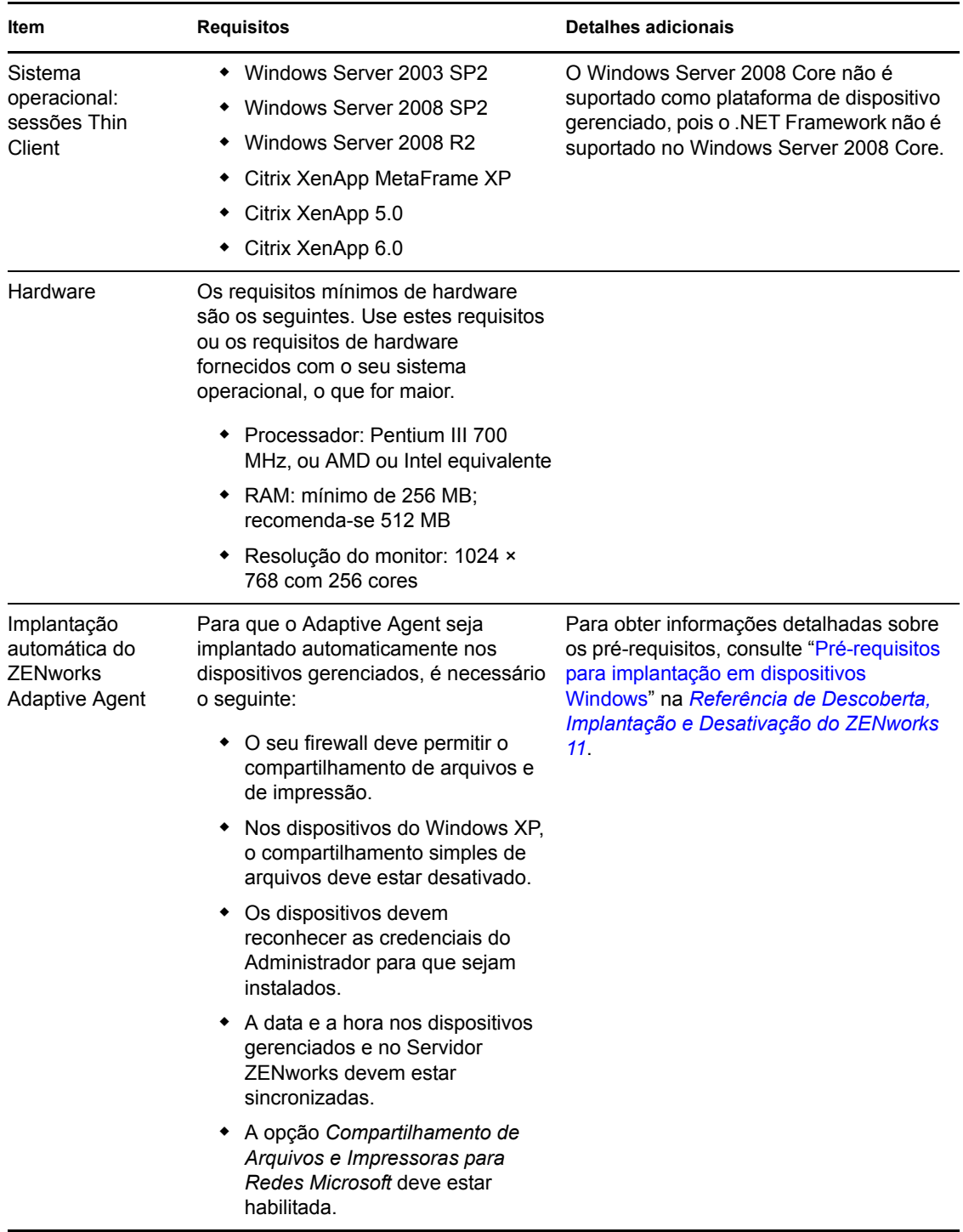

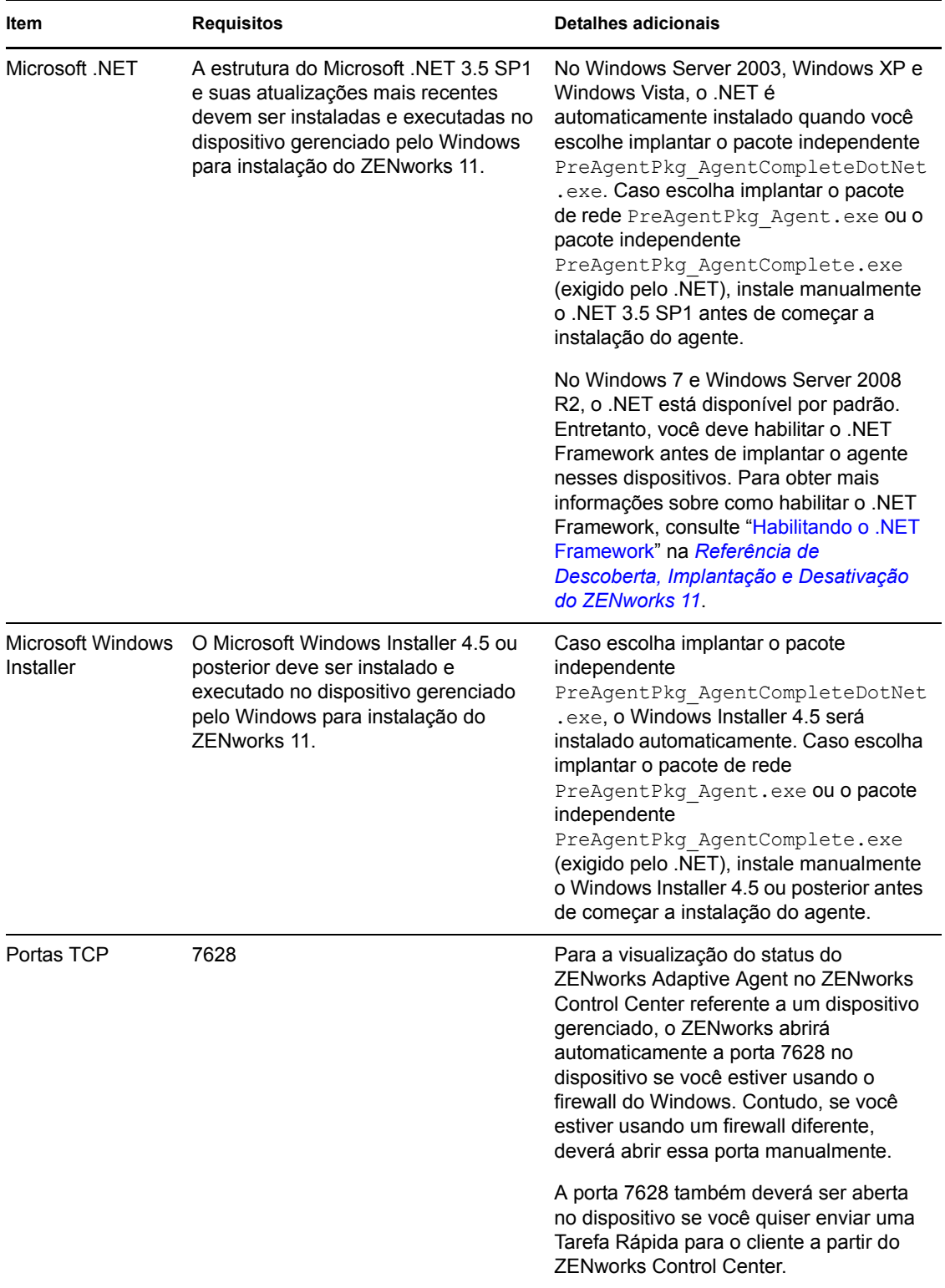

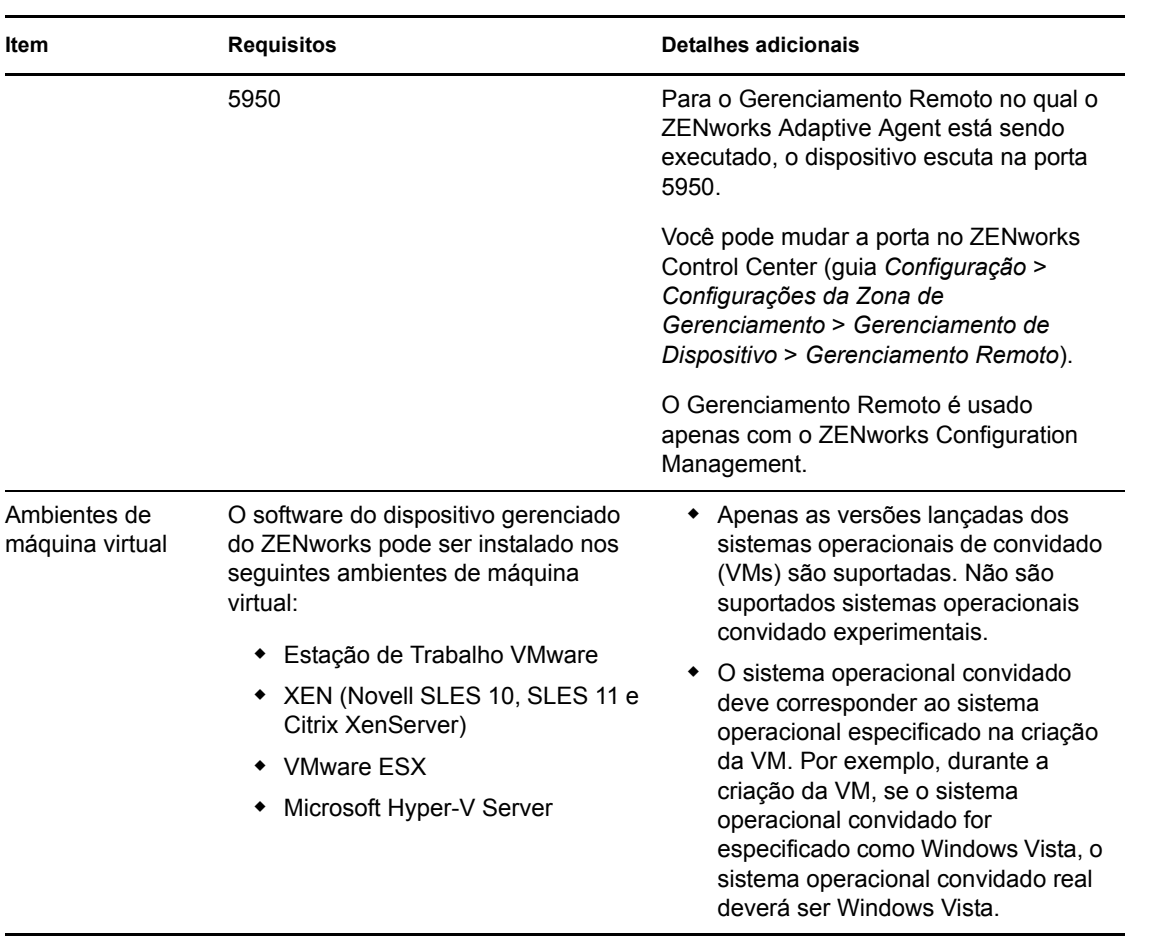

## <span id="page-18-0"></span>**1.2.2 Requisitos do dispositivo gerenciado pelo Linux**

O ZENworks 11 é capaz de gerenciar qualquer estação de trabalho ou servidor do Linux que atenda aos seguintes requisitos:

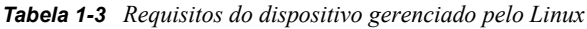

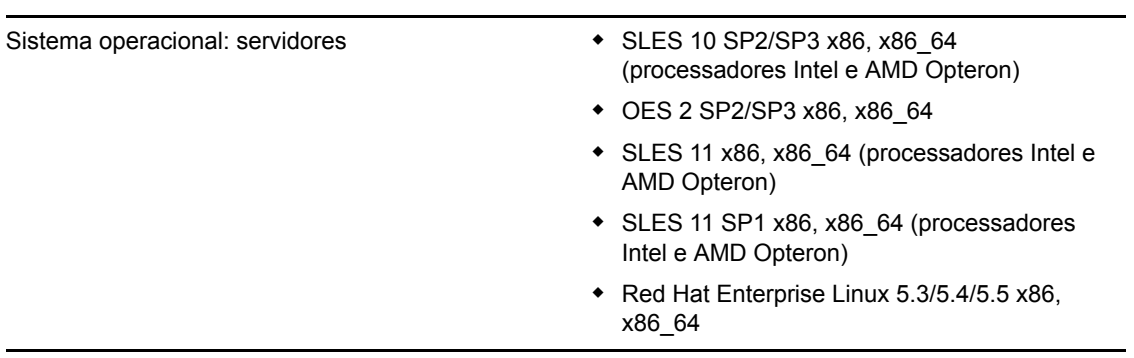

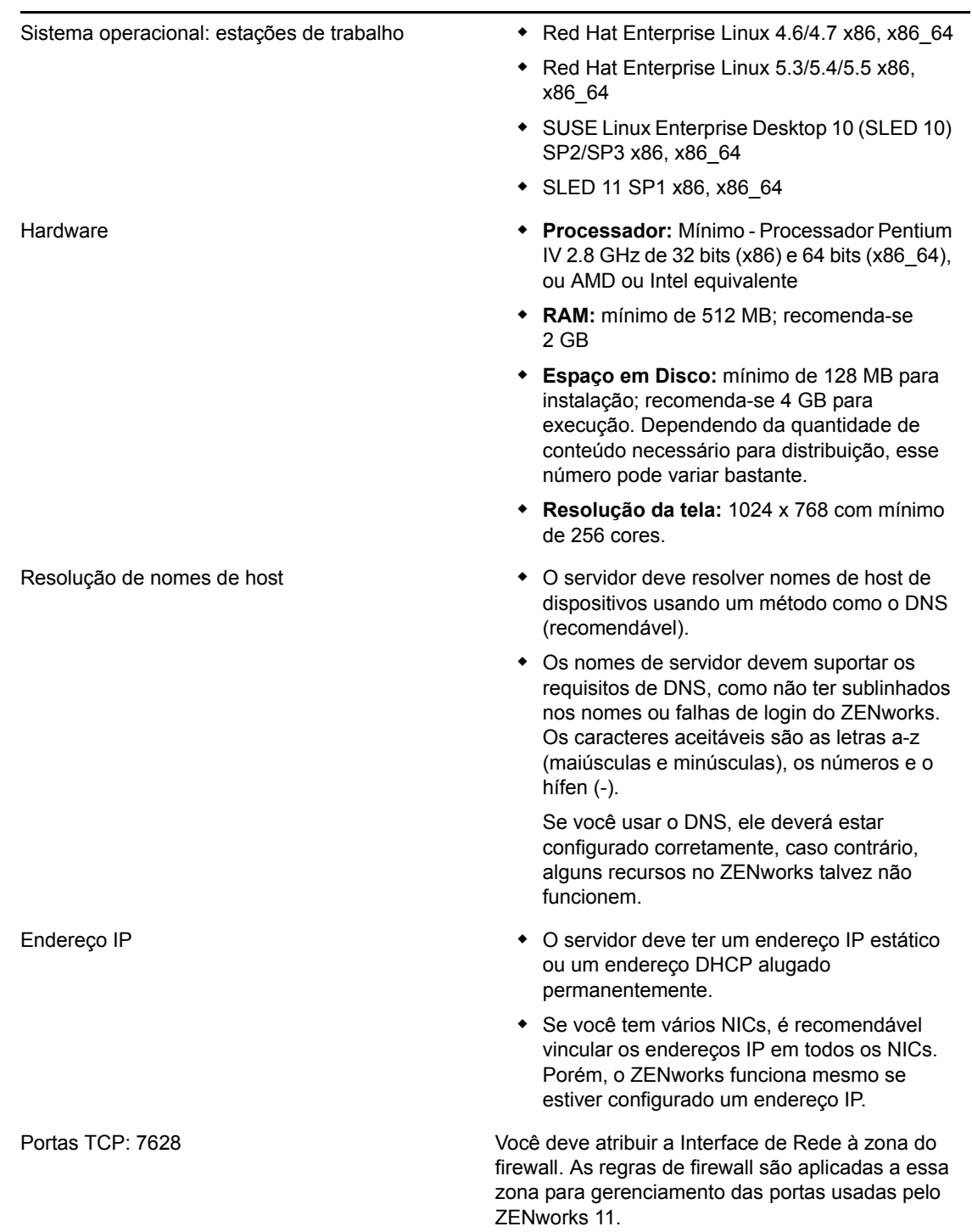

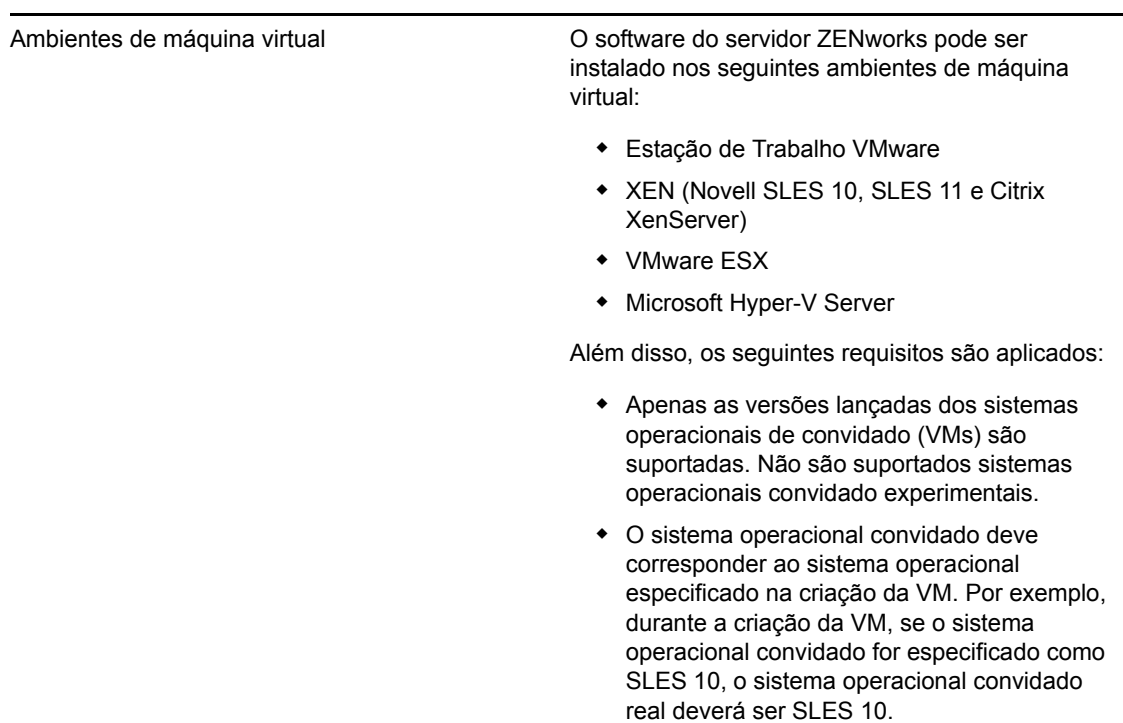

## <span id="page-20-0"></span>**1.3 Requisitos de satélite**

Satélite é um dispositivo gerenciado capaz de desempenhar algumas das funções que o Servidor Principal do ZENworks normalmente desempenha, incluindo autenticação, coleta de informações, distribuição de conteúdo e criação de imagens. Um Satélite pode ser qualquer dispositivo gerenciado pelo Windows ou um dispositivo Linux (servidor ou estação de trabalho), mas não um Servidor Principal.

As seções a seguir contêm mais informações:

- [Seção 1.3.1, "Dispositivo Windows que executa funções de satélite" na página 21](#page-20-1)
- [Seção 1.3.2, "Dispositivo Linux que executa funções de satélite" na página 22](#page-21-0)

### <span id="page-20-1"></span>**1.3.1 Dispositivo Windows que executa funções de satélite**

Além de desempenharem suas funções usuais, os dispositivos Windows podem ser usados como satélites. Verifique se, ao usar esses dispositivos gerenciados como satélites, eles podem desempenhar essas funções.

Um dispositivo Windows que executa funções de satélite deve cumprir os requisitos mínimos de um dispositivo gerenciado pelo Windows listados na [Seção 1.2.1, "Requisitos do dispositivo gerenciado](#page-15-1)  [pelo Windows" na página 16](#page-15-1), com as seguintes exceções:

- O Windows Embedded XP não é um sistema operacional de estação de trabalho suportado para dispositivos Satélite.
- Os dispositivos Satélite exigem que haja portas TCP e UDP adicionais abertas.

A tabela a seguir lista as portas TCP e UDP adicionais que devem estar abertas em um dispositivo Satélite:

| Item                                     | <b>Requisitos</b> | <b>Detalhes adicionais</b>                                                                                                    |
|------------------------------------------|-------------------|----------------------------------------------------------------------------------------------------|
| Configurações do<br>firewall: portas TCP | 80                | Se desejar usar o AdminStudio 9.0 ZENworks Edition, é<br>necessário que o Servidor Principal esteja usando a<br>porta 80.                                                                                                    |
|                                          | 443               | A porta 443 é usada para a autenticação do CASA. Se<br>você abrir essa porta, o ZENworks poderá gerenciar os<br>dispositivos fora do firewall. É recomendável verificar se<br>a rede está configurada para sempre permitir a<br>comunicação nesta porta entre o Servidor ZENworks e<br>os Agentes do ZENworks nos dispositivos gerenciados. |
|                                          | 998               | Usada pelo Servidor de Pré-inicialização.                                                                                                    |
|                                          |                   | O Servidor de Pré-inicialização é usado apenas com o<br><b>ZENworks Configuration Management.</b>                                                                                                    |
| Configurações do<br>firewall: portas UDP | 67                | Usada pelo DHCP proxy quando não estiver em<br>execução no mesmo dispositivo que o servidor DHCP.                                                                                                    |
|                                          | 69                | Usada pelo TFTP de Criação de Imagens, mas não<br>funcionará através do firewall, pois abre uma porta UDP<br>aleatória para cada dispositivo PXE.                                                                                                    |
|                                          |                   | O TFTP de Criação de Imagens é usado apenas com o<br><b>ZENworks Configuration Management.</b>                                                                                                    |
|                                          | 997               | Usada pelo Imaging Server para multicasting.                                                                                                    |
|                                          |                   | O Imaging Server é usado apenas com o ZENworks<br>Configuration Management.                                                                                                    |
|                                          | 4011              | Usada para o DHCP proxy quando estiver em execução<br>no mesmo dispositivo que o servidor DHCP. Verifique se<br>o firewall está configurado para permitir o tráfego de<br>broadcast para o serviço proxy DHCP.                                                                                                    |
|                                          | 13331             | Usada pela política zmgpreboot, mas não funcionará<br>através do firewall, pois abre uma porta UDP aleatória<br>para cada dispositivo PXE.                                                                                                    |
|                                          |                   | A política zmgpreboot é usada apenas com o ZENworks<br>Configuration Management.                                                                                                    |

*Tabela 1-4 Portas adicionais necessárias para um dispositivo gerenciado com funções de Satélite*

## <span id="page-21-0"></span>**1.3.2 Dispositivo Linux que executa funções de satélite**

Um dispositivo Linux que desempenha as funções de satélite deve atender aos requisitos mínimos de um dispositivo gerenciado pelo Linux, listados na [Seção 1.2.2, "Requisitos do dispositivo](#page-18-0)  [gerenciado pelo Linux" na página 19](#page-18-0).

A tabela a seguir lista as portas TCP e UDP adicionais que devem estar abertas em um dispositivo Satélite:

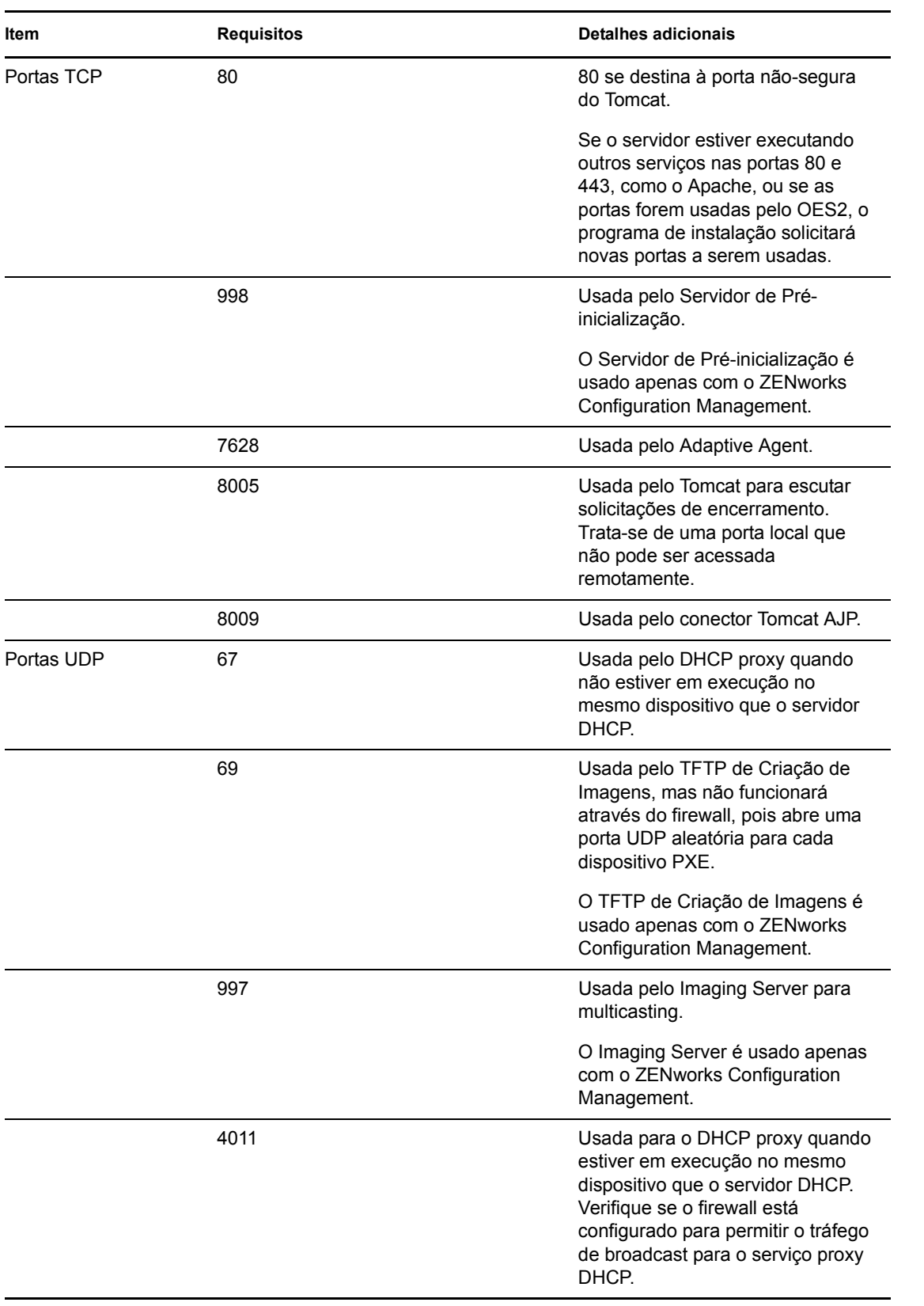

### *Tabela 1-5 Requisitos do dispositivo Linux que executa funções de satélite*

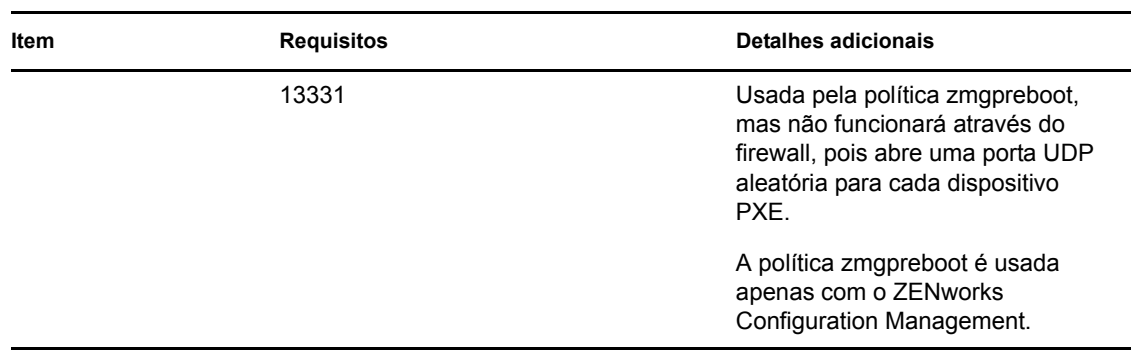

## <span id="page-23-0"></span>**1.4 Requisitos de banco de dados**

Se você usar um banco de dados do ZENworks diferente do banco de dados embutido Sybase SQL Anywhere, disponível como o padrão para o ZENworks 11, o outro banco de dados deverá atender aos seguintes requisitos:

*Tabela 1-6 Requisitos de banco de dados* 

| Item                             | Requisito                                                                                                    |
|----------------------------------|----------------------------------------------------------------------------------------------------|
| Versão do banco de<br>dados      | Sybase SQL Anywhere 10.0.1; Sybase SQL Anywhere 10.0.1.3519 ou<br>posterior para o Servidor Gerador de Relatórios do ZENworks                                                                                        |
|                                  | Microsoft SQL Server 2005 (as edições Enterprise e Standard são suportadas)                                                                                                    |
|                                  | Oracle 10g Standard Release 2 - 10.2.0.1.0, 10.2.0.2, 10.2.0.4                                                                                                    |
| Portas TCP                       | O servidor deve permitir a comunicação do Servidor Principal na porta do<br>banco de dados. Para o MS SQL, configure as portas estáticas para o servidor<br>de banco de dados.                                       |
|                                  | As portas padrão são:                                                                                                    |
|                                  | $\bullet$ 1433 para MS SQL                                                                                                    |
|                                  | 2638 para Sybase SQL                                                                                                    |
|                                  | 1521 para Oracle                                                                                                    |
|                                  | Importante: Você poderá mudar o número da porta padrão se houver um<br>conflito. Entretanto, você deve verificar se a porta está aberta para o Servidor<br>Principal comunicar-se com o banco de dados.              |
| Consideração sobre<br><b>WAN</b> | Os Servidores Principais e o banco de dados do ZENworks devem residir no<br>mesmo segmento de rede. Os Servidores Principais não podem gravar dados<br>de uma WAN no banco de dados do ZENworks.                     |
|                                  | Conjunto de caracteres Para o Sybase, o conjunto de caracteres UTF-8 é obrigatório.                                                                                                    |
| padrão                           | Para o MS SQL, o ZENworks Configuration Management não requer nenhum<br>conjunto específico de caracteres. O ZENworks Configuration Management<br>suporta todos os conjuntos de caracteres compatíveis com o MS SQL. |
|                                  | Para Oracle, o parâmetro NLS CHARACTERSET deve ser definido como<br>AL32UTF8, e o parâmetro NLS_NCHAR_CHARACTERSET deve ser definido<br>como AL16UTF16.                                                              |

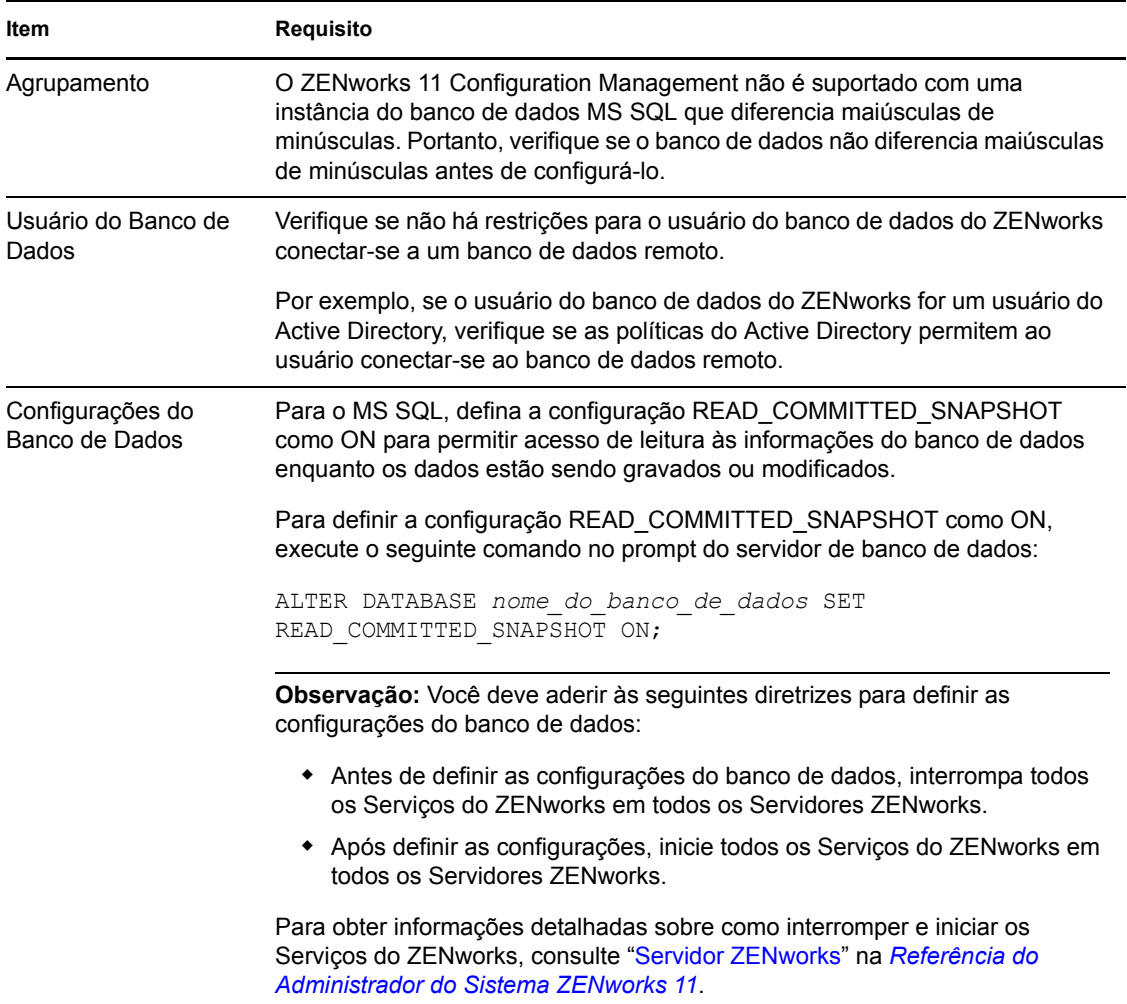

# <span id="page-24-0"></span>**1.5 Requisitos do diretório LDAP**

O ZENworks 11 pode fazer referência a origens de usuário existentes (diretórios) nas tarefas relacionadas ao usuário, como atribuição de conteúdo aos usuários, criação de contas de administrador do ZENworks e associação de usuários a dispositivos. O LDAP (Lightweight Directory Access Protocol) é o protocolo usado pelo ZENworks para a interação com os usuários.

| Item           | <b>Requisitos</b>                                                                                                    |
|----------------|----------------------------------------------------------------------------------------------------|
| Versão do LDAP | LDAP v3                                                                                                    |
|                | O OPENLDAP não é suportado. Contudo, se você tiver o eDirectory instalado<br>em um servidor SUSE Linux, poderá usá-lo como origem do usuário. É<br>possível usar o LDAP v3 para acessar o eDirectory no servidor Linux por meio<br>das portas alternativas especificadas para o eDirectory durante sua instalação<br>(porque o OPENLDAP poderia estar usando as portas padrão). |

*Tabela 1-7 Requisitos do diretório LDAP*

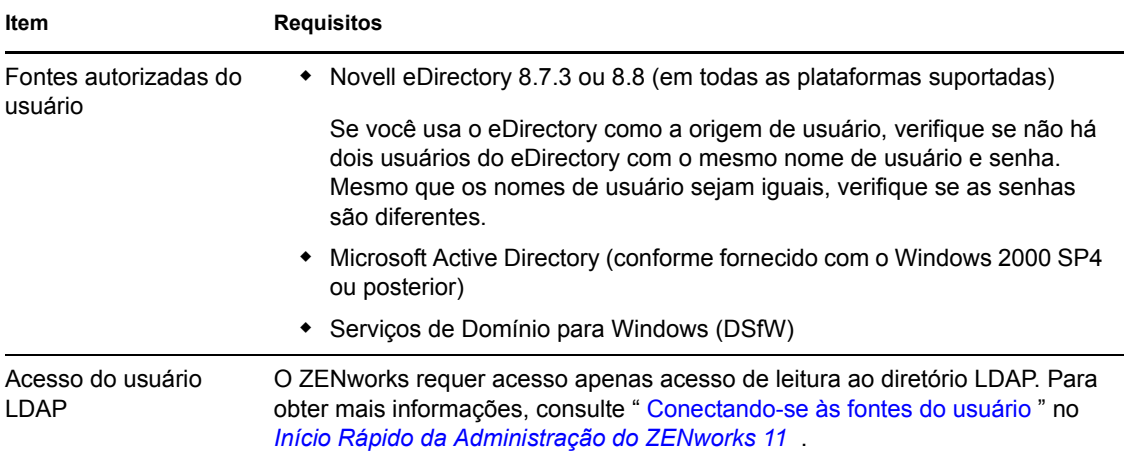

## <span id="page-25-0"></span>**1.6 Requisitos de dispositivo somente inventariado**

É possível usar o ZENworks 11 para inventariar estações de trabalho e servidores implantando o módulo Somente Inventário nesses dispositivos. Esses dispositivos somente inventariados devem atender aos seguintes requisitos:

| Item                 | <b>Requisitos</b>                                                            |
|----------------------|------------------------------------------------------------------------------|
| Sistema operacional: | $\bullet$ AIX 5.1-6.1 IBM pSeries (RS6000)                                   |
| Servidores           | ◆ HP-UX 10.20-11.23 HP PA-RISC (HP9000)                                      |
|                      | • NetWare 5.1, 6, 6.5                                                        |
|                      | ◆ OES 2 SP1/SP2 x86, x86 64                                                  |
|                      | ◆ Red Hat Enterprise Linux 2.1-5.5                                           |
|                      | ◆ Solaris 2.6–10 Sun SPARC (32 e 64 bits)                                    |
|                      | $\bullet$ SLES 8.0-11 (todas as edições)                                     |
|                      | ◆ Windows 2000 Server SP4 x86                                                |
|                      | ◆ Windows Server 2003 SP1/SP2 x86, x86 64 (edições Enterprise e<br>Standard) |
|                      | Windows Server 2008 SP1/SP2 x86, x86 64 (edicões Enterprise e<br>Standard)   |
|                      | • Windows Server 2008 R2 (edições Enterprise e Standard)                     |

*Tabela 1-8 Requisitos de dispositivo somente inventariado*

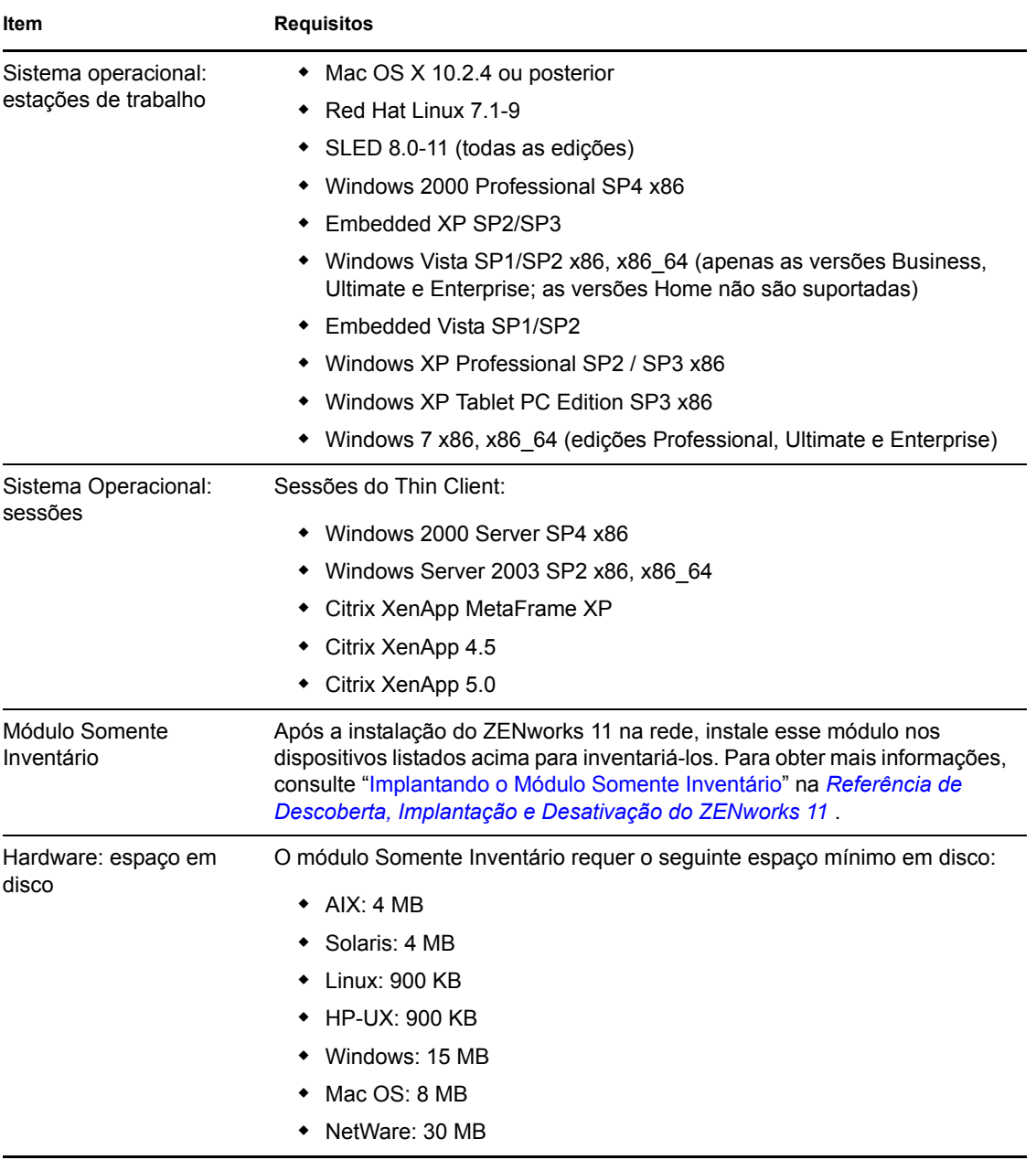

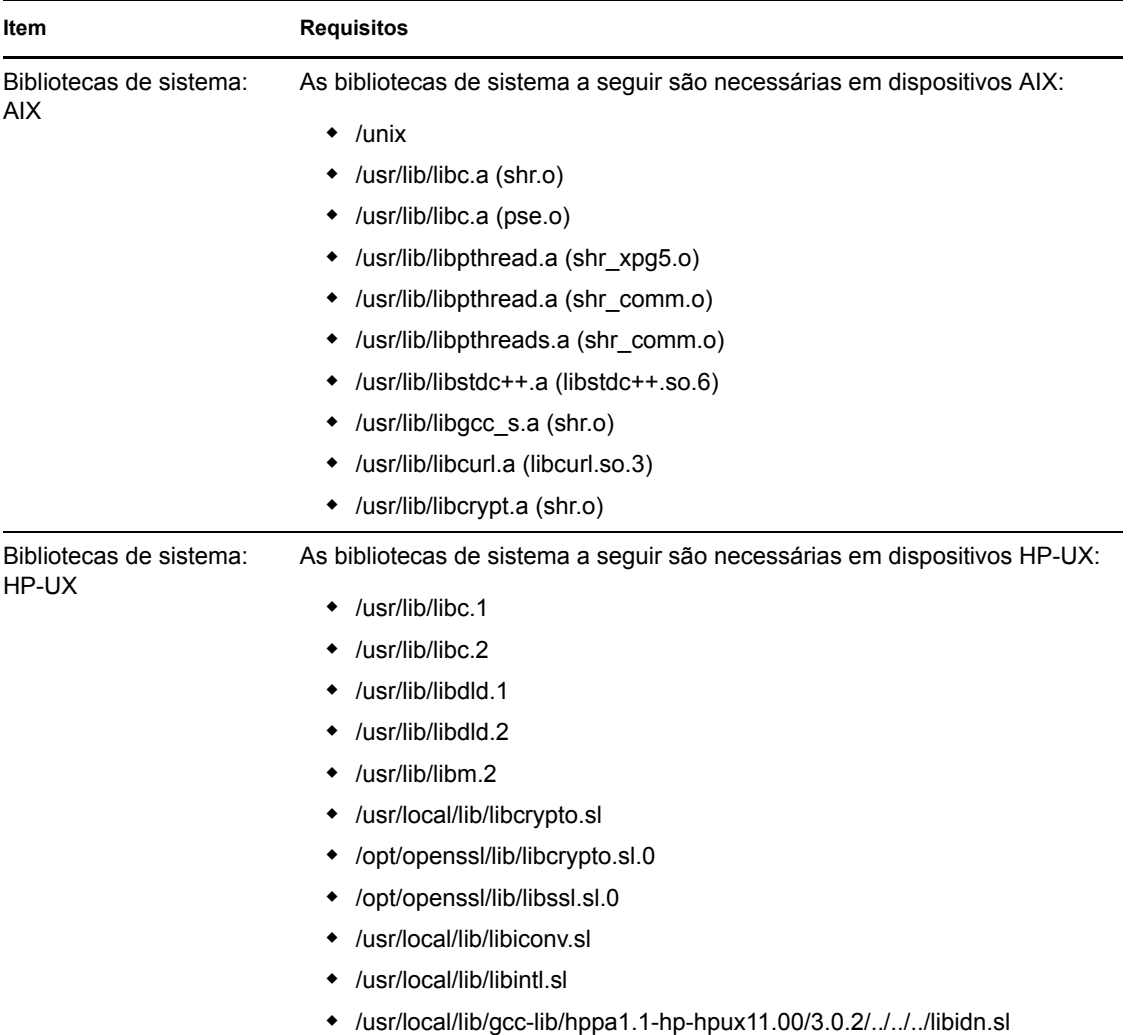

## <span id="page-27-0"></span>**1.7 Requisitos do browser de administração**

Verifique se a estação de trabalho ou o servidor em que você executa o ZENworks Control Center para administrar seu sistema atende aos seguintes requisitos:

| Item           | <b>Requisitos</b>                                                                                                    |
|----------------|----------------------------------------------------------------------------------------------------|
| Browser da Web | O dispositivo de administração deve ter um dos sequintes browsers da Web<br>instalados:                                                |
|                | Internet Explorer 8 no Windows Vista, Windows 7, Windows Server 2003,<br>٠<br>Windows XP, Windows Server 2008 e Windows Server 2008 R2 |
|                | ◆ Firefox versão 3.0.10 ou os patches mais recentes da versão 3.0                                                                      |
|                | ◆ Firefox versão 3.5 ou os patches mais recentes da versão 3.5                                                                         |
|                | • Firefox versão 3.6 ou os patches mais recentes da versão 3.6                                                                         |

*Tabela 1-9 Requisitos do browser de administração*

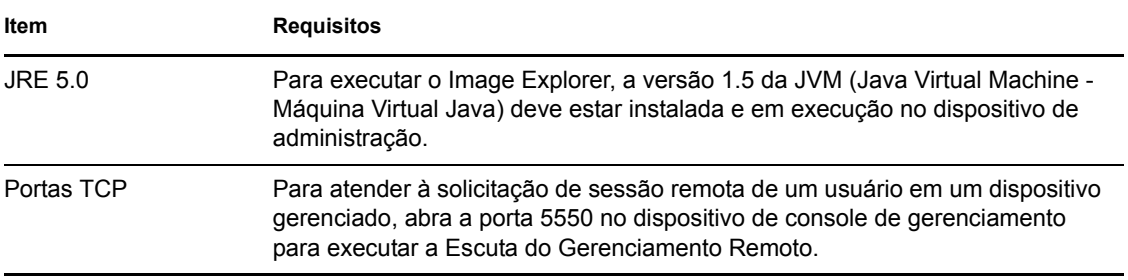

## <span id="page-28-0"></span>**1.8 Requisitos de usuário para a instalação**

O usuário que executa o programa de instalação deve ter privilégios de administrador ou root no dispositivo. Por exemplo:

- **Windows:** Efetue login como administrador do Windows.
- **Linux:** Se você efetuar login como usuário não-root, use o comando su para elevar seus privilégios a root, depois execute o programa de instalação.

# <span id="page-30-0"></span><sup>2</sup>**Coexistência com outros produtos do ZENworks**

Se o seu ambiente incluir outros produtos ZENworks, consulte as seções a seguir para obter informações importantes sobre coexistência antes de instalar o ZENworks 11:

- [Seção 2.1, "ZENworks Desktop Management" na página 31](#page-30-1)
- [Seção 2.2, "ZENworks Asset Management" na página 35](#page-34-0)
- [Seção 2.3, "ZENworks Endpoint Security Management" na página 35](#page-34-1)
- [Seção 2.4, "ZENworks Patch Management" na página 35](#page-34-2)
- [Seção 2.5, "ZENworks Server Management" na página 35](#page-34-3)
- [Seção 2.6, "ZENworks Linux Management" na página 36](#page-35-0)
- [Seção 2.7, "ZENworks Handheld Management" na página 36](#page-35-1)

# <span id="page-30-1"></span>**2.1 ZENworks Desktop Management**

As informações a seguir aplicam-se à coexistência do ZENworks 11 com o ZENworks 7.*x* Desktop Management (ZDM 7). O ZENworks 11 não coexiste com o ZENworks for Desktops 4.*x* ou o ZENworks 6.5 Desktop Management.

### <span id="page-30-2"></span>**2.1.1 Coexistência com servidores**

O ZENworks 11 Server não pode coexistir com o Servidor ou Agente do ZDM 7. Não instale um Servidor ZENworks 11 em nenhum servidor de rede que já tenha um Servidor ou Agente do ZDM 7 instalado.

### <span id="page-30-3"></span>**2.1.2 Coexistência com agentes**

O ZENworks Adaptive Agent poderá coexistir com o Agente do ZDM 7 se o Gerenciamento de Bens ou o Gerenciamento de Patch for o único recurso do ZENworks Adaptive Agent instalado no dispositivo.

O Agente do ZDM 7 deve ser instalado em um dispositivo antes do ZENworks 11 Adaptive Agent. A instalação do Agente do ZDM 7 após o ZENworks 11 Adaptive Agent pode ter conseqüências indesejáveis, inclusive iniciar o Windows apenas no modo de Segurança até a remoção dos agentes.

Quando você instala o Adaptive Agent em um dispositivo registrado do ZDM 7, a GUID do ZDM 7 é usada para registrar o dispositivo na Zona de Gerenciamento do ZENworks 11. Isso especifica um caminho de migração para o dispositivo caso você decida migrar do ZDM 7 para o ZENworks 11.

O Agente do ZDM 7 é automaticamente desinstalado quando você instala os recursos do Configuration Management (Gerenciamento de Políticas, Gerenciamento de Bundles, Gerenciamento Remoto, Gerenciamento de Usuários, Imaging e Gerenciamento de Segurança de Endpoint), pois os recursos do Configuration Management sobrepõem a funcionalidade do Agente do ZDM 7.

Quando você desinstala o ZENworks 11 Adaptive Agent de um dispositivo registrado do ZDM 7, o NAL do ZDM 7 e as funções de Gerenciamento Remoto não funcionam. Para o recurso do ZDM funcionar, desinstale e reinstale o agente do ZDM 7 no dispositivo. Para obter mais informações, consulte o documento [TID 7007083](http://www.novell.com/support/) (http://www.novell.com/support/).

Resumindo: é possível usar o ZDM 7 e o ZENworks 11 Asset Management ou o ZENworks 11 Patch Management no mesmo dispositivo, mas é impossível usar o ZDM 7 e o ZENworks 11 Configuration Management ou o ZENworks 11 Endpoint Security Management no mesmo dispositivo.

Revise os seguintes cenários para obter instruções sobre como realizar a coexistência do ZDM 7 com o Gerenciamento de Bens ou o Gerenciamento de Patch na zona de gerenciamento.

### **Cenário 1: Instalando o ZENworks 11 Asset Management ou o ZENworks 11 Patch Management**

Ao instalar o ZENworks 11, ative a licença de produto para o ZENworks 11 Asset Management ou o ZENworks 11 Patch Management. Para ativar a licença de produto, faça o seguinte no Assistente de Instalação do ZENworks 11:

**1** No painel Chave de Licença em *Escolher os produtos a serem instalados*, marque a caixa de seleção *Avaliar* ou especifique a chave de licença apenas para o Gerenciamento de Bens e o Gerenciamento de Patch.

Para obter mais informações sobre como instalar o servidor, consulte ["Executando a](#page-52-2)  [instalação" na página 53.](#page-52-2)

**2** Siga os prompts para concluir o processo de instalação.

### **Cenário 2: Instalando o ZENworks 11 Configuration Management ou o ZENworks 11 Endpoint Security Management juntamente com o ZENworks 11 Asset Management ou o ZENworks 11 Patch Management**

Use um dos métodos a seguir para instalar o ZENworks 11 Configuration Management ou o ZENworks 11 Endpoint Security Management juntamente com o ZENworks 11 Asset Management ou o ZENworks 11 Patch Management:

### **Método 1:**

Se você tem mais dispositivos gerenciados exclusivamente pelo ZENworks 11 do que dispositivos gerenciados pelo ZDM 7, execute as seguintes tarefas para atingir a coexistência do ZENworks 11 com o ZDM 7:

**1** Ative todos os produtos especificando chaves de licença de produto válidas durante a instalação do ZENworks 11.

Para obter mais informações sobre como ativar uma chave de licença de produto, consulte ["Executando a instalação" na página 53](#page-52-2).

- **2** Antes de implantar o ZENworks 11 Adaptive Agent, desinstale os recursos ZENworks 11 Configuration Management e Agente do ZENworks 11 Endpoint Security Management:
	- **2a** No ZENworks Control Center, clique em *Configuração*.
	- **2b** No painel Configurações da zona de gerenciamento, clique em *Gerenciamento de Dispositivo* e, em seguida, clique em *Agente do ZENworks*.
- **2c** No painel Recursos do Agent, selecione a opção *Instalado* e *Habilitado* ao lado dos recursos Gerenciamento de Patch e Agente de Gerenciamento de Bens.
- **2d** Desmarque a opção *Instalado* ao lado dos recursos Configuration Management e Agente do Gerenciamento de Segurança de Endpoint.
- **2e** Clique em *Aplicar*.
- **3** Implante o ZENworks 11 Adaptive Agent nos dispositivos gerenciados ZDM 7.

Para obter mais informações sobre como implantar o ZENworks Adaptive Agent, consulte "Implantando o ZENworks Adaptive Agent" na *Referência de Descoberta, Implantação e Desativação do ZENworks 11*.

No ZENworks Control Center, os dispositivos aparecem na pasta \Servidores ou na pasta \Estação de Trabalho na página Dispositivos.

<span id="page-32-0"></span>**4** Crie uma pasta na pasta \Servidores ou na pasta \Estação de Trabalho na página Dispositivos.

Para obter mais informações sobre como criar uma pasta, consulte "Criando uma pasta" na *Inicialização Rápida da Administração do ZENworks 11*.

- **5** Mova todos os dispositivo nos quais o ZENworks 11 Adaptive Agent foi implantado para a pasta que acabou de criar na pasta \Servidores ou na pasta \Estação de Trabalho.
- **6** Anule a configuração Zona de Gerenciamento no nível da pasta:
	- **6a** Clique em *Dispositivos*.
	- **6b** Clique na pasta que você criou na [Etapa 4](#page-32-0), em que estão todos os dispositivos.
	- **6c** Clique em *Detalhes* ao lado do nome da pasta para exibir seus detalhes.
	- **6d** Clique em *Configurações* > *Gerenciamento de Dispositivo* > *Agente do ZENworks*.
	- **6e** Clique em *Anular configurações*.
	- **6f** Clique em *Aplicar*.
- **7** Instale os recursos ZENworks 11 Configuration Management ou Agente do ZENworks 11 Endpoint Security Management:
	- **7a** No ZENworks Control Center, clique em *Configuração*.
	- **7b** No painel Configurações da zona de gerenciamento, clique em *Gerenciamento de Dispositivo* e, em seguida, clique em *Agente do ZENworks*.
	- **7c** No painel Recursos do Agent, selecione a opção *Instalado* e *Habilitado* ao lado dos recursos Configuration Management ou Agente do Gerenciamento de Segurança de Endpoint.
	- **7d** Clique em *Aplicar*.
- **8** Implante o ZENworks 11 Adaptive Agent nos dispositivos gerenciados exclusivamente pelo ZENworks 11.

Para obter mais informações sobre como implantar o ZENworks Adaptive Agent, consulte "Implantando o ZENworks Adaptive Agent" na *Referência de Descoberta, Implantação e Desativação do ZENworks 11*.

No ZENworks Control Center, os dispositivos aparecem na pasta \Servidores ou na pasta \Estação de Trabalho na página Dispositivos.

### **Método 2**

Se você tem menos dispositivos gerenciados exclusivamente pelo ZENworks 11 do que dispositivos gerenciados pelo ZDM 7, execute as seguintes tarefas para atingir a coexistência do ZENworks 11 com o ZDM 7:

**1** Ative todos os produtos especificando chaves de licença de produto válidas durante a instalação do ZENworks 11.

Para obter mais informações sobre como ativar uma chave de licença de produto, consulte ["Executando a instalação" na página 53](#page-52-2).

**2** Implante o ZENworks 11 Adaptive Agent nos dispositivos.

Para obter mais informações sobre como implantar o ZENworks Adaptive Agent, consulte "Implantando o ZENworks Adaptive Agent" na *Referência de Descoberta, Implantação e Desativação do ZENworks 11*.

No ZENworks Control Center, os dispositivos aparecem na pasta \Servidores ou na pasta \Estação de Trabalho na página Dispositivos.

<span id="page-33-0"></span>**3** Crie uma pasta na pasta \Servidores ou na pasta \Estação de Trabalho na página Dispositivos.

Para obter mais informações sobre como criar uma pasta, consulte "Criando uma pasta" na *Inicialização Rápida da Administração do ZENworks 11*.

- **4** Mova todos os dispositivo nos quais o ZENworks 11 Adaptive Agent foi implantado para a pasta que acabou de criar na pasta \Servidores ou na pasta \Estação de Trabalho.
- **5** Anule a configuração Zona de Gerenciamento no nível da pasta:
	- **5a** Clique em *Dispositivos*.
	- **5b** Clique na pasta que você criou na [Etapa 3](#page-33-0), em que estão todos os dispositivos.
	- **5c** Clique em *Detalhes* ao lado do nome da pasta para exibir seus detalhes.
	- **5d** Clique em *Configurações* > *Gerenciamento de Dispositivo* > *Agente do ZENworks*.
	- **5e** Clique em *Anular configurações*.
	- **5f** No painel Recursos do Agent, selecione a opção *Instalado* e *Habilitado* ao lado dos recursos Configuration Management ou Agente do Gerenciamento de Segurança de Endpoint.
	- **5g** Clique em *Aplicar*.
- **6** Antes de implantar o ZENworks 11 Adaptive Agent, desinstale os recursos ZENworks 11 Configuration Management e Agente do ZENworks 11 Endpoint Security Management:
	- **6a** No ZENworks Control Center, clique em *Configuração*.
	- **6b** No painel Configurações da zona de gerenciamento, clique em *Gerenciamento de Dispositivo* e, em seguida, clique em *Agente do ZENworks*.
	- **6c** No painel Recursos do Agent, selecione a opção *Instalado* e *Habilitado* ao lado dos recursos Gerenciamento de Patch e Agente de Gerenciamento de Bens.
	- **6d** Desmarque a opção *Instalado* ao lado dos recursos Configuration Management e Agente do Gerenciamento de Segurança de Endpoint.
	- **6e** Clique em *Aplicar*.
- **7** Implante o ZENworks 11 Adaptive Agent nos dispositivos gerenciados ZDM 7.

Para obter mais informações sobre como implantar o ZENworks Adaptive Agent, consulte "Implantando o ZENworks Adaptive Agent" na *Referência de Descoberta, Implantação e Desativação do ZENworks 11*.

No ZENworks Control Center, os dispositivos aparecem na pasta \Servidores ou na pasta \Estação de Trabalho na página Dispositivos.

## <span id="page-34-0"></span>**2.2 ZENworks Asset Management**

As informações a seguir aplicam-se à coexistência do ZENworks 11 com o ZENworks 7.5 Asset Management (ZAM 7.5):

- **Coexistência com servidores:** Não há problemas de coexistência conhecidos. Por motivos de desempenho, no entanto, recomendamos a você não instalar um Servidor ZENworks 11 no mesmo servidor de rede que o Servidor ZAM 7.5.
- **Coexistência com agentes:** A partir do ZAM 7.5 IR19, o ZENworks 11 Adaptive Agent (incluindo o Agente Somente Inventário) e o cliente ZAM 7.5 podem coexistir.

## <span id="page-34-1"></span>**2.3 ZENworks Endpoint Security Management**

As seguintes informações aplicam-se à coexistência do ZENworks 11 com o ZENworks Endpoint Security Management 4.1 (ZESM 4.1):

- **Coexistência com servidores:** Não há problemas de coexistência conhecidos. Entretanto, por motivos de desempenho, recomendamos que você não instale um Servidor ZENworks 11 no mesmo servidor de rede do Servidor ZESM 4.1.
- **Coexistência com agentes:** O ZENworks 11 Adaptive Agent e o Cliente ZESM 4.1 não podem coexistir. Desinstale o Cliente ZESM 4.1 antes de instalar o ZENworks 11 Adaptive Agent.

## <span id="page-34-2"></span>**2.4 ZENworks Patch Management**

As informações a seguir aplicam-se à coexistência do ZENworks 11 com o ZENworks 7.x Patch Management (ZPM 7) e o ZENworks Patch Management 6.4 (ZPM 6.4):

- **Coexistência com servidores:** Não há problemas de coexistência conhecidos. Por motivos de desempenho, no entanto, recomendamos a você não instalar um Servidor ZENworks 11 no mesmo servidor de rede que o Servidor ZPM 7/ZPM 6.4.
- **Coexistência com agentes:** O ZENworks 11 Adaptive Agent e os Agentes do ZPM 7/ZPM 6.4 podem coexistir. Se decidir usar o ZENworks 11 Patch Management em vez do ZPM 7/ZPM 6.4, você poderá remover o Agente do ZPM 7/ZPM 6.4, pois o ZENworks 11 Patch Management usa o ZENworks 11 Adaptive Agent.

## <span id="page-34-3"></span>**2.5 ZENworks Server Management**

As informações a seguir aplicam-se à coexistência do ZENworks 11 com o ZENworks 7.*x* Server Management (ZSM 7) e o ZENwork for Servers 3.*x* (ZfS 3):

- **Coexistência com servidores:** Não há problemas de coexistência conhecidos. Por motivos de desempenho, no entanto, recomendamos a você não instalar um Servidor ZENworks 11 no mesmo servidor de rede que os Servidores ZSM 7/ZfS 3.
- **Coexistência com agentes:** O ZSM 7 e o ZfS 3 não incluem um agente.

## <span id="page-35-0"></span>**2.6 ZENworks Linux Management**

As informações a seguir aplicam-se à coexistência do ZENworks 11 com o ZENworks 7.*x* Linux Management (ZLM 7):

- **Coexistência com servidores:** Há dois problemas relacionados à coexistência com servidores:
	- **Problema 1:** O Servidor ZENworks 11 (versão Linux) não pode coexistir com o Servidor ZLM 7. Não instale o Servidor ZENworks 11 em qualquer servidor Linux que já tenha um Servidor ZLM 7 instalado.
	- **Problema 2:** O ZENworks 11 Satellite (versão Linux) não pode coexistir com o Servidor ZLM 7. Não instale o ZENworks 11 Satellite em qualquer servidor Linux que já tenha um Servidor ZLM 7 instalado.
- **Coexistência com servidores/agentes:** O Servidor ZENworks 11 e o ZENworks 11 Satellite (versões Linux) não podem coexistir com o Agente do ZLM 7, o que significa que o Servidor ZENworks 10 e o ZENworks 10 Satellite não podem ser um dispositivo gerenciado na zona do ZLM 7. Não instale o Agente do ZLM 7 no mesmo servidor Linux que o Servidor ZENworks 11 ou o ZENworks 10 Satellite.

Se o seu dispositivo tem o Servidor ZENworks Linux Management instalado, desinstale manualmente o Servidor ZENworks Linux Management antes de instalar o Servidor ZENworks Configuration Management. Porém, se o seu dispositivo tem o Agente do ZENworks Linux Management instalado, não é necessário desinstalar manualmente o Agente do ZENworks Linux Management, pois ele será automaticamente desinstalado do dispositivo durante a instalação do Servidor ZENworks Configuration Management.

 **Coexistência com agentes:** Se o seu dispositivo tem o Agente do ZENworks Linux Management instalado, não é necessário desinstalar manualmente o Agente do ZENworks Linux Management, pois ele será automaticamente desinstalado do dispositivo durante a instalação do Agente do ZENworks Configuration Management. Você não pode desinstalar o Agente do ZENworks 7.3 Linux Management nos dispositivos Somente Inventariados do ZENworks 11, pois o Agente do ZENworks 7.3 Linux Management remove os arquivos que são usados pelo Agente Somente Inventário do ZENworks 11.

## <span id="page-35-1"></span>**2.7 ZENworks Handheld Management**

As informações a seguir aplicam-se à coexistência do ZENworks 11 com o ZENworks 7.*x* Handheld Management, ZENworks for Handhelds 5.x e ZENwork for Handhelds 3.*x*:

- **Coexistência com servidores:** Não há problemas de coexistência conhecidos. Por motivos de desempenho, no entanto, recomendamos a você não executar o Servidor ZENworks 11 no mesmo servidor de rede que os Servidores ZENworks Handheld Management tradicionais.
- **Coexistência com agentes:** O ZENworks 11 Adaptive Agent e o cliente ZENworks 7.5 Asset Management podem coexistir
# <sup>3</sup>**Preparação**

As seções a seguir apresentam informações que vão prepará-lo para a instalação do ZENworks 11:

- [Seção 3.1, "Compreendendo as tarefas de instalação do ZENworks" na página 37](#page-36-0)
- [Seção 3.2, "Reunindo informações sobre a instalação" na página 37](#page-36-1)
- [Seção 3.3, "Tarefas de pré-instalação" na página 38](#page-37-0)

## <span id="page-36-0"></span>**3.1 Compreendendo as tarefas de instalação do ZENworks**

Na primeira vez em que instalar o ZENworks 11, você estabelecerá a Zona de Gerenciamento com um Servidor Principal, que é o primeiro servidor em que é feita a instalação. Outros Servidores Principais poderão, em seguida, ser instalados nessa Zona de Gerenciamento.

O programa de instalação do ZENworks faz o seguinte durante a instalação do seu primeiro Servidor Principal:

- Cria a Zona de Gerenciamento
- Cria uma senha fornecida por você para a conta padrão de Administrador do ZENworks
- Estabelece e preenche o banco de dados do ZENworks

A instalação do ZENworks faz o seguinte durante a instalação de qualquer Servidor Principal:

- Instala o ZENworks Adaptive Agent para que ele possa ser gerenciado
- Instala o ZENworks Control Center (ZCC)
- Instala o utilitário da linha de comando zman
- Instala e inicia os serviços do ZENworks

O Adaptive Agent é instalado nos dispositivos gerenciados dos arquivos no Servidor Principal. Para obter mais informações, consulte ( (Grupos) no *ZENworks 11 Administration Quick Start* (Início Rápido da Administração do ZENworks 10.1 Configuration Management).

Há três métodos de instalação:

Para aprender sobre o que você precisa saber antes de instalar o ZENworks, continue em [Seção 3.2,](#page-36-1)  ["Reunindo informações sobre a instalação" na página 37](#page-36-1).

## <span id="page-36-1"></span>**3.2 Reunindo informações sobre a instalação**

Durante a instalação do ZENworks 11, você precisa saber as seguintes informações:

- O método de instalação a ser usado (GUI, linha de comando ou autônomo)
	- **Interface gráfica do usuário:** Um programa de instalação da GUI (Graphical User Interface - Interface Gráfica de Usuário) que funciona com os servidores Windows e Linux é fornecido no CD de instalação. Para servidores Linux, o recurso da GUI já deve estar instalado.
- **Linha de Comando:** Uma instalação de linha de comando está disponível apenas para servidores Linux. Os executáveis de instalação do Windows e do Linux podem ser executados a partir de uma linha de comando no caso de argumentos de instalação, mas para o Windows eles apenas iniciam o programa de instalação da GUI.
- **Autônomo:** Você pode usar qualquer um dos métodos de instalação para criar um arquivo de resposta para a instalação autônoma do ZENworks em outros servidores.
- Caminho da instalação (somente para Windows)
- Zona de Gerenciamento (nome da zona, nome de usuário, senha e porta)
- Opção de banco de dados (Sybase SQL embutido, Sybase SQL OEM remoto, Sybase SQL externo, Microsoft SQL externo ou banco de dados Oracle 10g Standard)

Para obter mais informações, consulte a [Seção 3.3, "Tarefas de pré-instalação" na página 38](#page-37-0).

 Informações sobre o banco de dados (nome do servidor, porta, nome do banco de dados, nome do usuário, senha, instância nomeada, domínio e se você está usando a autenticação do Servidor SQL ou Windows)

no caso do Oracle e do MS SQL, verifique se o nome de usuário do banco de dados atende às seguintes convenções:

- O nome deve iniciar com um caractere alfabético.
- Os seguintes caracteres não podem ser usados: (hífen) ou . (ponto final). Além disso, o caractere @ não pode ser usado no nome de usuário para o Oracle.
- Informações sobre Autoridade de Certificação (certificado interno ou assinado, chave privada e certificado público) no formato DER
- Chaves de licença (opções de 60 dias de avaliação estão disponíveis)

Para obter mais informações sobre esses itens, consulte a Tabela 4-1, "Informações sobre instalação" na página 56.

Para iniciar uma instalação do ZENworks, continue em [Seção 3.3, "Tarefas de pré-instalação" na](#page-37-0)  [página 38](#page-37-0).

## <span id="page-37-0"></span>**3.3 Tarefas de pré-instalação**

Realize as seguintes tarefas aplicáveis e depois continue com [Seção 4.1, "Executando a instalação"](#page-52-0)  [na página 53:](#page-52-0)

- [Seção 3.3.1, "Verificando se os requisitos mínimos foram atendidos" na página 39](#page-38-0)
- [Seção 3.3.2, "Criando um DVD de instalação a partir do download da ISO" na página 39](#page-38-1)
- [Seção 3.3.3, "Criando uma Autoridade de Certificação externa" na página 40](#page-39-0)
- [Seção 3.3.4, "Instalando um banco de dados externo do ZENworks" na página 42](#page-41-0)
- [Seção 3.3.5, "Instalando o Mono 2.0.1-1.17 no SLES 11" na página 51](#page-50-0)

## <span id="page-38-0"></span>**3.3.1 Verificando se os requisitos mínimos foram atendidos**

Antes de iniciar a instalação do ZENworks, verifique se os seguintes requisitos estão sendo atendidos:

- Verifique se o dispositivo onde você deseja instalar o software do Servidor Principal preenche os requisitos necessários. Para obter mais informações, consulte o [Capítulo 1, "Requisitos do](#page-8-0)  [sistema" na página 9](#page-8-0).
- (Condicional) Se você planeja instalar o software do Servidor Principal no Windows Server 2003 ou no Windows Server 2008, ambos de 64 bits, verifique se o dispositivo tem o Windows Installer 4.5 ou posterior instalado.

## <span id="page-38-1"></span>**3.3.2 Criando um DVD de instalação a partir do download da ISO**

Se você tiver obtido o software do ZENworks como download de uma imagem ISO, execute um dos seguintes procedimentos para criar o DVD de instalação:

- ["Usando o Windows para criar um DVD de instalação do ZENworks a partir de uma imagem](#page-38-2)  [ISO" na página 39](#page-38-2)
- ["Usando o Linux para criar um DVD de instalação do ZENworks a partir de uma imagem ISO"](#page-38-3)  [na página 39](#page-38-3)

## <span id="page-38-2"></span>**Usando o Windows para criar um DVD de instalação do ZENworks a partir de uma imagem ISO**

- **1** Faça download da imagem ISO de instalação do ZENworks 11 do [site da Novell na Web](http://www.novell.com/) (http:/ /www.novell.com/) e copie-a para um local temporário no seu dispositivo Windows.
- **2** Grave a imagem ISO em um DVD.

## <span id="page-38-3"></span>**Usando o Linux para criar um DVD de instalação do ZENworks a partir de uma imagem ISO**

Opcionalmente, você pode simplesmente executar o programa de instalação do ponto de montagem ISO, em vez de gravar o DVD:

- **1** Faça download da imagem ISO de instalação do ZENworks 11 do [site da Novell na Web](http://www.novell.com/) (http:/ /www.novell.com/) e copie-a para uma localização temporária no seu dispositivo Linux.
- **2** Siga um destes procedimentos:
	- Monte a imagem ISO usando o seguinte comando:

mount -o loop /*tempfolderpath*/*isoimagename*.iso *mountpoint*

Substitua *caminho\_da\_pasta\_temp* pelo caminho da pasta temporária, substitua *nome\_da\_imagem\_iso* pelo nome de arquivo ISO do ZENworks e substitua *ponto de montagem* pelo caminho da localização do sistema de arquivos na qual deseja montar a imagem. O caminho especificado por *ponto\_de\_montagem* já deve existir.

Por exemplo:

mount -o loop /zcm10/ZCM10.iso /zcm10/install

Grave a imagem ISO em um DVD.

## <span id="page-39-2"></span><span id="page-39-0"></span>**3.3.3 Criando uma Autoridade de Certificação externa**

Se você pretende usar Autoridades de Certificação (CAs) externas, instale o openssl e crie um certificado de servidor individual com o assunto como o Nome de Domínio Completo e Qualificado (FQDN) de todos os dispositivos nos quais você planeja instalar o Servidor Principal do ZENworks, ou use-o como Satélite com a função de autenticação configurada.

Faça o seguinte para criar um arquivo de certificado individual:

**1** Para gerar uma chave privada necessária para criar uma CSR (Certificate Signing Request - Solicitação de Autenticação de Certificado, digite o seguinte comando:

openssl genrsa -out zcm.pem 1024

**2** Para criar uma CSR que possa possa ser assinada pela CA externa, digite o seguinte comando:

openssl req -new -key zcm.pem -out zcm.csr

Quando for solicitado pelo "SEU nome", digite o nome DNS completo atribuído ao servidor no qual você está instalando o ZENworks 11.

**3** Para converter a chave privada do formato PEM no formato DER, digite este comando:

```
openssl pkcs8 -topk8 -nocrypt -in zcm.pem -inform PEM -out zcm.der -
outform DER
```
A chave privada deve estar no formato PKCS8 DER, e o certificado assinado deve estar no formato X.509 DER. Você pode usar a ferramenta de linha de comando OpenSSL para converter suas teclas para o formato adequado. Essa ferramenta pode ser obtida como parte do kit de ferramentas Cygwin ou como parte da distribuição do Linux.

- **4** Use a CSR e gere um certificado usando o Novell ConsoleOne, o Novell iManager ou uma CA externa verdadeira, como a Verisign.
	- ["Gerando um certificado com o Novell ConsoleOne" na página 40](#page-39-1)
	- ["Gerando um certificado com o Novell iManager" na página 41](#page-40-0)

#### <span id="page-39-1"></span>**Gerando um certificado com o Novell ConsoleOne**

- **1** Verifique se o eDirectory está configurado como a CA.
- **2** Emita o certificado para o Servidor Principal.
	- **2a** Inicie o Novell ConsoleOne.
	- **2b** Efetue login na árvore do eDirectory como um administrador com os direitos apropriados. Para obter mais informações sobre os direitos apropriados, consulte a seção [Entry Rights](http://www.novell.com/documentation/crt27/?page=/documentation/crt27/crtadmin/data/a2zibyo.html#a2zibyo)  [Needed to Perform Tasks](http://www.novell.com/documentation/crt27/?page=/documentation/crt27/crtadmin/data/a2zibyo.html#a2zibyo) (http://www.novell.com/documentation/crt27/?page=/ documentation/crt27/crtadmin/data/a2zibyo.html#a2zibyo) (Direitos de entrada necessários para executar tarefas) na documentação do *Novell Certificate Server 2.7*.
	- **2c** No menu *Ferramentas*, clique em *Emitir Certificado*.
	- 2d Procure e selecione o arquivo zcm.csr.
	- **2e** Clique em *Avançar*.
	- **2f** Conclua o assistente aceitando os valores padrão.
	- **2g** Especifique as restrições básicas de certificado e clique em *Avançar*.
	- **2h** Especifique o período de validade, as datas efetivas e de vencimento e clique em *Avançar*.
- **2i** Clique em *Concluir*.
- **2j** Opte por gravar o certificado no formato DER e especifique um nome para o certificado.
- **3** Exporte o certificado auto-assinado da CA Organizacional.
	- **3a** Efetue login no eDirectory a partir do ConsoleOne.
	- **3b** No container *Segurança*, clique o botão direito do mouse na *CA* e, em seguida, clique em *Propriedades*.
	- **3c** Na guia *Certificados*, selecione o certificado auto-assinado.
	- **3d** Clique em *Exportar*.
	- **3e** Quando for solicitado a exportar a chave privada, clique em *Não*.
	- **3f** Exporte o certificado no formato DER e escolha o local em que deseja gravar o certificado.
	- **3g** Clique em *Concluir*.

Agora, você deve ter os três arquivos necessários para instalar o ZENworks usando a CA externa.

#### <span id="page-40-0"></span>**Gerando um certificado com o Novell iManager**

- **1** Verifique se o eDirectory está configurado como a CA.
- **2** Emita o certificado para o Servidor Principal.
	- **2a** Inicie o Novell iManager.
	- **2b** Efetue login na árvore do eDirectory como um administrador com os direitos apropriados. Para obter mais informações sobre os direitos apropriados, consulte a seção [Entry Rights](http://www.novell.com/documentation/crt27/?page=/documentation/crt27/crtadmin/data/a2zibyo.html#a2zibyo)  [Needed to Perform Tasks](http://www.novell.com/documentation/crt27/?page=/documentation/crt27/crtadmin/data/a2zibyo.html#a2zibyo) (http://www.novell.com/documentation/crt27/?page=/ documentation/crt27/crtadmin/data/a2zibyo.html#a2zibyo) (Direitos de entrada necessários para executar tarefas) na documentação do *Novell Certificate Server 2.7*.
	- **2c** No menu *Funções e Tarefas*, clique em *Novell Certificate Server* > *Emitir Certificado*.
	- **2d** Clique em *Procurar* para procurar e selecionar o arquivo CSR, zcm.csr.
	- **2e** Clique em *Avançar*.
	- **2f** Aceite os valores padrão para o tipo de chave, o uso de chave e o uso estendido de chave e clique em *Avançar*.
	- **2g** Especifique as restrições básicas padrão de certificado e clique em *Avançar*.
	- **2h** Especifique o período de validade, as datas efetivas e de vencimento e clique em *Avançar*. Dependendo das suas necessidades, mude o período de validade padrão (10 anos).
	- **2i** Revise a folha de parâmetros. Se ela estiver correta, clique em *Concluir*. Caso contrário, clique em *Voltar* até atingir o ponto em que for necessário fazer mudanças.

Quando você clicar em *Concluir*, uma caixa de diálogo será exibida explicando que um certificado foi criado. Isso exportará o certificado para o formato DER binário.

- **2j** Faça download e grave o certificado emitido.
- **3** Exporte o certificado auto-assinado da CA Organizacional.
	- **3a** Efetue login no eDirectory a partir do iManager.
	- **3b** No menu *Funções e Tarefas*, clique em *Novell Certificate Server* > *Configurar Autoridade de Certificação*.

Isso exibirá as páginas de propriedade para a CA Organizacional, que incluem uma página Geral, uma página Configuração de CRL, uma página Certificados e outras páginas relacionadas ao eDirectory.

- **3c** Clique em *Certificados* e selecione *Certificado Auto-assinado*.
- **3d** Clique em *Exportar*.

Isso iniciará o Assistente de Exportação de Certificado.

- **3e** Anule a seleção da opção *Exportar a Chave Privada* e escolha *DER* como o formato de exportação.
- **3f** Clique em *Avançar* e grave o certificado exportado.
- <span id="page-41-1"></span>**3g** Clique em *Fechar*.

Agora, você deve ter os três arquivos necessários para instalar o ZENworks usando a CA externa.

## <span id="page-41-0"></span>**3.3.4 Instalando um banco de dados externo do ZENworks**

Se quiser instalar e usar o banco de dados embutido Sybase para o ZENworks 11 Configuration Management, consulte a [Seção 4.1, "Executando a instalação" na página 53](#page-52-0).

Se deseja configurar um banco de dados externo, você tem as seguintes opções:

- **Configurar o banco de dados durante a instalação do Servidor Principal:** Esse é o método mais rápido e mais fácil. Para obter informações detalhadas sobre esse método, consulte a [Seção 4.1, "Executando a instalação" na página 53](#page-52-0).
- **Configurar o banco de dados externamente antes de instalar o Servidor Principal:** Essa opção é especialmente útil se seu administrador de banco de dados não é o mesmo que o administrador do ZENworks. Informações detalhadas sobre esse método são fornecidas nesta seção.

Durante a instalação do ZENworks, você tem as seguintes opções para instalar ou criar bancos de dados do ZENworks externos:

- Instalar em um novo banco de dados Sybase OEM remoto
- Instalar um banco de dados Sybase SQL Anywhere externo existente
- Instalar um banco de dados Microsoft SQL Server externo existente
- Criar um novo banco de dados Microsoft SQL Server externo
- Instalar em um esquema de usuário do Oracle 10g
- Criar um novo esquema de usuário do Oracle 10g

Algumas dessas opções requerem que você conclua determinadas tarefas para criar ou configurar bancos de dados externos antes que o ZENworks possa gravar neles durante a instalação. Conclua os pré-requisitos e continue com a instalação do banco de dados.

- ["Pré-requisitos para a instalação de bancos de dados externos" na página 43](#page-42-0)
- ["Executando a instalação do banco de dados externo do ZENworks" na página 45](#page-44-0)

## <span id="page-42-0"></span>**Pré-requisitos para a instalação de bancos de dados externos**

Verifique as seções aplicáveis:

- ["Pré-requisitos para o Sybase OEM remoto" na página 43](#page-42-1)
- ["Pré-requisitos para o Sybase SQL Anywhere remoto" na página 43](#page-42-2)
- ["Pré-requisitos para o Microsoft SQL Server" na página 43](#page-42-3)
- ["Pré-requisitos para o Oracle" na página 44](#page-43-0)

### <span id="page-42-1"></span>Pré-requisitos para o Sybase OEM remoto

Antes de instalar o ZENworks 11 para criar a Zona de Gerenciamento, você deve instalar o banco de dados Sybase OEM remoto em seu servidor de banco de dados remoto, de forma que ele possa ser apropriadamente configurado durante a instalação do Servidor Principal que hospeda o banco de dados.

**Observação:** Para este banco de dados, o Suporte da Novell presta serviços de determinação de problemas, aprovisionamento de informações de compatibilidade, assistência para instalação, suporte ao uso, manutenção ininterrupta e solução de problemas básicos. Para suporte adicional, incluindo solução estendida de problemas e resolução de erros, consulte o [site de Suporte do Sybase](http://www.sybase.com/support)  [na Web](http://www.sybase.com/support) (http://www.sybase.com/support).

### <span id="page-42-2"></span>Pré-requisitos para o Sybase SQL Anywhere remoto

Antes de instalar e configurar o banco de dados Sybase SQL Anywhere para o ZENworks 11, verifique se os seguintes pré-requisitos são atendidos:

- Instale e configure o banco de dados Sybase SQL Anywhere para que seja atualizado quando você instalar o ZENworks 11 no Servidor Principal.
- Verifique se o usuário do banco de dados tem permissões de leitura/gravação para criar e modificar as tabelas no servidor de banco de dados.

**Observação:** Para este banco de dados, o Suporte da Novell presta serviços de determinação de problemas, aprovisionamento de informações de compatibilidade, assistência para instalação, suporte ao uso, manutenção ininterrupta e solução de problemas básicos. Para suporte adicional, incluindo solução estendida de problemas e resolução de erros, consulte o [site de Suporte do Sybase](http://www.sybase.com/support)  [na Web](http://www.sybase.com/support) (http://www.sybase.com/support).

### <span id="page-42-3"></span>Pré-requisitos para o Microsoft SQL Server

Antes de instalar e configurar o banco de dados Microsoft SQL Anywhere para o ZENworks, certifique-se de que o software do Microsoft SQL Server esteja instalado no servidor de banco de dados para que o programa de instalação do ZENworks possa criar o novo banco de dados Microsoft SQL. Para obter instruções de instalação do software Microsoft SQL Server, consulte a documentação da Microsoft.

### <span id="page-43-0"></span>Pré-requisitos para o Oracle

Durante a instalação do banco de dados do ZENworks no Oracle, você pode optar por criar um novo esquema de usuário ou especificar um existente que resida em um servidor da rede.

- **Criar um novo esquema de usuário:** Se você optar por criar um novo esquema de usuário, verifique se os seguintes requisitos serão atendidos:
	- Você deve conhecer as credenciais de administrador de banco de dados.
	- É necessário que já exista um tablespace para associação ao usuário Oracle de acesso.
	- O tablespace deve ter espaço suficiente para criar e armazenar o esquema de banco de dados do ZENworks. O tablespace requer um mínimo de 100 MB para criar o esquema de banco de dados do ZENworks sem nenhum dado.
- **Usar um esquema de usuário existente:** Você pode instalar em um esquema de usuário Oracle existente que reside em um servidor na rede nos seguintes cenários:
	- O administrador de banco de dados cria um esquema de usuário com os direitos necessários e você recebe as credenciais desse esquema do usuário do administrador de banco de dados. Nesse caso, as credenciais do administrador de banco de dados não são necessárias para instalação em um esquema de usuário Oracle.
	- Você cria um esquema de usuário no banco de dados Oracle e opta por usá-lo durante a instalação do ZENworks 11.

Se você optar por usar um esquema de usuário existente, verifique se os seguintes requisitos são atendidos:

- Verifique se o tablespace tem espaço suficiente para criar e armazenar o esquema de banco de dados ZENworks. O tablespace requer um mínimo de 100 MB para criar o esquema de banco de dados ZENworks sem nenhum dado.
- Verifique se a quota do esquema de usuário está definida como Ilimitada no tablespace que você planeja configurar durante a instalação.
- Verifique se o esquema de usuário tem os direitos a seguir para criar o banco de dados.

```
CREATE SESSION
CREATE_TABLE
CREATE_VIEW
CREATE_PROCEDURE
CREATE_SEQUENCE
CREATE_TRIGGER
```
**Importante:** Para bancos de dados Oracle, o desempenho poderá ser afetado de acordo com a configuração de seu banco de dados, ou seja, se você o tiver configurado para usar processos de servidor compartilhados ou dedicados. Cada Servidor Principal do ZENworks é configurado com um pool de conexão ao banco de dados, cujo tamanho varia de acordo com a carga do sistema do ZENworks. Esse pool pode crescer nos picos de carga até um máximo de 100 conexões simultâneas ao banco de dados por Servidor Principal. Se o seu banco de dados Oracle estiver configurado para usar processos de servidor dedicados, é possível que o uso dos recursos do seu servidor de banco de dados atinja níveis indesejáveis que afetem o desempenho quando houver vários Servidores Principais em sua zona. Caso esse problema ocorra, tente mudar seu banco de dados do ZENworks para usar processos de servidor compartilhados.

#### <span id="page-44-0"></span>**Executando a instalação do banco de dados externo do ZENworks**

- **1** Verifique se o servidor em que você planeja instalar o banco de dados externo preenche os requisitos contidos na [Seção 1.4, "Requisitos de banco de dados" na página 24](#page-23-0) e ["Pré](#page-42-0)[requisitos para a instalação de bancos de dados externos" na página 43.](#page-42-0)
- **2** Inicie o programa de instalação do banco de dados.
	- **2a** No servidor em que você deseja instalar o banco de dados externo, insira o DVD de instalação do *Novell ZENworks 11*.

Se o DVD executar automaticamente o programa de instalação do banco de dados, saia do programa.

Se o servidor for Windows, continue com a [Etapa 2b](#page-44-1). Se o servidor for Linux, pule para a [Etapa 2c](#page-44-2).

<span id="page-44-1"></span>**2b** No caso do Windows, digite o seguinte no prompt de comando do servidor de banco de dados externo:

*unidade\_de\_DVD:*\setup.exe -c

ou

Se o ZENworks 11 já foi instalado em um dispositivo e se você quer usar o dispositivo para configurar outra instância do banco de dados do ZENworks (no mesmo dispositivo ou em outro) usando o programa de instalação de bancos de dados externos, execute o seguinte comando:

unidade de DVD:\setup.exe -c --zcminstall

<span id="page-44-2"></span>**2c** No caso do Linux, execute o seguinte comando no servidor de banco de dados externo:

sh /media/cdrom/setup.sh -c

Isso fornece opções adicionais não disponíveis durante a instalação do Servidor Principal, especialmente se você deseja transformar seu banco de dados OEM em um banco de dados remoto. Você pode ver os arquivos SQL gerando o banco de dados do ZENworks, criar usuários de acesso, ver comandos de criação (apenas Sybase OEM) etc.

ou

Se o ZENworks 11 já foi instalado em um dispositivo e se você quer usar o dispositivo para configurar outra instância do banco de dados do ZENworks (no mesmo dispositivo ou em outro) usando o programa de instalação de bancos de dados externos, execute o seguinte comando:

*unidade\_de\_DVD\_montada/*setup.sh -c --zcminstall

A utilização do comando sh resolve os problemas de direitos.

Apenas a instalação da GUI está disponível para instalar um banco de dados.

- **3** Na página Selecionar Banco de Dados do ZENworks, selecione uma das seguintes opções:
	- **OEM Sybase SQL Anywhere:** Instala o banco de dados Sybase 10 para o ZENworks. Ele é configurado como um serviço, o usuário do banco de dados é criado e as tabelas necessárias ao Servidor Principal são estabelecidas.

Se essa opção for selecionada, você deverá usar o parâmetro  $-\circ$  (ou  $-\circ$  sybase-oem) com o executável de instalação setup.exe para instalar com êxito no banco de dados ao instalar o software do Servidor Principal. Esse parâmetro permite que o ZENworks autentique o banco de dados antes da execução de qualquer operação nele.

Use o parâmetro -o apenas quando estiver usando a instalação do Sybase fornecida no DVD de instalação do *Novell ZENworks 11* com .

Selecione também a opção *Sybase SQL Anywhere Remoto* durante a instalação do Servidor Principal.

- **Sybase SQL Anywhere:** Configura um banco de dados Sybase existente para gravar informações do ZENworks nele.
- **Microsoft SQL Server:** Cria um banco de dados do ZENworks em um Microsoft SQL Server.
- **Oracle:** Especifica um esquema de usuário que você pode usar para configurar um esquema de banco de dados Oracle 10g externo para ser usado com o ZENworks.

**Importante:** Para bancos de dados externos, o servidor que hospeda o banco de dados deverá ter sincronização de horário com cada um dos Servidores Principais na Zona de Gerenciamento, quando os bancos de dados forem instalados.

- **4** Clique em *Avançar*.
- **5** Durante a instalação, consulte as seguintes informações para obter detalhes sobre os dados de instalação que você precisa saber (também é possível clicar no botão *Ajuda* para obter informações semelhantes):
	- ["Informações sobre a instalação do banco de dados OEM Sybase SQL Anywhere" na](#page-45-0)  [página 46](#page-45-0)
	- ["Informações sobre a instalação do banco de dados Sybase SQL Anywhere" na página 47](#page-46-0)
	- ["Informações sobre a instalação do banco de dados MS SQL" na página 48](#page-47-0)
	- ["Informações sobre a instalação do banco de dados Oracle" na página 50](#page-49-0)
- **6** Continue na [Seção 4.1, "Executando a instalação" na página 53.](#page-52-0)

#### <span id="page-45-0"></span>Informações sobre a instalação do banco de dados OEM Sybase SQL Anywhere

| Informações sobre<br>instalação        | Explicação                                                                                                    |  |
|----------------------------------------|----------------------------------------------------------------------------------------------------|--|
| Instalação do banco<br>de dados Sybase | Especifique o caminho onde você quer que a cópia OEM do software de banco<br>de dados Sybase SQL Anywhere seja instalada. No servidor Windows de<br>destino, somente as unidades mapeadas no momento no servidor estão<br>disponíveis. |  |
|                                        | O caminho padrão é unidade: \novell\zenworks, que você pode mudar. O<br>programa de instalação cria o diretório \novell\zenworks para a instalação<br>do Sybase.                                                                       |  |
| Configuração do<br>servidor Sybase     | Especifique a porta usada pelo servidor de banco de dados Sybase SQL<br>Anywhere. O padrão é 2638. Mude o número da porta padrão se você estiver<br>com algum conflito.                                                                |  |

*Tabela 3-1 Informações sobre o OEM Sybase SQL Anywhere*

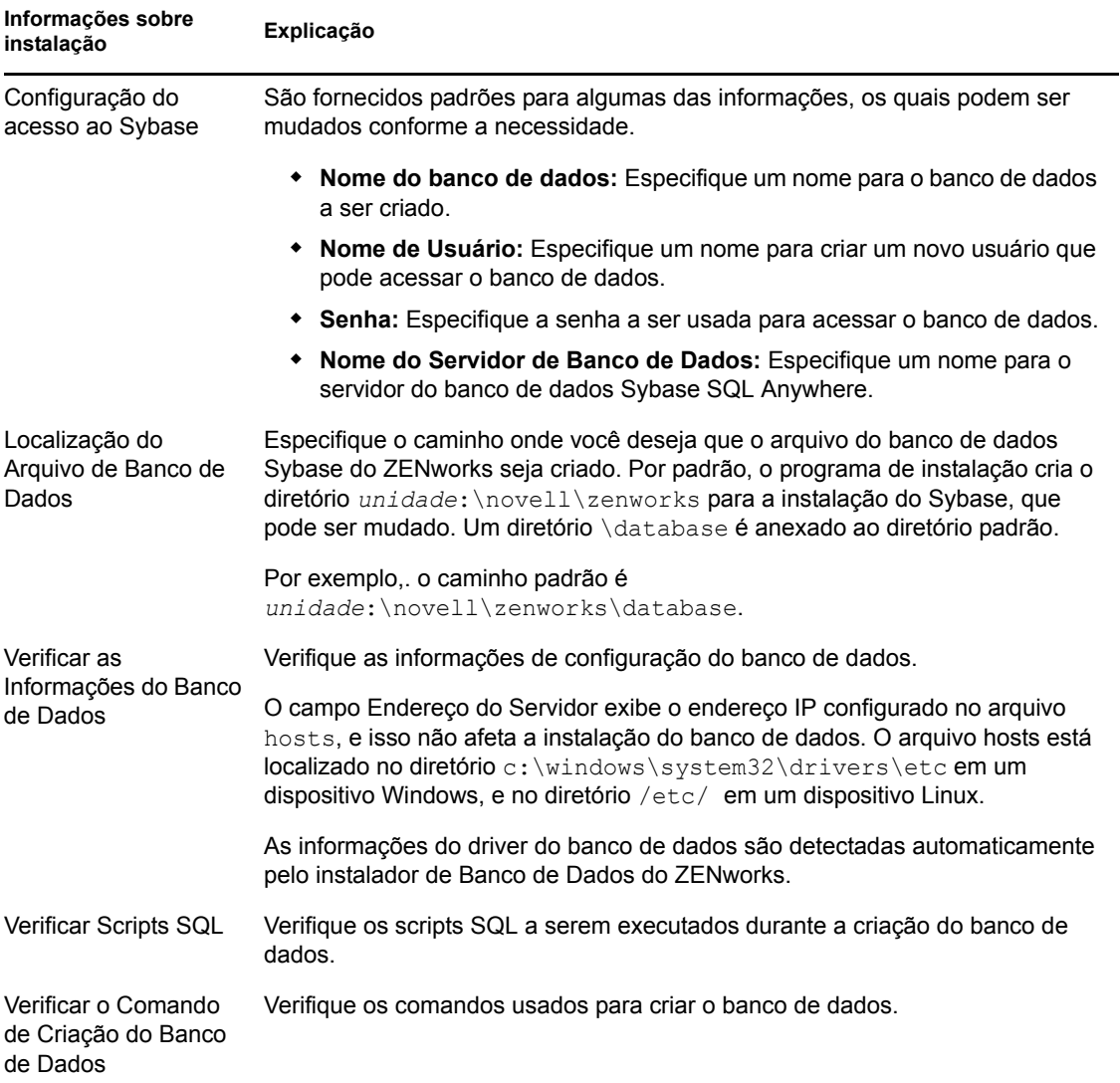

## <span id="page-46-0"></span>Informações sobre a instalação do banco de dados Sybase SQL Anywhere

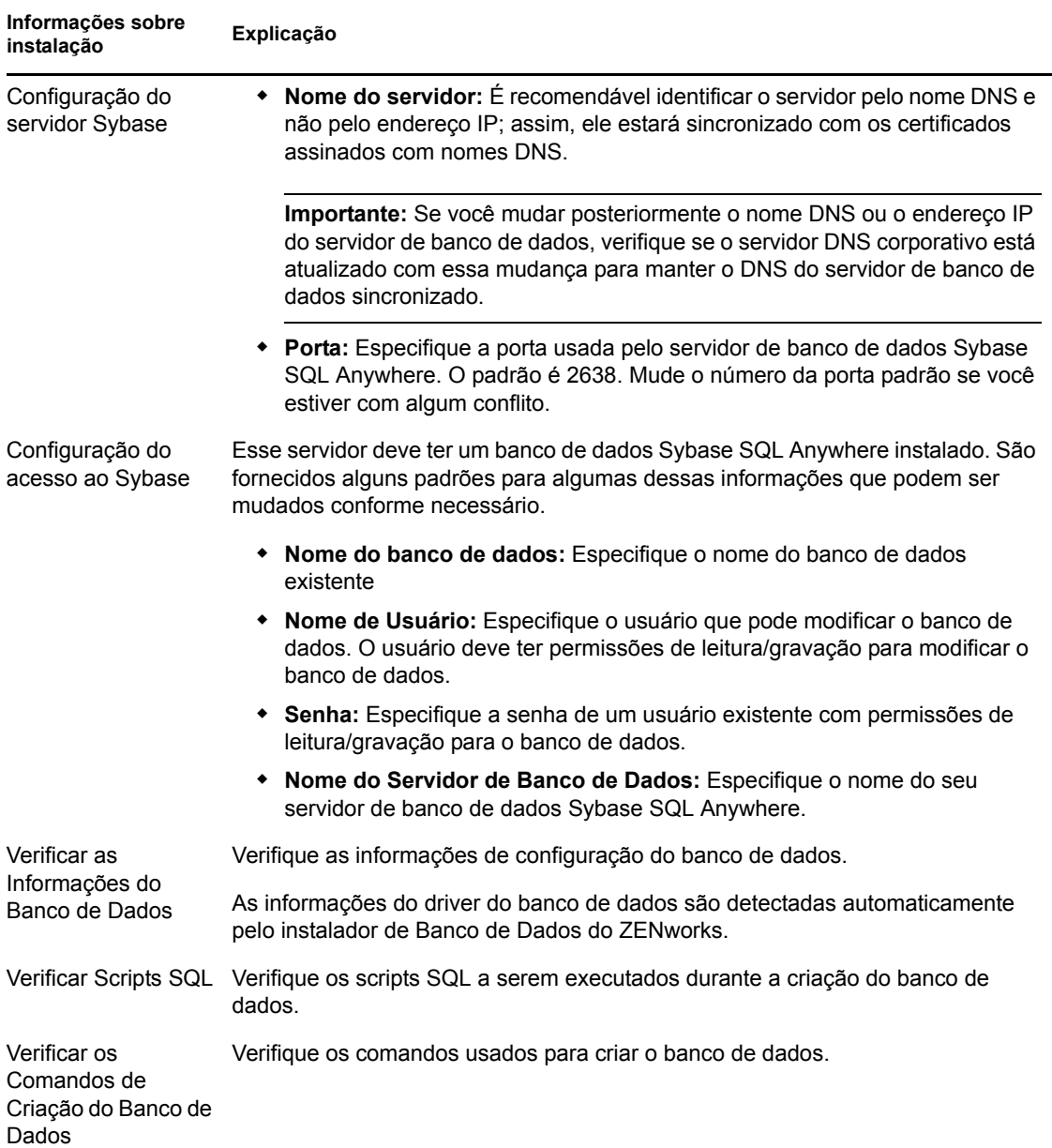

*Tabela 3-2 Informações sobre o Sybase SQL Anywhere*

<span id="page-47-0"></span>Informações sobre a instalação do banco de dados MS SQL

| Informações sobre<br>instalação | Explicação |  |  |
|---------------------------------|------------|--|--|

*Tabela 3-3 Informações sobre o banco de dados Microsoft SQL Server*

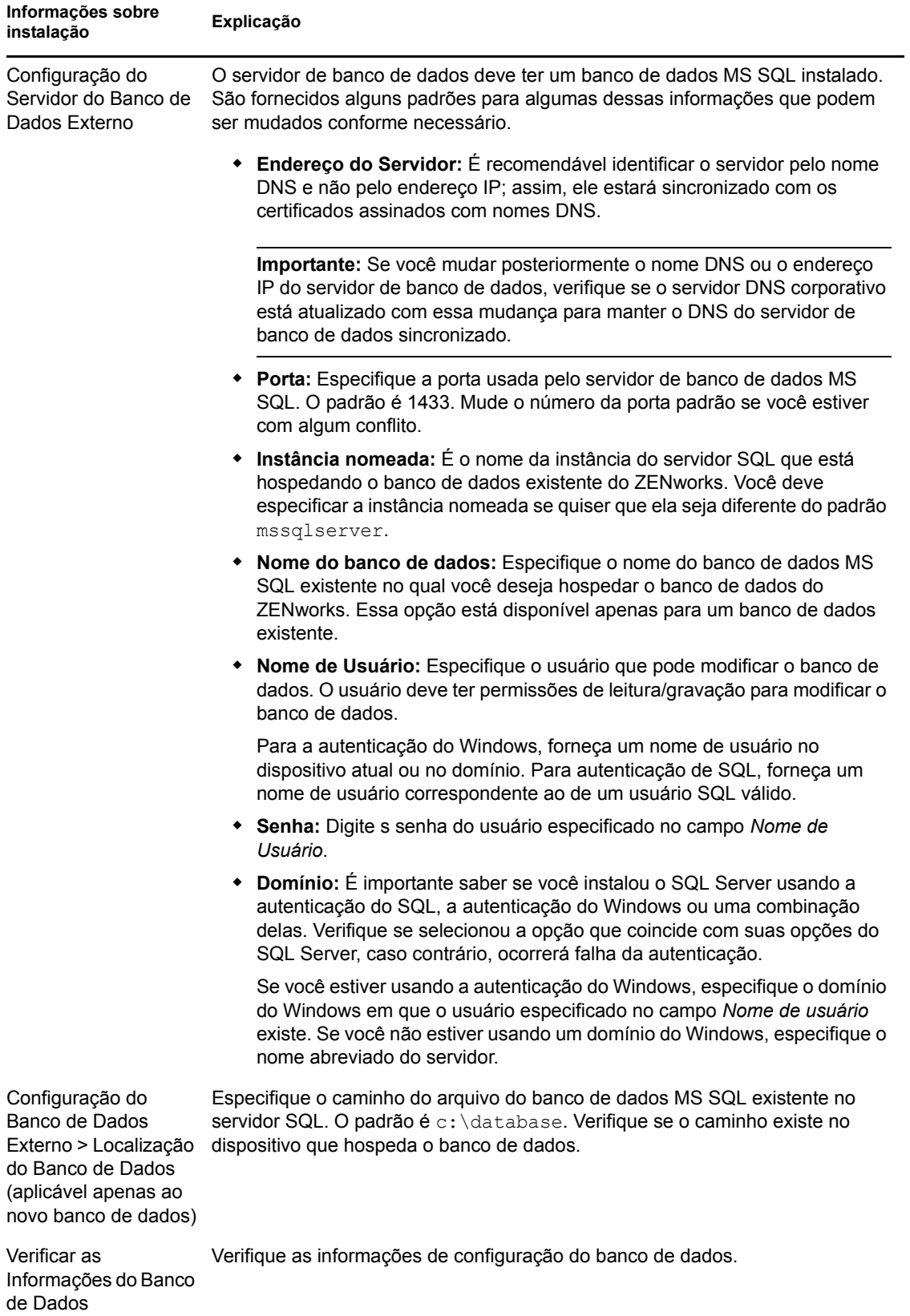

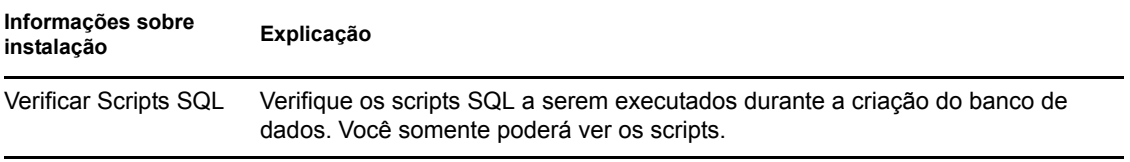

<span id="page-49-0"></span>Informações sobre a instalação do banco de dados Oracle

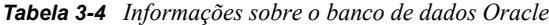

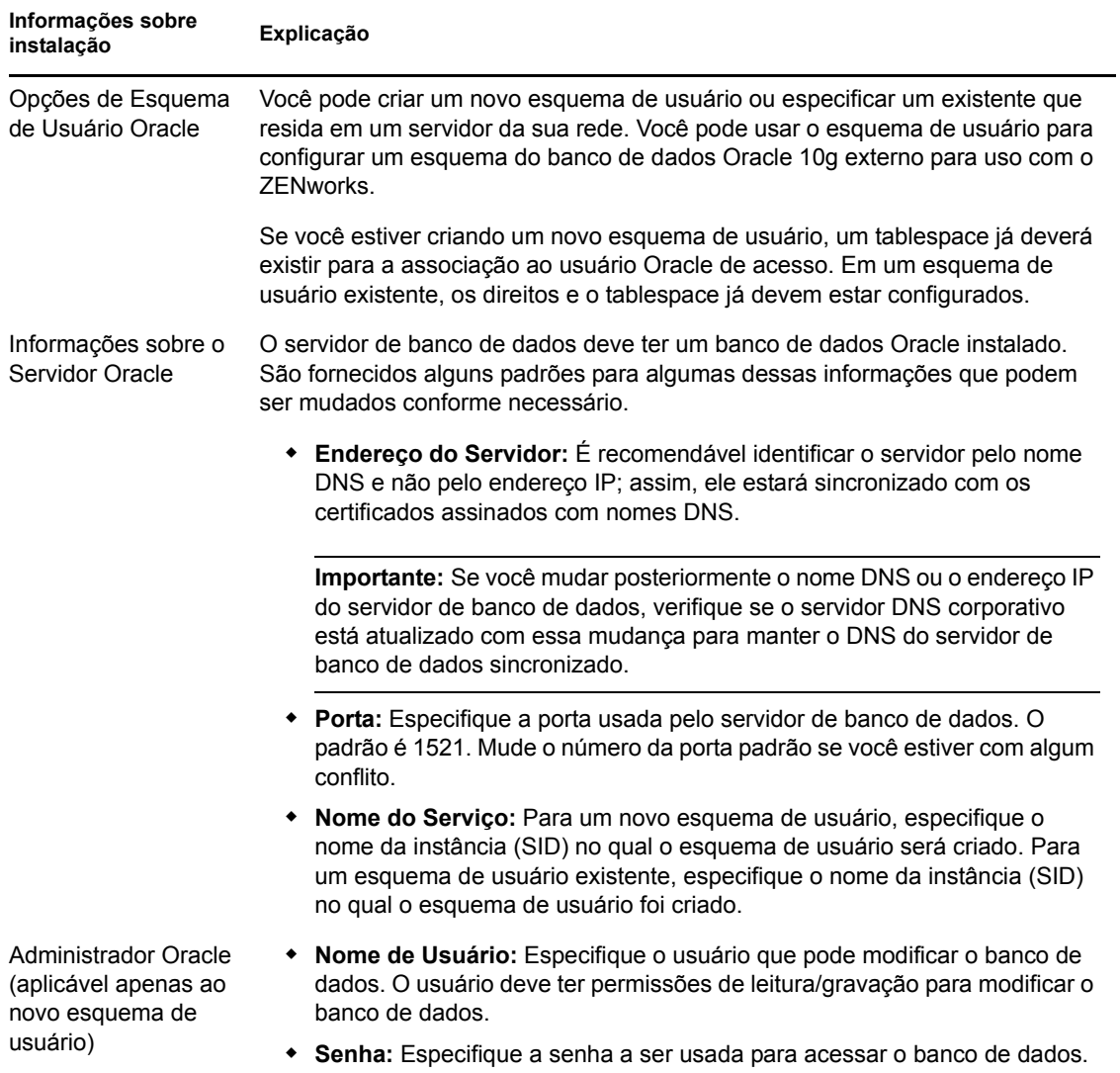

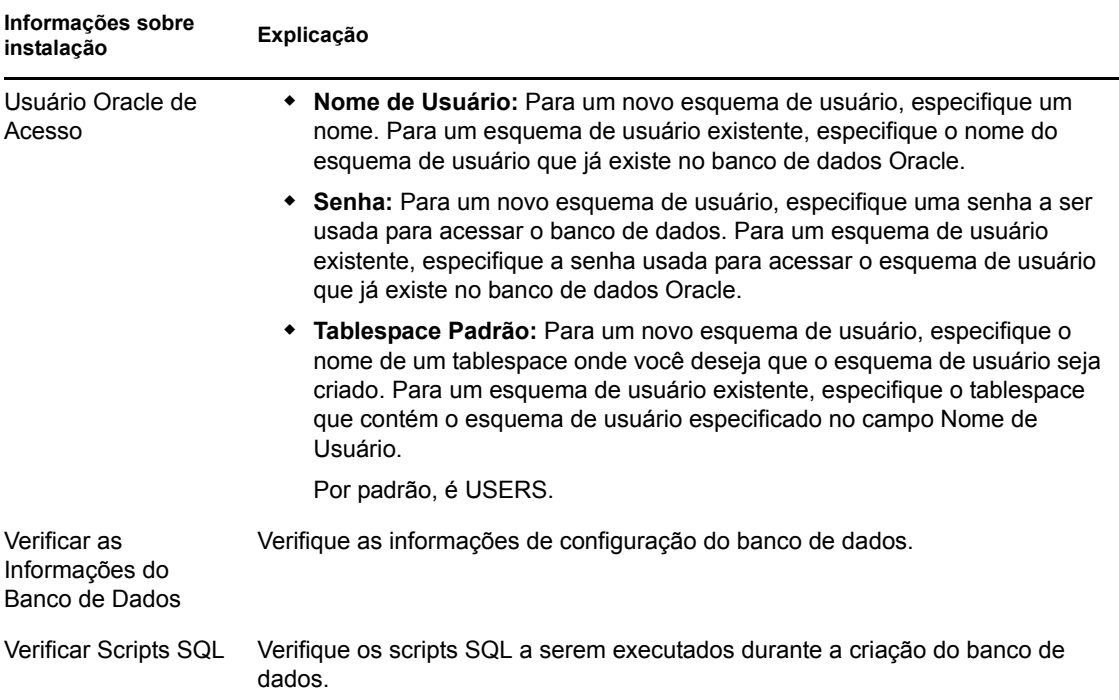

## <span id="page-50-0"></span>**3.3.5 Instalando o Mono 2.0.1-1.17 no SLES 11**

Se o seu dispositivo SLES 11 no qual deseja instalar o ZENworks 11 Configuration Management com não tiver o Mono instalado, faça o seguinte para instalar o Mono 2.0.1-1.17:

- **1** Inicie o programa de instalação do ZENworks 11 Configuration Management usando um dos seguintes métodos:.
	- **Instalação pela GUI (Graphical User Interface Interface Gráfica do Usuário):** Monte o DVD de instalação do *Novell ZENworks 11*, depois execute sh /media/cdrom/ setup.sh. A utilização do comando sh resolve os problemas de direitos.
	- **Instalação pela linha de comando:** Faça o seguinte:
		- 1. No servidor de instalação, insira o DVD de instalação do *Novell ZENworks 11*.
		- 2. Monte o DVD.
		- 3. Para iniciar uma instalação da linha de comando, faça o seguinte:
			- a. Em um diretório no qual todos (incluindo "outros") têm acesso de leitura e execução, monte o DVD ou copie os arquivos do DVD.

Isso não pode ser feito no diretório /root ou em qualquer diretório dentro dele.

Se você copiar os arquivos do DVD, certifique-se de que todos (incluindo "outros") continuem a ter acesso de leitura e execução aos diretórios de destino.

b. Execute o seguinte comando:

sh /*mount\_location*/setup.sh -e

- **2** Instale o Mono que acompanha o ZENworks 11 Configuration Management.
- **3** (Opcional) O programa de instalação do ZENworks 11 Configuration Management permite que você continue instalando o ZENworks 11 Configuration Management. Para obter mais informações sobre como instalar o ZENworks, consulte a [Seção 4.1, "Executando a instalação"](#page-52-0)  [na página 53.](#page-52-0)

# <sup>4</sup> **Instalando o do Servidor ZENworks**

A mídia de instalação do Novell ZENworks 11 inclui os seguintes produtos:

- ZENworks 11 Configuration Management
- ZENworks 11 Asset Management
- ZENworks 11 Endpoint Security Management
- ZENworks 11 Patch Management
- Asset Inventory para UNIX/Linux

Todos os cinco produtos são sempre instalados. Você ativa um produto fornecendo uma licença válida de produto durante ou após a instalação (através do console de gerenciamento do ZENworks). Se não tiver uma licença válida para um produto, você poderá avaliá-lo por 60 dias. Você pode iniciar o período de avaliação durante ou após a instalação.

Configuration Management, Gerenciamento de Bens e Gerenciamento de Segurança de Endpoint podem ser usados juntos ou separados. O Gerenciamento de Patch requer o Configuration Management. O Asset Inventory para UNIX/Linux requer o Configuration Management ou o Gerenciamento de Bens.

Execute as tarefas das seções a seguir para instalar o software do ZENworks 11:

- [Seção 4.1, "Executando a instalação" na página 53](#page-52-1)
- [Seção 4.2, "Executando uma instalação autônoma" na página 66](#page-65-0)
- [Seção 4.3, "Verificando a instalação" na página 69](#page-68-0)
- [Seção 4.4, "Tarefas de pós-instalação" na página 70](#page-69-0)

**Observação:** Assim como com qualquer produto, se você estiver testando ou verificando o ZENworks 11, recomendamos implantar o produto em um ambiente que não seja de produção.

## <span id="page-52-1"></span><span id="page-52-0"></span>**4.1 Executando a instalação**

<span id="page-52-3"></span>**1** Inicie o programa de instalação do ZENworks usando um dos seguintes métodos:

- ["Instalação da GUI \(Interface Gráfica do Usuário\)" na página 53](#page-52-2)
- ["Instalação da linha de comando \(somente Linux\)" na página 54](#page-53-0)

### <span id="page-52-2"></span>**Instalação da GUI (Interface Gráfica do Usuário)**

1. No servidor de instalação, insira o DVD de instalação do *Novell ZENworks 11*.

No Windows, a página de instalação na qual você seleciona o idioma é exibida. Caso contrário, após inserir o DVD, execute setup.exe na raiz do DVD.

No caso do Linux, monte o DVD e execute sh /media/cdrom/setup.sh. O uso do comando sh resolve os problemas de direitos.

2. Se tiver instalado um servidor externo (consulte a [Seção 3.3.4, "Instalando um banco de](#page-41-1)  [dados externo do ZENworks" na página 42](#page-41-1)), ative o executável manualmente com o seguinte parâmetro para que esse banco de dados seja atualizado de forma adequada durante a instalação desse Servidor Principal:

*DVD\_drive*\setup.exe -o

3. Continue na [Etapa 2](#page-53-1) a seguir.

**Observação:** Na instalação do ZENworks 11 no Windows, o Strawberry Perl é instalado no diretório raiz para atender ao requisito de tempo de execução do Perl relacionado à ferramenta ppkg to xml que deve ser executada tanto no Windows quanto no Linux. Essa ferramenta é necessária para ler os arquivos de pacote RPM para extrair os metadados do pacote e criar bundles do Linux ou de Dependência com esses pacotes.

#### <span id="page-53-0"></span>**Instalação da linha de comando (somente Linux)**

- 1. No servidor de instalação, insira o DVD de instalação do *Novell ZENworks 11*.
- 2. Monte o DVD.
- 3. Para iniciar uma instalação da linha de comando, faça o seguinte:
	- a. Em um diretório no qual todos (incluindo "outros") têm acesso de leitura e execução, monte o DVD ou copie os arquivos do DVD.

Isso não pode ser feito no diretório /root ou em qualquer diretório dentro dele.

Se você copiar os arquivos do DVD, certifique-se de que todos (incluindo "outros") continuem a ter acesso de leitura e execução aos diretórios de destino.

b. Execute o seguinte comando:

sh /*mount\_location*/setup.sh -e

Para obter mais informações sobre argumentos de instalação, consulte o [Apêndice A,](#page-86-0)  ["Argumentos Executáveis de Instalação" na página 87](#page-86-0).

- 4. Continue na [Etapa 2](#page-53-1) a seguir.
- <span id="page-53-1"></span>**2** Durante a instalação, consulte as informações em [Tabela 4-1, "Informações sobre instalação"](#page-55-0)  [na página 56](#page-55-0) para obter detalhes sobre os dados de instalação que você precisa saber.

Se você estiver usando a instalação GUI, você também poderá clicar no botão *Ajuda* para obter informações similares.

Para o método de linha de comando, você pode digitar back e pressionar Enter para voltar para uma opção de instalação anterior e fazer as mudanças.

- **3** Execute um dos seguintes procedimentos no dispositivo Windows:
	- Se você tiver optado por reinicializar automaticamente (você selecionou a opção *Sim, reiniciar o sistema* durante a instalação; consulte ["Reinicializando \(ou não\)" na](#page-65-1)  [página 66](#page-65-1)), continue na [Verificando a instalação](#page-68-0) depois que o processo de inicialização estiver concluído e os serviços forem iniciados.
	- Se você tiver optado por reinicializar manualmente (você selecionou a opção *Não, eu próprio reiniciarei o sistema* durante a instalação; consulte ["Reinicializando \(ou não\)" na](#page-65-1)  [página 66](#page-65-1)), você deverá esperar até que a instalação esteja concluída e os serviços sejam iniciados para verificar isso na [Verificando a instalação.](#page-68-0)

**Observação:** No Windows ou no Linux, parte da conclusão do processo de instalação consiste na atualização do banco de dados e no download e na instalação do PRU. Esses dois procedimentos causam uma utilização intensa da CPU durante seus processos. Isso pode fazer com que os serviços sejam iniciados lentamente, o que também pode afetar o tempo que leva para o ZENworks Control Center ser aberto.

- <span id="page-54-0"></span>**4** Continue na [Seção 4.3, "Verificando a instalação" na página 69](#page-68-0).
- **5** Realize um destes procedimentos aplicáveis e continue em [Etapa 4:](#page-54-0)
	- Para criar outro Servidor Principal para a Zona de Gerenciamento usando o mesmo método de instalação que você acabou de usar, retorne para [Etapa 1.](#page-52-3)
	- Se tiver criado um [arquivo de resposta](#page-65-0) para executar uma instalação autônoma em outros servidores, continue na [Seção 4.2.2, "Executando a instalação" na página 68.](#page-67-0)

## **4.1.1 Informações sobre instalação**

As informações necessárias estão listadas na ordem do fluxo de instalação.

<span id="page-55-0"></span>*Tabela 4-1 Informações sobre instalação*

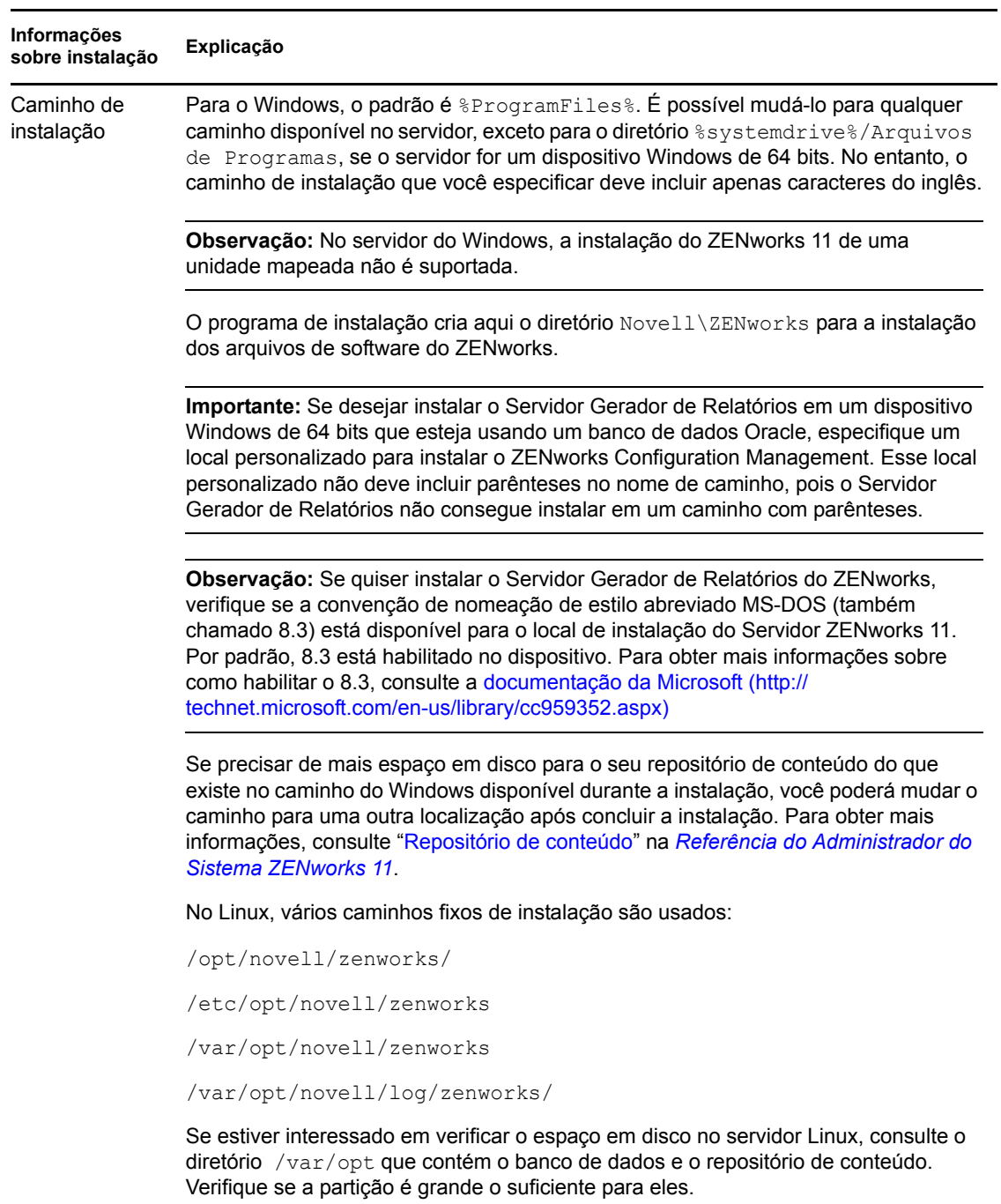

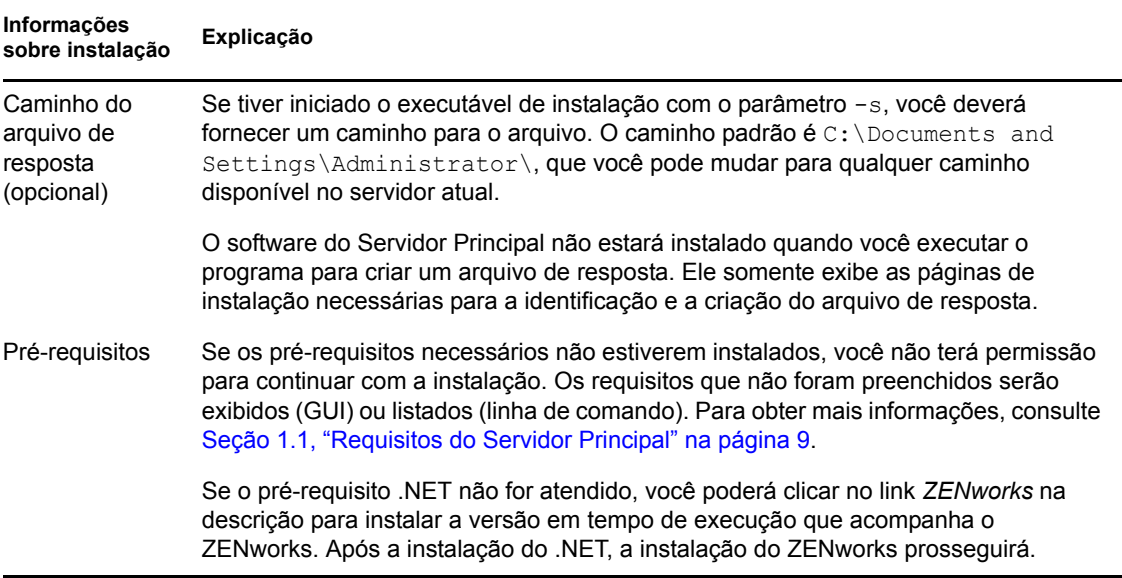

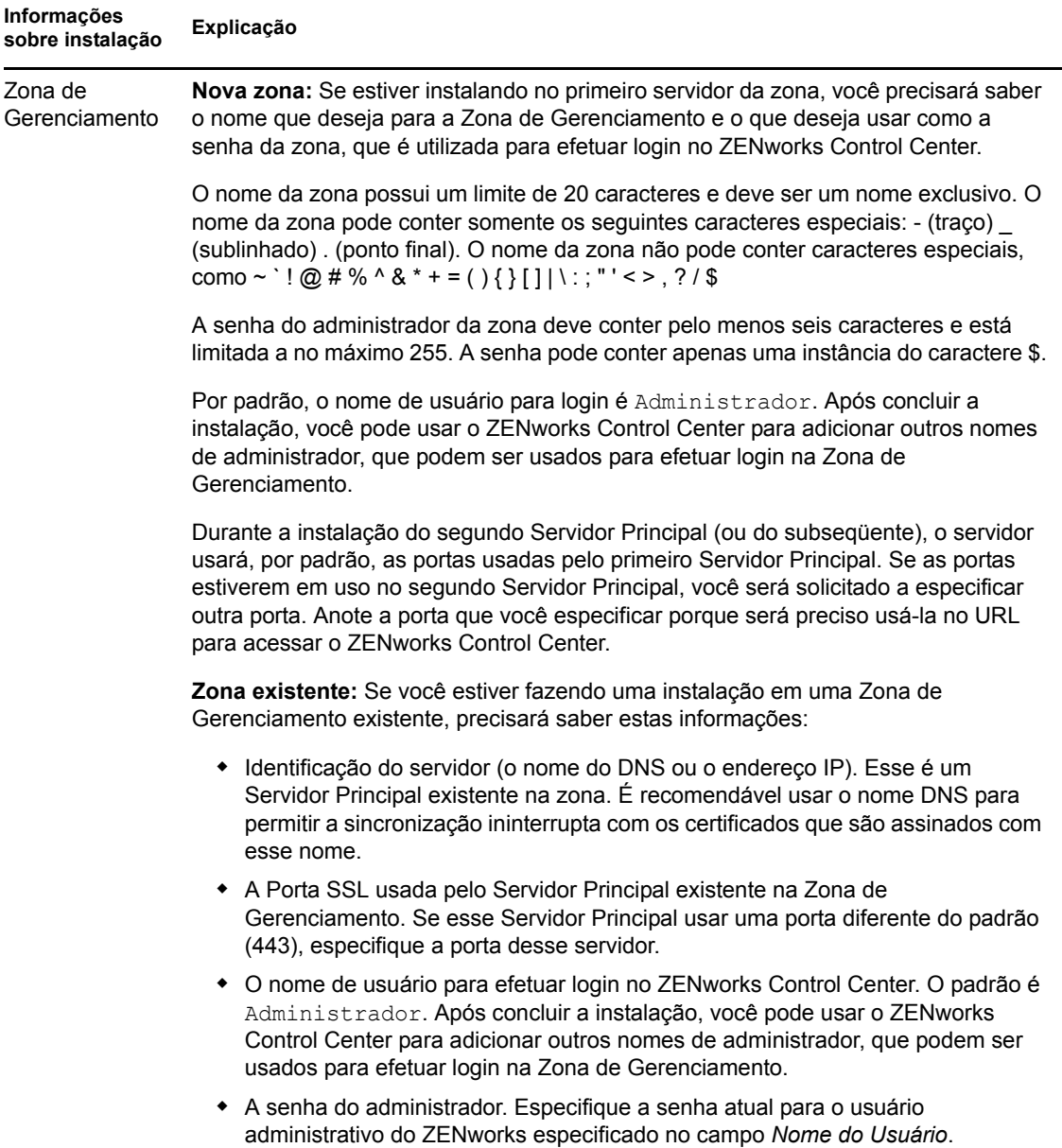

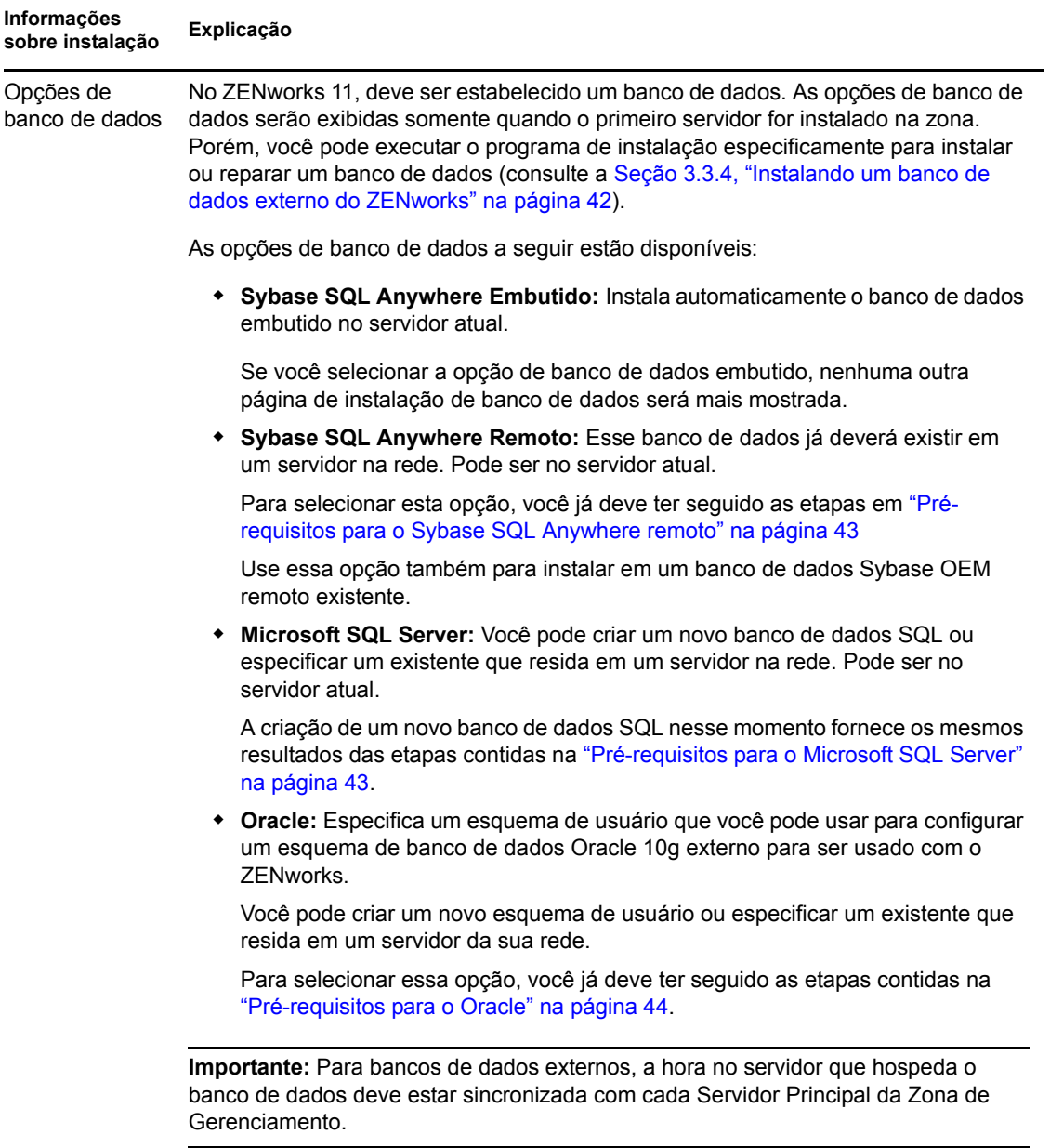

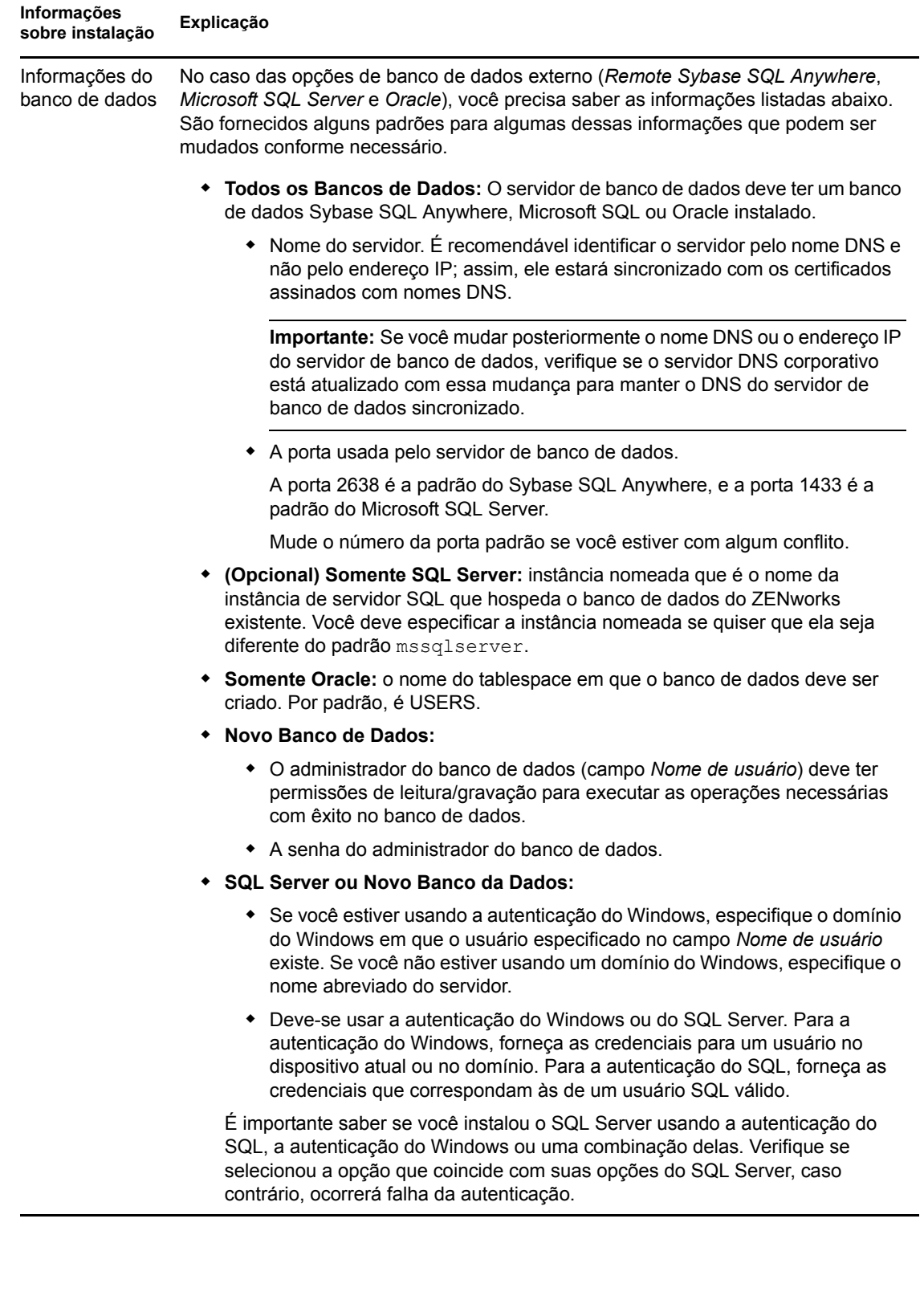

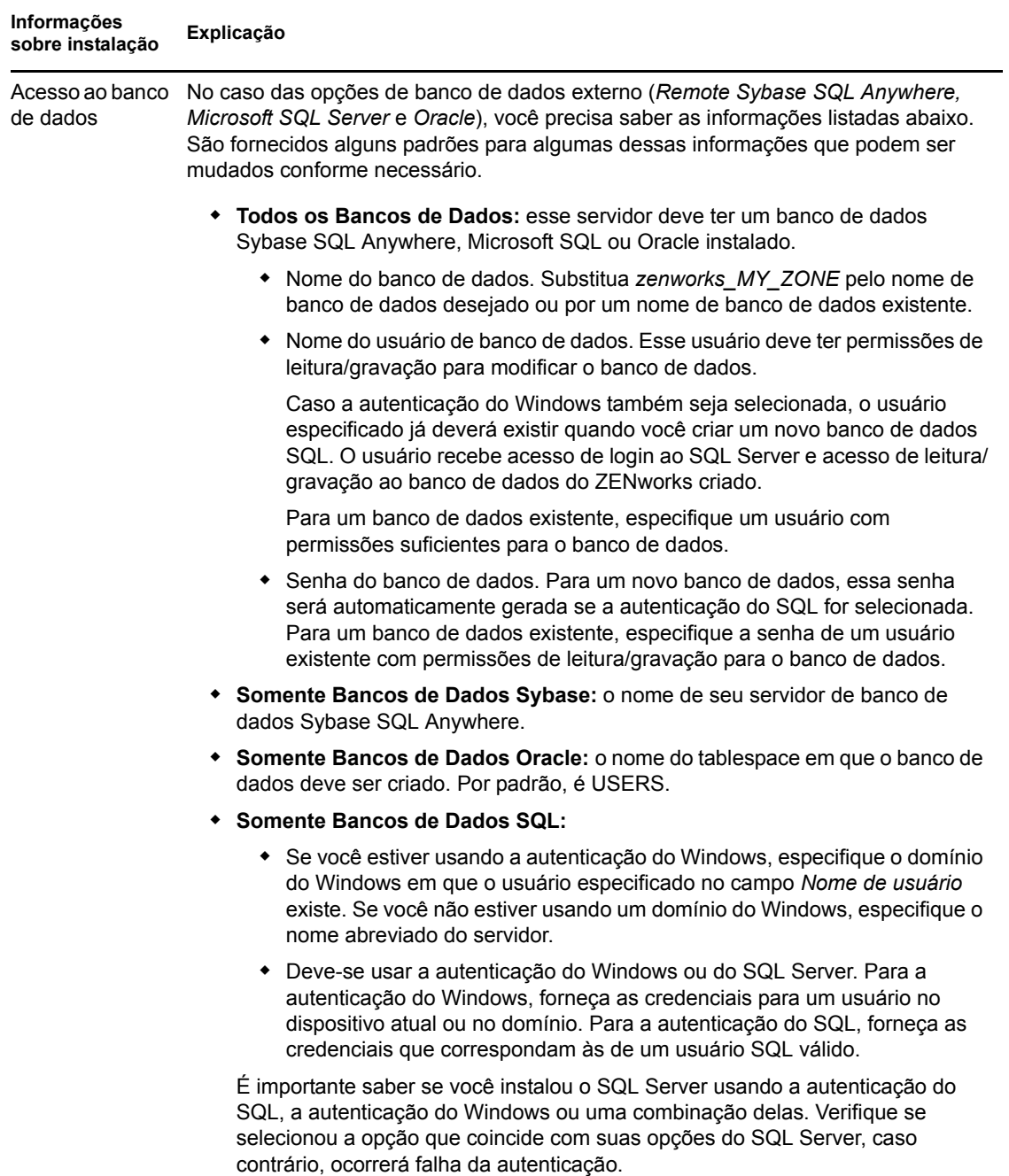

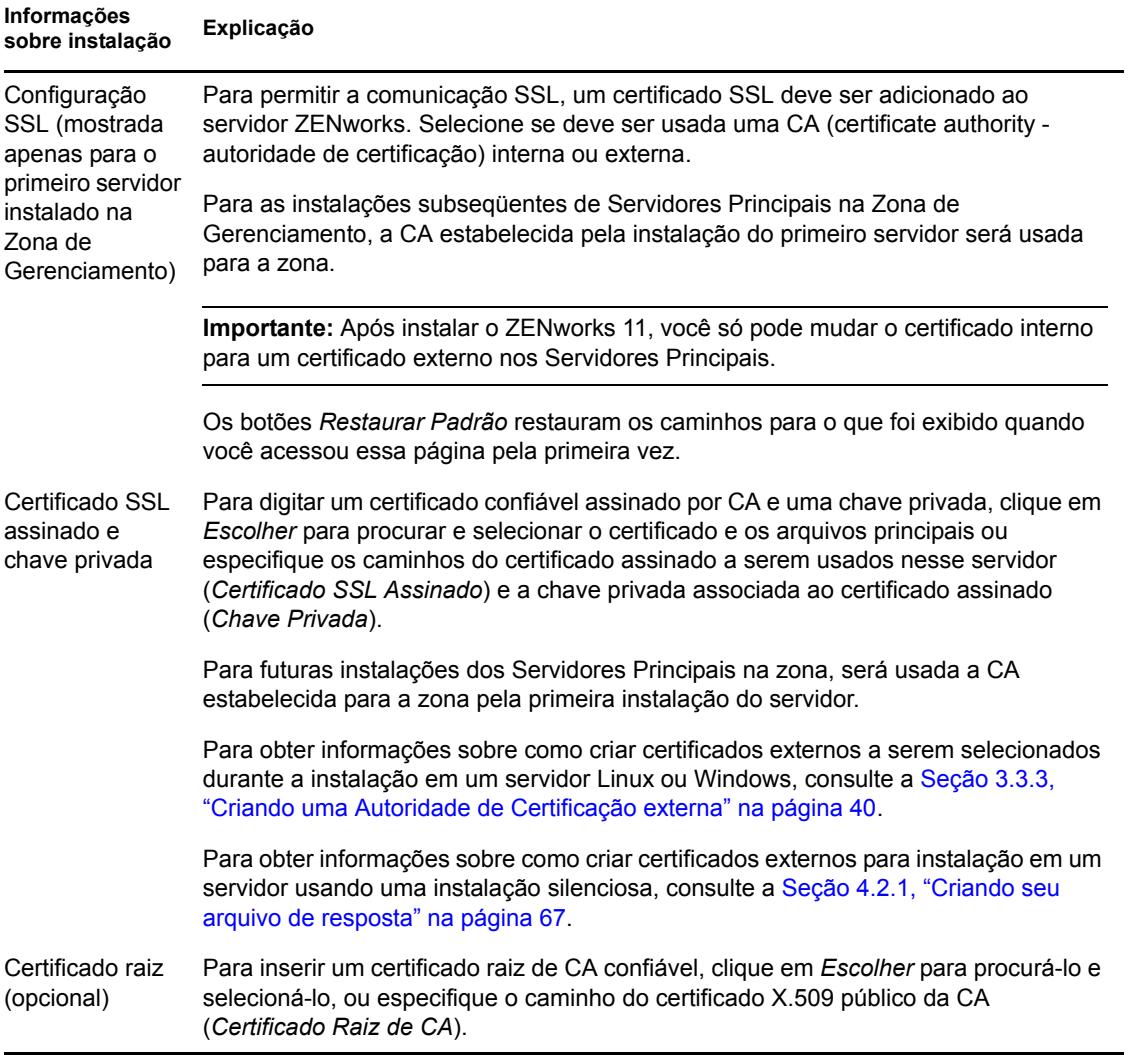

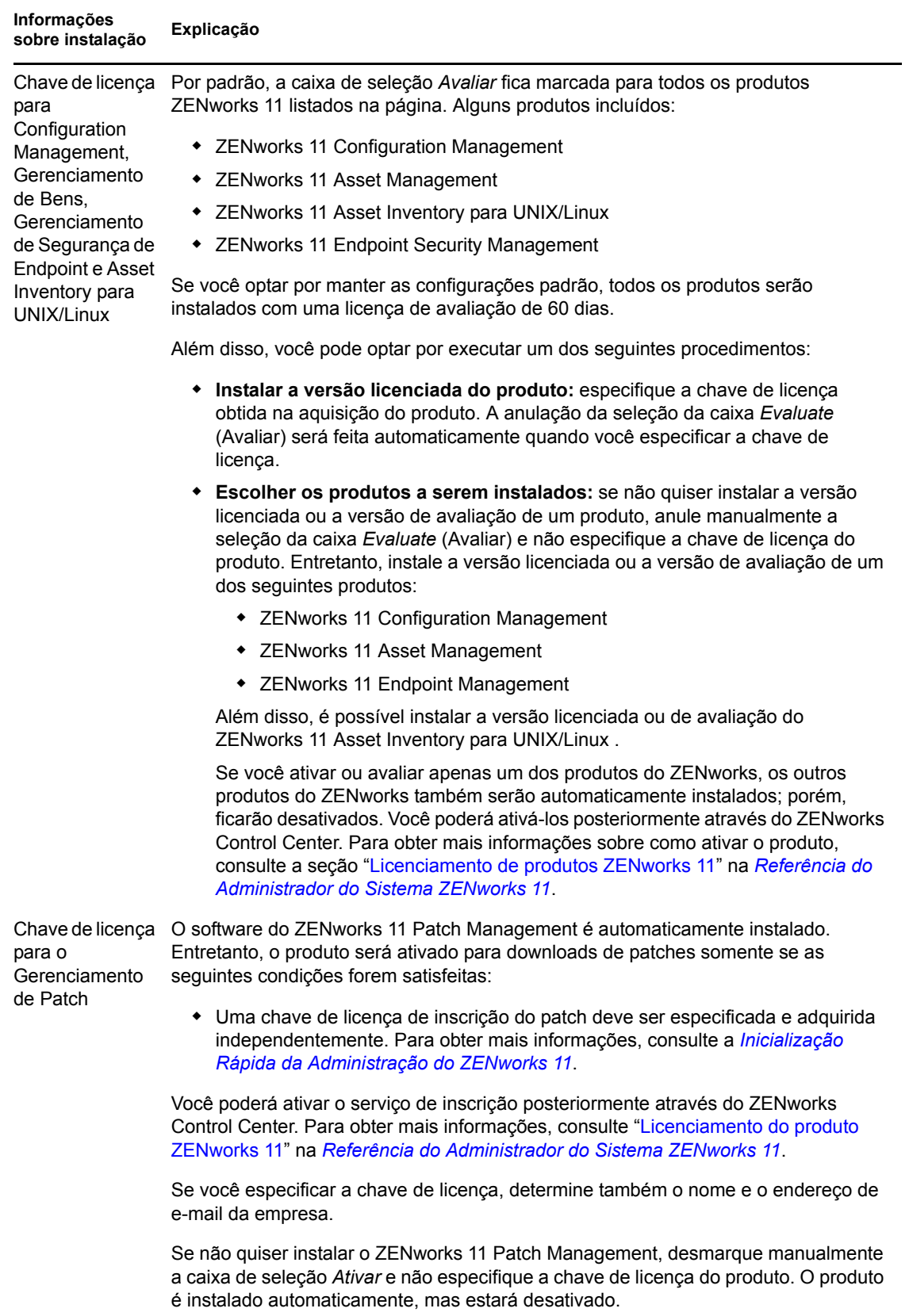

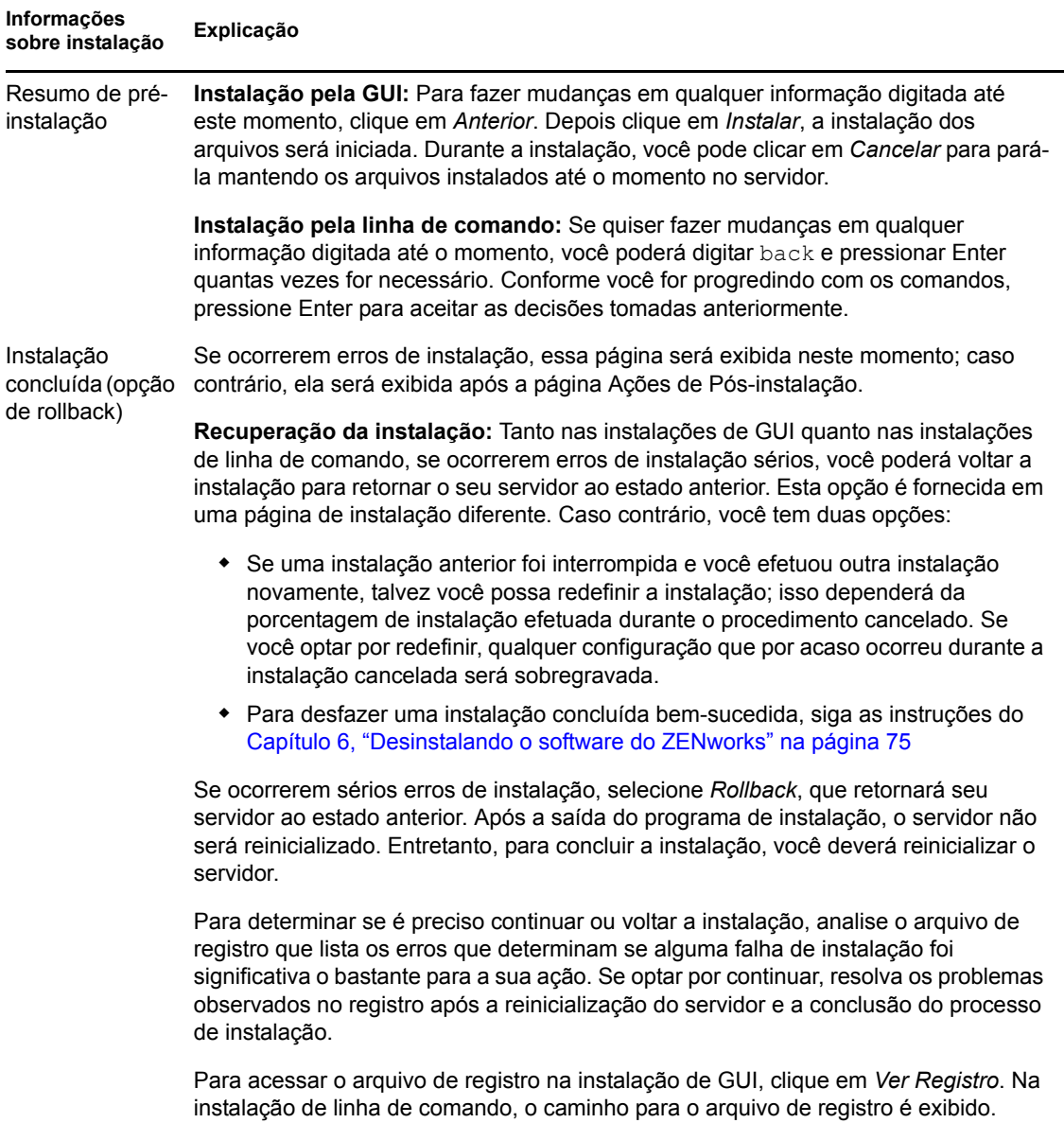

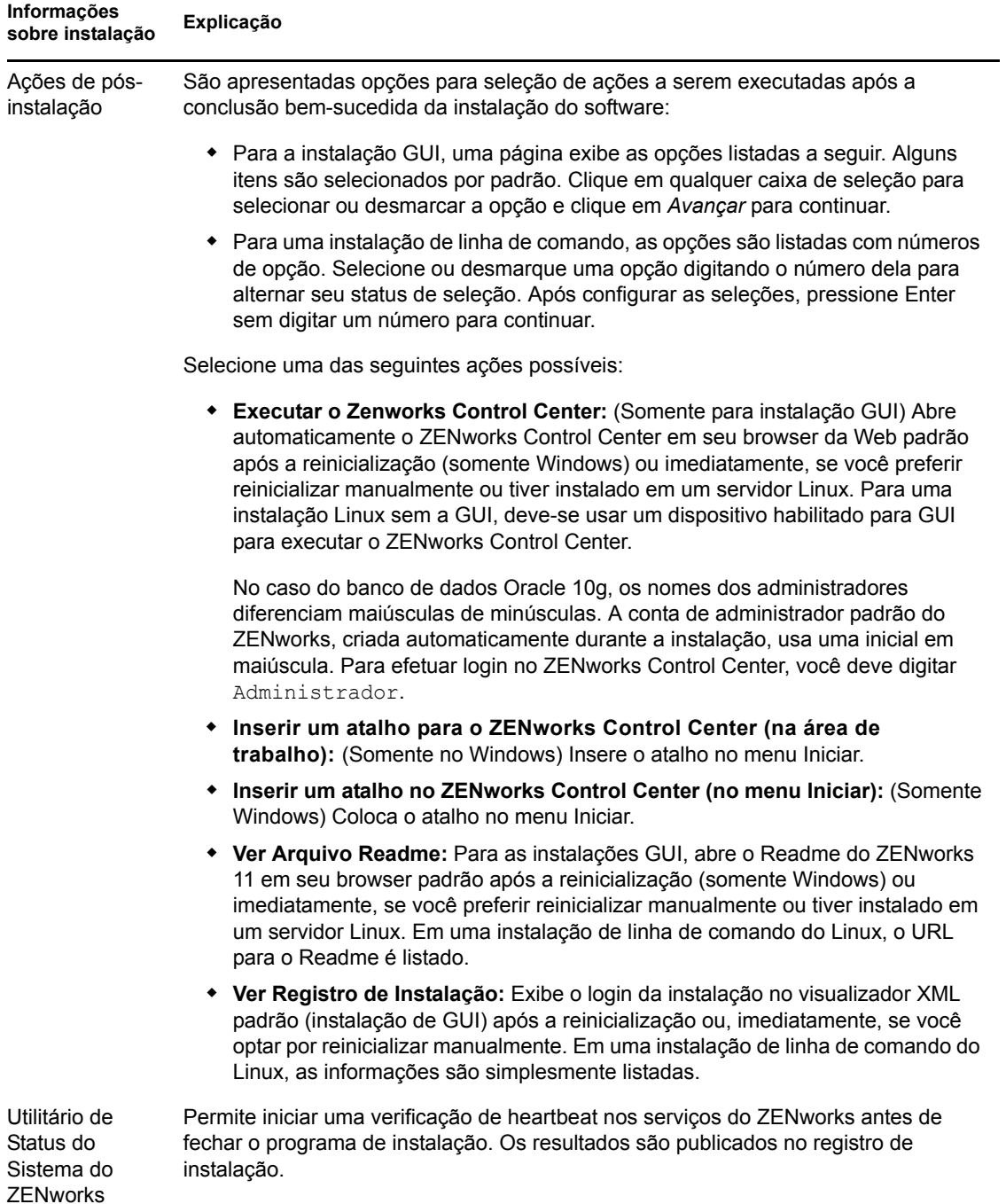

<span id="page-65-1"></span>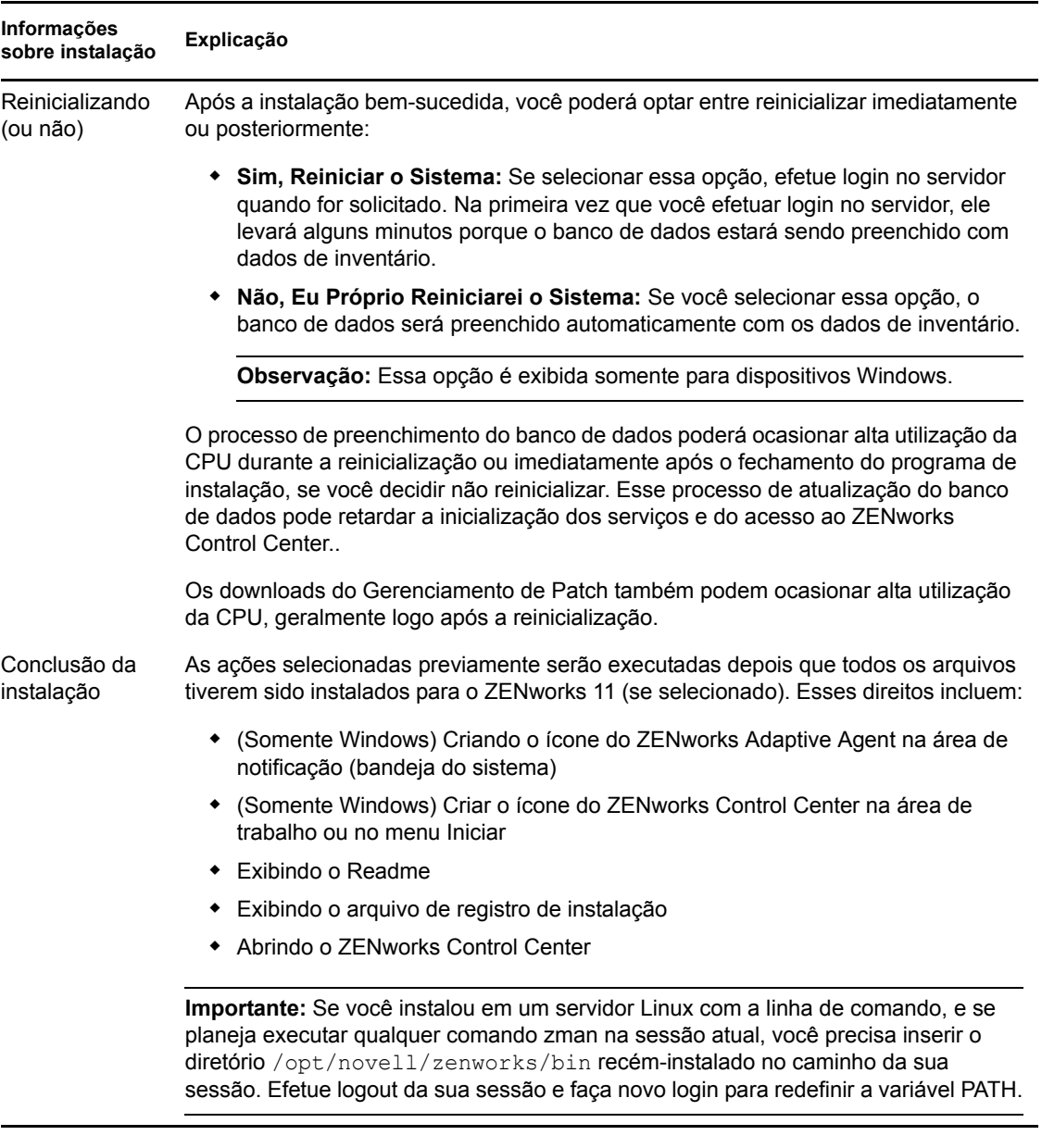

## <span id="page-65-0"></span>**4.2 Executando uma instalação autônoma**

Você pode usar um arquivo de resposta para executar uma instalação autônoma do ZENworks 11. Você pode editar o arquivo de resposta padrão (fornecido em *Unidade de DVD*:\Disk1\InstData\silentinstall.properties), ou executar uma instalação

para criar sua própria versão do arquivo de resposta, que contenha as informações básicas de instalação, e editar essa cópia se necessário.

No caso de um banco de dados Sybase embutido, você deve criar um arquivo de resposta para executar uma instalação autônoma; não é possível reutilizar o arquivo de resposta gerado para um servidor que use um banco de dados externo.

Faça o seguinte para criar o arquivo de resposta e, em seguida, utilize-o para executar uma instalação autônoma:

- [Seção 4.2.1, "Criando seu arquivo de resposta" na página 67](#page-66-0)
- [Seção 4.2.2, "Executando a instalação" na página 68](#page-67-0)

## <span id="page-66-0"></span>**4.2.1 Criando seu arquivo de resposta**

- **1** Ative o executável de instalação do ZENworks 11 no servidor usando um dos seguintes métodos:
	- **GUI do Windows:** *unidade\_de\_DVD*:\setup.exe -s
	- **GUI do Linux:** sh /media/cdrom/setup.sh -s

A utilização do comando sh resolve os problemas de direitos.

**Linha de comando do Linux:** sh /media/cdrom/setup.sh -e -s

Para obter mais informações sobre argumentos de instalação, consulte o [Apêndice A,](#page-86-0)  ["Argumentos Executáveis de Instalação" na página 87](#page-86-0).

**2** (Condicional) Em um servidor Windows, verifique se a opção *Sim, gere o arquivo de resposta com reinício habilitado* está selecionada para que o servidor seja reinicializado automaticamente após a conclusão da instalação silenciosa.

A instalação silenciosa não mostra uma barra de andamento da instalação.

<span id="page-66-1"></span>**3** Quando solicitado, forneça um caminho para o seu arquivo de resposta personalizado.

Quando você usa o argumento -s isoladamente, o programa de instalação solicita um caminho para o arquivo de resposta. O nome de arquivo padrão é silentinstall.properties, que você pode renomear posteriormente (consulte a [Etapa 4g\)](#page-67-1).

**4** Adicione as senhas do banco de dados externo e da Zona de Gerenciamento ao arquivo de resposta personalizado.

Visto que a senha do banco de dados externo que você digitou durante a criação do arquivo de resposta personalizado não é gravada no arquivo de resposta, você deverá adicionar as senhas do banco de dados e da Zona de Gerenciamento em cada cópia do arquivo de resposta para que ela seja fornecida corretamente durante uma instalação autônoma.

Opcionalmente, você pode criar uma variável de ambiente para passar a senha para uma instalação autônoma. As instruções para isso estão contidas no arquivo de resposta em que as informações de senha estão armazenadas.

Enquanto você estiver editando o arquivo de resposta, poderá fazer qualquer mudança para personalizá-lo para a instalação autônoma. O arquivo de resposta contém instruções para diversas seções.

Para adicionar as senhas do banco de dados externo e da Zona de Gerenciamento no arquivo de resposta:

**4a** Abra o arquivo de resposta em um editor de texto.

Seu arquivo de resposta personalizado está localizado onde você especificou na [Etapa 3.](#page-66-1)

Se você estiver editando o arquivo de resposta padrão, ele estará localizado em Unidade de DVD:\Disk1\InstData\silentinstall.properties.

- 4b Procure por ADMINISTRATOR PASSWORD= .
- **4c** Substitua \$lax.nl.env.ADMIN\_PASSWORD\$ com a senha real.

Por exemplo, se a senha for novell, a entrada será a seguinte:

ADMINISTRATOR\_PASSWORD=novell

- **4d** (Condicional) Se você estiver usando um banco de dados externo, procure pela linha DATABASE ADMIN PASSWORD= e substitua \$lax.nl.env.ADMIN PASSWORD\$ pela senha real.
- **4e** (Condicional) Se você estiver usando um banco de dados externo, procure pela linha DATABASE ACCES PASSWORD= e substitua \$lax.nl.env.ADMIN PASSWORD\$ pela senha real.
- **4f** Grave o arquivo e saia do editor.
- <span id="page-67-1"></span>**4g** Faça quantas cópias com nomes diferentes forem precisas de acordo com os diversos cenários de instalação, modifique cada cópia conforme necessário, depois copie cada uma delas para o servidor no qual ela será usada.

Se desejar adicionar outro Servidor Principal à Zona de Gerenciamento existente, você deverá fornecer as seguintes informações no arquivo de resposta:

PRIMARY\_SERVER\_ADDRESS=\$*Primary\_Server\_IPaddress*\$ PRIMARY\_SERVER\_PORT=\$*Primary\_Server\_port*\$ PRIMARY\_SERVER\_CERT=-----BEGIN CERTIFICATE----- MIID9DCCLotsOfEncryptedCharactersSja+bY05Y=-----END CERTIFICATE-----

onde

PRIMARY\_SERVER\_ADDRESS é o endereço IP ou o nome de DNS do Servidor Principal pai, se o servidor secundário está sendo instalado em uma Zona de Gerenciamento existente.

PRIMARY\_SERVER\_PORT é a porta SSL usada pelo Servidor Principal pai, se o servidor secundário está sendo instalado em uma Zona de Gerenciamento existente. O padrão é 443.

PRIMARY\_SERVER\_CERT= é o certificado que você especificou no Servidor Principal pai, se o servidor secundário está sendo instalado em uma Zona de Gerenciamento existente. O certificado deve estar no formato de string codificado com base64 de um certificado x509, e a string do certificado deve ser especificada em uma linha. Isso é apenas um exemplo das informações de certificado.

- **5** Depois de concluir as modificações no seu arquivo de resposta personalizado, copie-o do caminho especificado na [Etapa 3](#page-66-1) para uma localização em cada servidor em que você o usará para a instalação autônoma.
- **6** Para usar o arquivo de resposta atualizado, continue na [Seção 4.2.2, "Executando a instalação"](#page-67-0)  [na página 68.](#page-67-0)

## <span id="page-67-0"></span>**4.2.2 Executando a instalação**

- <span id="page-67-2"></span>**1** No servidor de instalação em que executará uma instalação autônoma, insira o DVD de instalação do *Novell ZENworks 11*.
	- No Windows, se a página de instalação na qual você seleciona o idioma for exibida, clique em *Cancelar* para sair da instalação de GUI.
	- No Linux, monte o DVD de instalação.
- **2** Para iniciar a instalação autônoma, use a opção -f no comando:
	- No Windows, execute *Unidade\_do\_DVD*:\setup.exe -s -f *caminho\_para\_arquivo*.
	- No Linux, execute sh/media/cdrom/setup.sh -s -f *caminho\_do\_arquivo*.

onde *caminho\_do\_arquivo* é o caminho completo do arquivo de resposta que você criou na [Seção 4.2.1, "Criando seu arquivo de resposta" na página 67](#page-66-0), ou um diretório que contém o arquivo silentinstall.properties (ele precisa usar esse nome de arquivo).

A utilização do comando sh resolve os problemas de direitos.

Se tiver renomeado o arquivo de resposta atualizado, inclua seu novo nome no caminho.

Se não tiver sido fornecido um nome de arquivo, ou se o caminho ou o arquivo não existir, o parâmetro -f será ignorado e a instalação padrão (GUI ou linha de comando) será executada em vez de uma instalação autônoma.

- **3** Para criar outro Servidor Principal para a Zona de Gerenciamento por meio de uma instalação autônoma, retorne à [Etapa 1](#page-67-2); caso contrário, continue na [Etapa 4](#page-68-1).
- <span id="page-68-1"></span>**4** Após a conclusão da instalação, continue com o [Seção 4.3, "Verificando a instalação" na](#page-68-0)  [página 69](#page-68-0).

## <span id="page-68-0"></span>**4.3 Verificando a instalação**

Siga as etapas abaixo se quiser verificar uma instalação bem-sucedida.

**1** Após a conclusão da instalação e reinicialização do servidor, faça qualquer um dos procedimentos a seguir para verificar se o ZENworks 11 está em execução:

#### **Executar o Zenworks Control Center**

Se o ZENworks Control Center não for iniciado automaticamente, use o seguinte URL para abrir o ZENworks Control Center em um browser da Web:

https://*Nome\_DNS\_ou\_endereço\_IP\_do\_servidor\_principal*/zenworks

Isso pode ser feito no servidor em que você acabou de instalar o ZENworks ou em uma estação de trabalho qualificada.

#### **Verificar os serviços do Windows usando a GUI**

No servidor, clique em *Iniciar*, selecione *Ferramentas Administrativas* > *Serviços* e, em seguida, analise o status dos serviços de *Carregador do Novell ZENworks* e *Servidor Novell ZENworks*.

Se eles não estiverem em execução, inicie os serviços do ZENworks. Clique o botão direto mouse no serviço *Servidor Novell ZENworks*, selecione *Iniciar*, clique o botão direito do mouse no serviço *Carregador do Novell ZENworks* e selecione *Iniciar*.

A opção *Reiniciar* interrompe todos os serviços relacionados que já estão em execução e inicia cada um deles na sua ordem correta, incluindo o *Carregador do Novell ZENworks*.

#### **Verificar os serviços do Windows usando uma linha de comando**

No servidor, clique em *Iniciar*, clique em *Executar* e execute o seguinte comando:

*ZENworks\_installation\_path*\bin\novell-zenworks-configure -c SystemStatus

Isso listará todos os serviços do ZENworks e seus status.

Para iniciar os serviços, execute este comando:

*ZENworks\_installation\_path*\bin\novell-zenworks-configure -c Start

**Verificar os serviços do Linux usando o comando de configuração** 

No servidor, execute este comando:

```
/opt/novell/zenworks/bin/novell-zenworks-configure -c SystemStatus
Isso listará todos os serviços do ZENworks e seus status.
```
Para iniciar os serviços, execute este comando:

/opt/novell/zenworks/bin/novell-zenworks-configure -c Start

**Verificar os serviços do Linux usando os comandos de serviços específicos** 

No servidor, execute os seguintes comandos:

/etc/init.d/novell-zenserver status /etc/init.d/novell-zenloader status

Se os serviços não estiverem em execução, execute estes comandos para iniciar os serviços do ZENworks:

/etc/init.d/novell-zenserver start /etc/init.d/novell-zenloader start

## <span id="page-69-0"></span>**4.4 Tarefas de pós-instalação**

Após instalar o ZENworks 11 com êxito, execute as seguintes tarefas:

- (Opcional) Se quiser definir determinados parâmetros de configuração relacionados ao modo como o ZENworks é executado no Servidor Principal, consulte "Usando o arquivo config.xml para modificar as configurações do ZENworks Control Center" na *Referência do Administrador do Sistema ZENworks 11*.
- Faça um backup confiável do banco de dados do ZENworks regularmente.

Para obter mais informações sobre como fazer backup do banco de dados do ZENworks, consulte "Gerenciamento de bancos de dados" na *Referência do Administrador do Sistema ZENworks 11*.

Descubra e anote as credencias do banco de dados.

Para descobrir as credenciais do banco de dados interno, use um dos seguintes comandos:

```
zman dgc -U nome_do_administrador -P senha_do_administrador
ou
```

```
zman database-get-credentials -U nome_do_administrador -P 
senha_do_administrador
```
Para descobrir as credenciais do banco de dados externo, entre em contato com o administrador do banco de dados.

Faça um backup confiável do Servidor ZENworks (o qual precisa ser feito apenas uma vez).

Para obter mais informações sobre como fazer backup do Servidor ZENworks, consulte "Fazendo backup de um Servidor ZENworks" na *Referência do Administrador do Sistema ZENworks 11*.

Faça um backup confiável da Autoridade de Certificação.

Para obter mais informações sobre como fazer backup da Autoridade de Certificação, consulte "Fazendo backup da autoridade de certificação" na *Referência do Administrador do Sistema ZENworks 11*.

- (Condicional) Se você ativar o firewall no Servidor Principal do Windows, deverá configurar o servidor para evitar o bloqueio dos seguintes aplicativos de Criação de Imagens do ZENworks 11 Configuration Management pelo firewall, adicionando-os à lista de Exceções do Firewall do Windows:
	- novell-pbserv.exe
	- novell-proxydhcp.exe
	- novell-tftp.exe
	- novell-zmgprebootpolicy.exe

Para obter mais informações, consulte as seguintes seções:

- ["Adicionando aplicativos de criação de imagens como exceções do firewall no Windows](#page-70-0)  [Server 2003" na página 71](#page-70-0)
- ["Adicionando aplicativos de criação de imagens como exceções do firewall no Windows](#page-70-1)  [Server 2008" na página 71](#page-70-1)

### <span id="page-70-0"></span>**Adicionando aplicativos de criação de imagens como exceções do firewall no Windows Server 2003**

- **1** No menu *Iniciar* na área de trabalho, clique em *Configurações* > *Painel de Controle*.
- **2** Clique duas vezes em *Firewall do Windows*.

A janela Firewall do Windows é exibida.

- **3** Clique na guia *Exceções*.
- <span id="page-70-2"></span>**4** Clique em *Adicionar Programa*.

A janela Adicionar Programa é exibida.

**5** Clique em *Procurar* para procurar e selecionar o arquivo novell-pbserv.exe.

Todos os aplicativos de Criação de Imagens, incluindo o novell-pbserv.exe, estão localizados no diretório

*diretório\_instalação\_zenworks*\novell\zenworks\bin\preboot

<span id="page-70-3"></span>**6** Clique em *OK*.

O novell-pbserv.exe é adicionado à lista *Programas e Serviços* e automaticamente habilitado.

- **7** Repita da [Etapa 4](#page-70-2) a [Etapa 6](#page-70-3) para adicionar os seguintes aplicativos de Criação de Imagens à lista *Exceções*:
	- novell-proxydhcp.exe
	- novell-tftp.exe
	- novell-zmgprebootpolicy.exe
- **8** Clique em *OK*.

## <span id="page-70-1"></span>**Adicionando aplicativos de criação de imagens como exceções do firewall no Windows Server 2008**

- **1** No menu *Iniciar* na área de trabalho, clique em *Configurações* > *Painel de Controle*.
- **2** Clique duas vezes em *Firewall do Windows*.

A janela Firewall do Windows é exibida.

- **3** No painel esquerdo, clique em *Permitir um programa pelo Firewall do Windows*.
- **4** Clique na guia *Exceções*.
- <span id="page-71-0"></span>**5** Clique em *Adicionar Programa*.

A janela Adicionar Programa é exibida.

**6** Clique em *Procurar* para procurar e selecionar o arquivo novell-pbserv.exe.

Todos os aplicativos de Criação de Imagens, incluindo o novell-pbserv.exe, estão localizados no diretório

*diretório\_instalação\_zenworks*\novell\zenworks\bin\preboot

<span id="page-71-1"></span>**7** Clique em *OK*.

O novell-pbserv.exe é adicionado à lista *Programas e Serviços* e automaticamente habilitado.

- **8** Repita da [Etapa 5](#page-71-0) a [Etapa 7](#page-71-1) para adicionar os seguintes aplicativos de Criação de Imagens à lista *Exceções*:
	- novell-proxydhcp.exe
	- novell-tftp.exe
	- novell-zmgprebootpolicy.exe
- **9** Clique em *OK*.

**Observação:** Após instalar o servidor no dispositivo Linux, /opt/novell/zenworks/bin não é adicionado à variável PATH e, portanto, os comandos nesse diretório não podem ser usados diretamente. Siga um dos procedimentos abaixo no dispositivo Linux para executar os comandos de /opt/novell/zenworks/bin:

- Efetue login novamente no dispositivo.
- Especifique o caminho completo para acessar o comando.

Por exemplo: /opt/novell/zenworks/bin/zac
# **Instalando o ZENworks Adaptive Agent**

Qualquer dispositivo que você queira gerenciar por meio do ZENworks deverá ter o ZENworks Adaptive Agent implantado. O Adaptive Agent distribui software, assegura o uso obrigatório de políticas, coleta o inventário de software e de hardware, monitora o uso do software e a conformidade das licenças e executa todas as outras tarefas de gerenciamento do ZENworks no dispositivo gerenciado.

Para obter informações detalhadas sobre a implantação do ZENworks Adaptive Agent, consulte "Implantação do ZENworks Adaptive Agent" na *Referência de Descoberta, Implantação e Desativação do ZENworks 11*.

**Importante:** Se você pretende instalar o ZENworks Adaptive Agent em um dispositivo em que o Agente do ZENworks 7 Desktop Management ou o Cliente ZENworks Endpoint Security Management 4.1 já esteja instalado, haverá problemas de coexistência que deverão ser considerados. Revise o [Capítulo 2, "Coexistência com outros produtos do ZENworks" na página 31](#page-30-0) antes de prosseguir com a "Implantação do ZENworks Adaptive Agent" na *Referência de Descoberta, Implantação e Desativação do ZENworks 11* .

# <span id="page-74-1"></span><sup>6</sup>**Desinstalando o software do ZENworks**

Você pode desinstalar o software ZENworks dos Servidores Principais, Satélites e dispositivos gerenciados. Se o Servidor Gerador de Relatórios do ZENworks estiver instalado no Servidor Principal, você deverá primeiro desinstalar o Servidor Gerador de Relatórios do ZENworks (consulte "Desinstalando o software do ZENworks" no *Guia de Instalação do ZENworks 11*), e depois desinstalar o software do ZENworks.

O banco de dados embutido do ZENworks pode ser removido apenas com a desinstalação do software do ZENworks do Servidor Principal que hospeda a Zona de Gerenciamento. Se estiver usando um banco de dados externo, o banco de dados permanecerá intacto após a desinstalação. Para desinstalar um banco de dados externo do ZENworks, consulte as instruções fornecidas pelo fabricante do banco de dados.

Revise as seções a seguir para obter mais informações:

- [Seção 6.1, "Ordem correta de desinstalação do software do ZENworks" na página 75](#page-74-0)
- [Seção 6.2, "Desinstalando um Servidor Principal, Satélite ou dispositivo gerenciado pelo](#page-75-0)  [Windows" na página 76](#page-75-0)
- [Seção 6.3, "Desinstalando um Servidor Principal Linux" na página 80](#page-79-0)
- [Seção 6.4, "Desinstalando um dispositivo gerenciado ou satélite do Linux" na página 82](#page-81-0)

## <span id="page-74-0"></span>**6.1 Ordem correta de desinstalação do software do ZENworks**

Ao desinstalar o software do ZENworks de componentes selecionados da sua Zona de Gerenciamento (por exemplo, um Servidor Principal ou um dispositivo gerenciado), não há uma ordem específica que deva ser seguida.

Entretanto, se você deseja remover completamente o software do ZENworks de todos os componentes da sua Zona de Gerenciamento (removendo de forma eficaz o ZENworks do seu ambiente), recomendamos que você desinstale o software na ordem inversa em que foi instalado. Ou seja, você deve:

- 1. Desinstalar o Adaptive Agent de cada dispositivo gerenciado.
- 2. Desinstale todos os dispositivos Satélites.
- 3. Desinstalar todos os Servidores Principais, com exceção do seu Servidor Principal de banco de dados. O Servidor Principal do banco de dados é aquele que hospeda o banco de dados embutido do ZENworks. Ou se você está usando um banco de dados externo do ZENworks, é o primeiro Servidor Principal que foi instalado.

Se você não desinstalar todos os Servidores Principais antes do Servidor Principal de banco de dados, esses Servidores Principais se tornarão órfãos quando você apagar o Servidor Principal de banco de dados e não poderão ser desinstalados a partir do ZENworks Control Center.

4. Desinstalar o Servidor Principal de banco de dados.

## <span id="page-75-0"></span>**6.2 Desinstalando um Servidor Principal, Satélite ou dispositivo gerenciado pelo Windows**

Antes de desinstalar o software do ZENworks do Satélite Windows, se você retroceder o dispositivo para gerenciado, deverá executar o programa de desinstalação somente após a remoção das funções de Satélite (Autenticação, Criação de Imagens, Conteúdo e Coleção) do dispositivo. Para assegurar que as funções sejam removidas do dispositivo gerenciado pelo Windows, clique duas vezes no ícone na área de notificação. O painel de navegação à esquerda não deverá conter as páginas do Satélite.

A desinstalação do ZENworks Adaptive Agent não volta as políticas de impressora aplicadas anteriormente nem remove as configurações da política de Marcadores do Browser dos Favoritos do usuário. Para obter mais informações, consulte "Solução de problemas de gerenciamento de políticas" na *Referência de Gerenciamento de Políticas do ZENworks 11*.

Para desinstalar um Servidor Principal, Satélite ou dispositivo gerenciado pelo Windows:

**1** No servidor ou dispositivo gerenciado, execute:

*zenworks\_installation\_directory*\novell\zenworks\bin\ZENworksUninstall.exe

**2** Consulte as informações na seguinte tabela durante a desinstalação.

As informações estão listadas na ordem do fluxo de instalação.

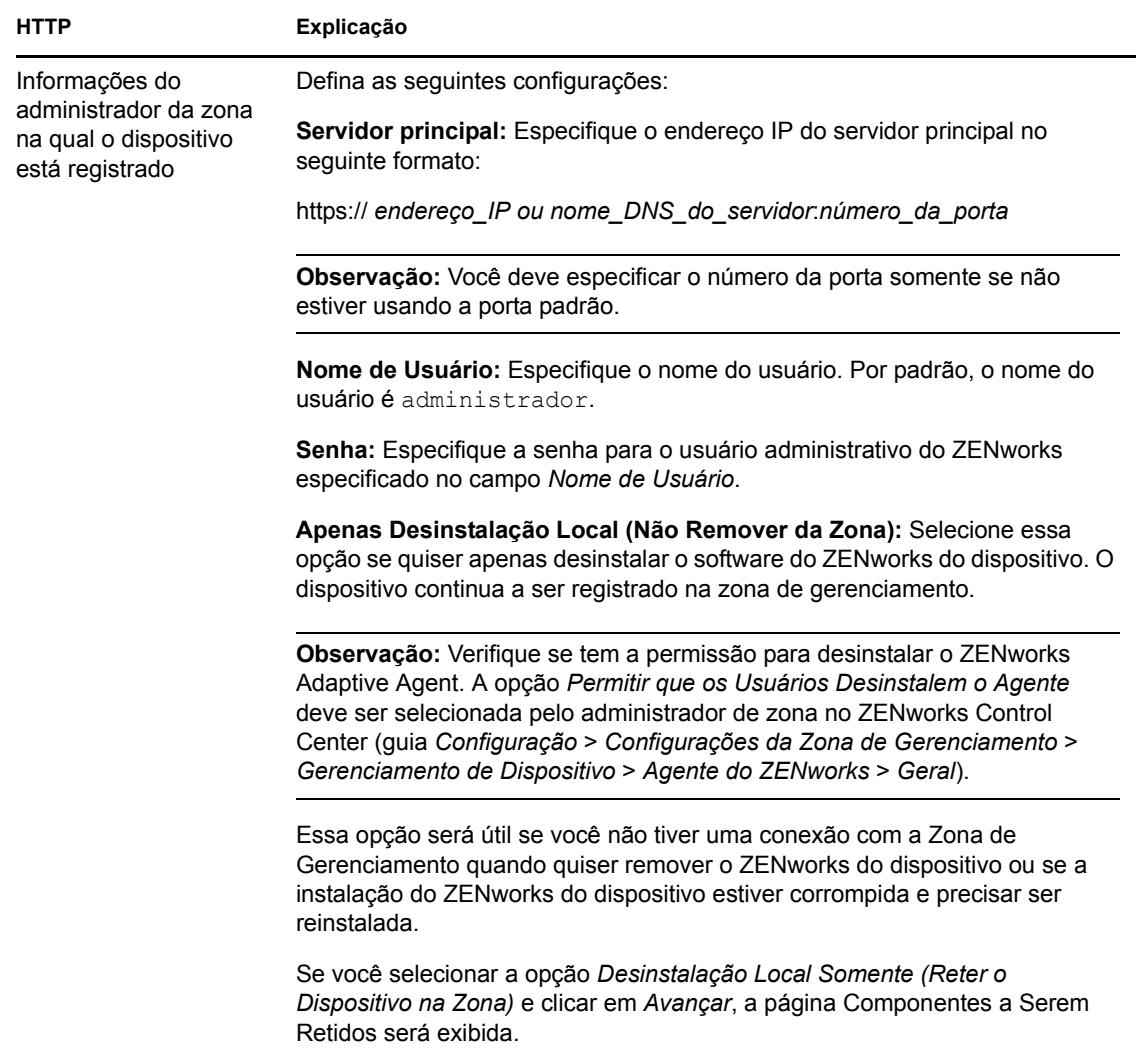

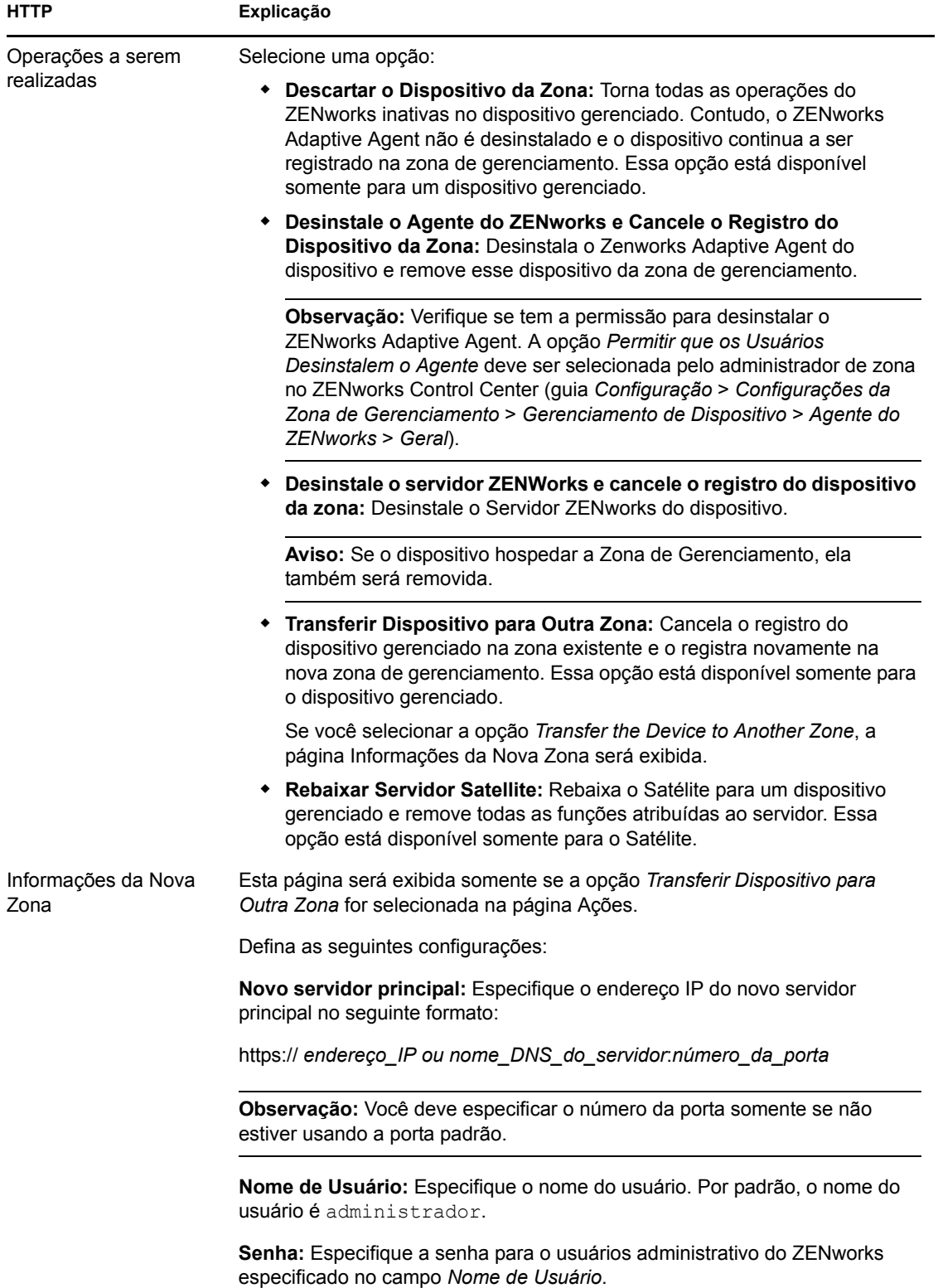

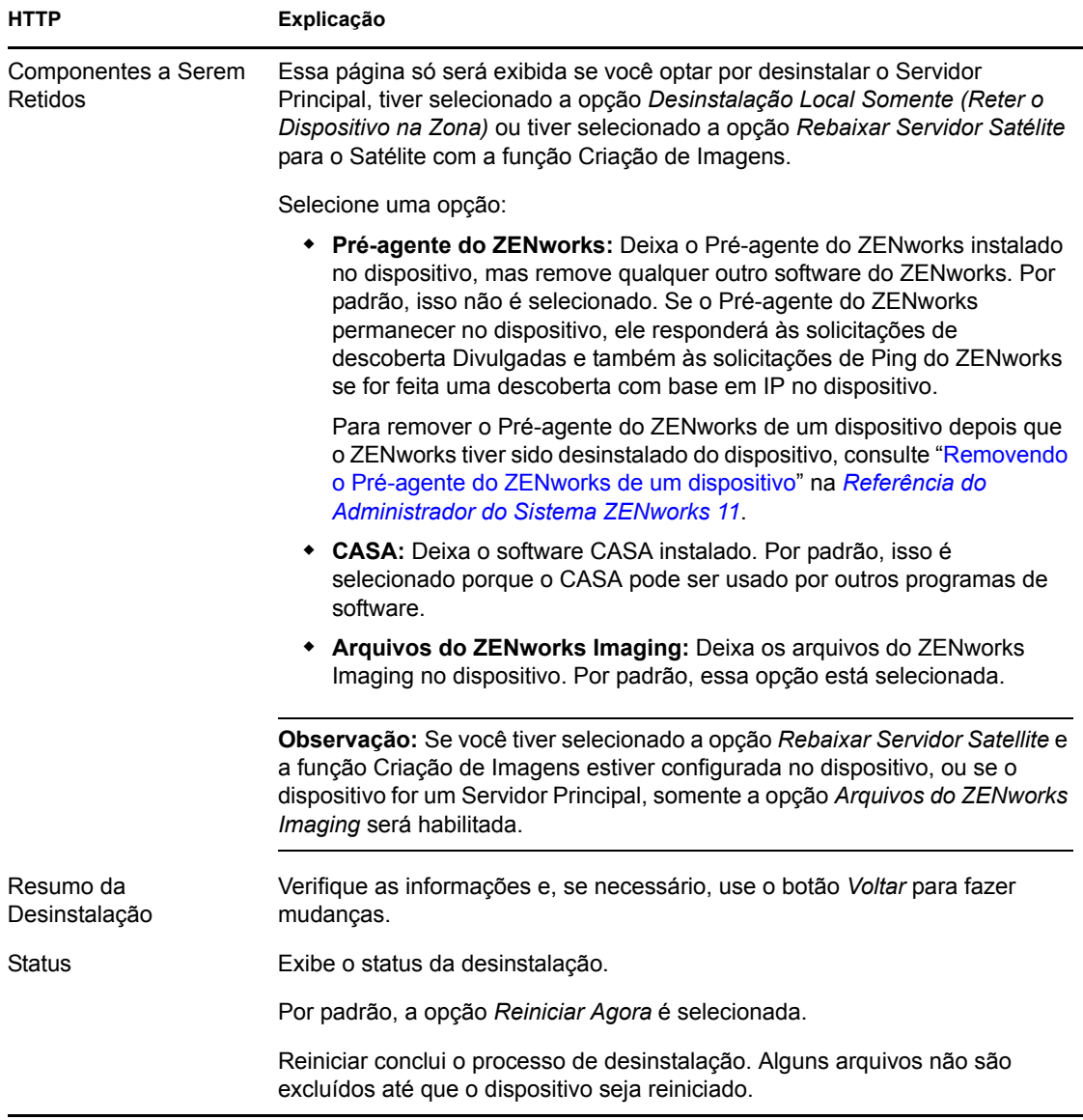

**3** Clique em *Concluir* para concluir a desinstalação.

Se você selecionou *Reiniciar agora*, o dispositivo será reinicializado para concluir a desinstalação. Senão, a desinstalação não será concluída até a reinicialização.

- **4** Se houver algum arquivo nas seguintes localizações após o dispositivo ter sido reiniciado, você poderá apagá-lo manualmente:
	- **CASA:** Se você optar por reter o CASA durante a desinstalação e quiser removê-lo posteriormente, também poderá fazer isso a partir da opção do Windows Adicionar ou Remover Programas. Se o diretório c:\arquivos de programas\novell\casa existir mesmo após você escolher desinstalar o CASA, ele poderá ser apagado manualmente.
	- **ZENworks:** Os arquivos de registro são deixados aqui propositadamente para que você os analise. Você pode apagar manualmente o diretório *caminho\_de\_instalação\_do\_ZENworks*\ZENworks a qualquer momento.
- **5** No Windows, se o ícone do ZENworks Control Center permanecer na área de trabalho, será possível apagá-lo manualmente.
- **6** (Condicional) Se você desinstalou o agente do ZENworks, deverá apagar manualmente as entradas do Registro do dispositivo gerenciado pelo Windows do qual o ZENworks 11 Configuration Management foi desinstalado (após ser reinicializado).
	- **6a** Inicie o Editor do Registro do Windows.
	- **6b** Procure os seguintes arquivos e apague suas entradas do Registro:

```
nalshell.dll
nalui.dll
nalredir.tlb
msrdp.ocx
```
- **6c** (Condicional) No Windows 2000, apague HKey Local Machine\Software\Netware.
- **6d** Feche o Editor do Registro do Windows.

## <span id="page-79-0"></span>**6.3 Desinstalando um Servidor Principal Linux**

Ao desinstalar o software do ZENworks de um Servidor Principal Linux, você pode remover o dispositivo da Zona de Gerenciamento (anular seu registro) ou deixá-lo registrado.

Para desinstalar completamente o software do ZENworks de um Servidor Principal do Linux, digite o seguinte comando no prompt de console do servidor:

```
/opt/novell/zenworks/bin/zenuninstall –x –s http://
endereço_IP_do_servidor:número_de_porta -u nome_de_usuário -p senha -a
```
As seções a seguir fornecem instruções para ambas as opções de desinstalação:

- [Seção 6.3.1, "Desinstalando o software do ZENworks e removendo o dispositivo da zona" na](#page-79-1)  [página 80](#page-79-1)
- [Seção 6.3.2, "Desinstalando o software do ZENworks e mantendo o dispositivo na zona" na](#page-80-0)  [página 81](#page-80-0)

### <span id="page-79-1"></span>**6.3.1 Desinstalando o software do ZENworks e removendo o dispositivo da zona**

Para desinstalar o software do ZENworks de um Servidor Principal Linux e remover o dispositivo (anular seu registro) da Zona de Gerenciamento, digite o seguinte comando no prompt de console do servidor:

```
/opt/novell/zenworks/bin/zenuninstall –x –s http://
endereço_IP_do_servidor:número_de_porta -u nome_de_usuário -p senha [opções]
```
Onde,

-x, --remove = Desinstala o software do ZENworks do dispositivo e remove o dispositivo da zona

-s = endereço IP do Servidor Principal e o número da porta em que o servidor está sendo executado. O endereço IP e o número da porta devem ser especificados no seguinte formato: http://*endereço IP\_do\_servidor*:*número\_da\_porta*.

**Observação:** Se o Servidor Principal estiver em execução na porta padrão 80, não será necessário especificar o argumento -s. Contudo, você deve especificar o argumento com o número da porta se o Servidor Principal não estiver em execução nas portas padrão.

-u = Nome de usuário do administrador da Zona de Gerenciamento.

-p = Senha do administrador da zona.

O comando aceita as seguintes opções:

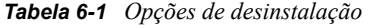

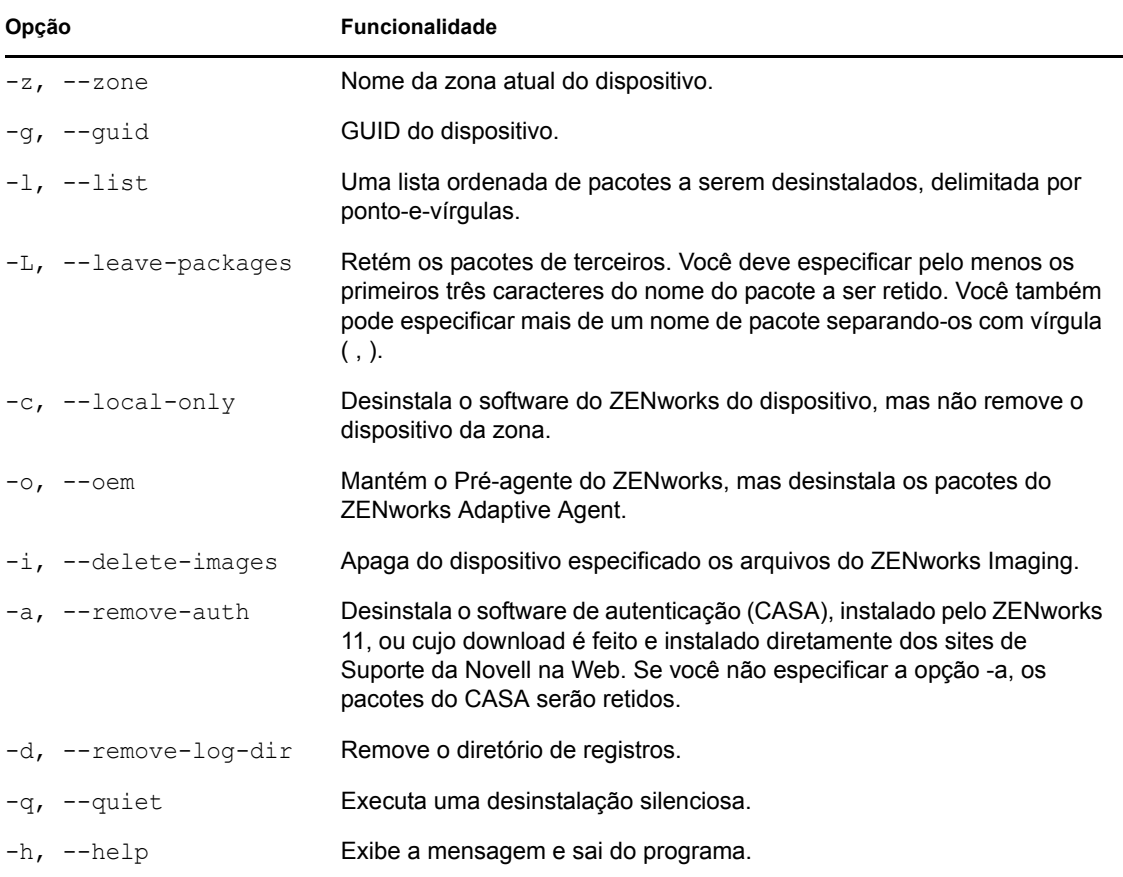

### <span id="page-80-0"></span>**6.3.2 Desinstalando o software do ZENworks e mantendo o dispositivo na zona**

Para desinstalar o software do ZENworks de um Servidor Principal Linux, mas continuar a ter o dispositivo registrado na Zona de Gerenciamento, digite o seguinte comando no prompt de console do servidor:

```
/opt/novell/zenworks/bin/zenuninstall –x –s http://
endereço_IP_do_servidor:número_de_porta -u nome_de_usuário -p senha [opções]
```
O comando aceita as seguintes opções:

*Tabela 6-2 Opções de desinstalação*

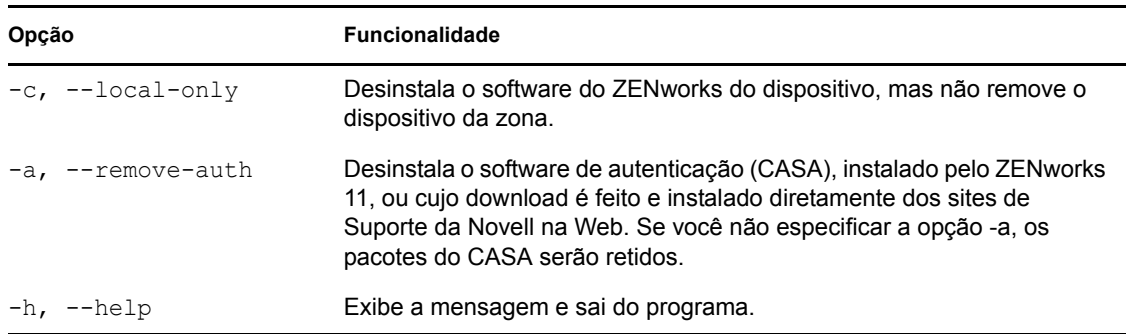

Esse comando não remove o dispositivo da Zona de Gerenciamento.

## <span id="page-81-0"></span>**6.4 Desinstalando um dispositivo gerenciado ou satélite do Linux**

É possível realizar os seguintes tipos de desinstalação em um Satélite do Linux e um dispositivo gerenciado pelo Linux:

- [Seção 6.4.1, "Desinstalação no nível da zona" na página 82](#page-81-1)
- [Seção 6.4.2, "Desinstalação local" na página 84](#page-83-0)

### <span id="page-81-1"></span>**6.4.1 Desinstalação no nível da zona**

Antes de desinstalar o software do ZENworks de um Satélite do Linux, se você rebaixar o dispositivo a dispositivo gerenciado, deverá executar o programa de desinstalação apenas depois que as funções do Satélite (Autenticação, Criação de Imagens, Conteúdo e Coleção) forem removidas do dispositivo. Na desinstalação no nível da zona, você retrocede o Satélite Linux e remove as funções de Satélite atribuídas a ele. Subseqüentemente, você pode remover o dispositivo da Zona de Gerenciamento e desinstalar o ZENworks Adaptive Agent dele.

- ["Retrocedendo um satélite Linux" na página 82](#page-81-2)
- ["Desinstalando o ZENworks Adaptive Agent e anulando o registro do dispositivo da zona" na](#page-82-0)  [página 83](#page-82-0)

#### <span id="page-81-2"></span>**Retrocedendo um satélite Linux**

Se o dispositivo Linux tiver funções de satélite atribuídas, retroceda o Satélite removendo as funções de Satélite (Autenticação, Criação de Imagens, Conteúdo e Coleção).

- **1** No prompt de console do Satélite do Linux, inicie o programa de desinstalação, digitando / opt/novell/zenworks/bin/novell-zenworks-xplat-uninstall.
- **2** Escolha o idioma de sua preferência para a execução do programa de desinstalação, digitando o número do idioma.

Para selecionar o idioma padrão (inglês), digite 2 ou pressione Enter.

**Dica:** Pressionar Enter em qualquer prompt faz com que o programa de desinstalação aceite o padrão, que é o valor mostrado entre parênteses.

- **3** Leia o texto introdutório e pressione Enter.
- **4** Na tela Tipo de Desinstalação, pressione Enter para selecionar a opção *Rebaixar Servidor Satélite*.
- **5** Na tela Informações da Zona de Gerenciamento do ZENworks, digite o endereço IP do Servidor Principal no qual o Satélite Linux está registrado.
- **6** Digite o número da porta na qual o Servidor Principal está escutando. Pressione Enter para selecionar a porta padrão 443.
- **7** Digite o nome de usuário do administrador de zona.

Pressione Enter para usar o nome de usuário padrão (Administrador).

- **8** Digite a senha do administrador de zona.
- **9** (Condicional) Se o Satélite Linux tiver a função Criação de Imagens configurada, você será solicitado a manter as imagens após a desinstalação. Para manter as imagens, pressione Enter.
- **10** Verifique o resumo e pressione Enter para iniciar a desinstalação.

O programa de desinstalação do ZENworks executa as seguintes ações:

- Remove todas as funções de Satélite do dispositivo.
- Remove do ZENworks Control Center a entrada referente ao dispositivo (guia *Configuração* > painel *Hierarquia do Servidor*).
- **11** Verifique se as funções de Satélite foram removidas do dispositivo executando o comando zac satr.
- **12** (Condicional) Se quiser desinstalar o agente e anular o registro do dispositivo da zona, prossiga para ["Desinstalando o ZENworks Adaptive Agent e anulando o registro do dispositivo da](#page-82-0)  [zona" na página 83.](#page-82-0)

#### <span id="page-82-0"></span>**Desinstalando o ZENworks Adaptive Agent e anulando o registro do dispositivo da zona**

Siga as etapas abaixo para remover um dispositivo gerenciado pelo Linux da Zona de Gerenciamento e desinstalar o ZENworks Adaptive Agent dele.

- **1** No prompt de console do Satélite do Linux, reinicie o programa de desinstalação, digitando / opt/novell/zenworks/bin/novell-zenworks-xplat-uninstall.
- **2** Escolha o idioma de sua preferência para a execução do programa de desinstalação, digitando o número do idioma.

Para selecionar o idioma padrão (inglês), digite 2 ou pressione Enter.

**Dica:** Pressionar Enter em qualquer prompt faz com que o programa de desinstalação aceite o padrão, que é o valor mostrado entre parênteses.

- **3** Leia o texto introdutório e pressione Enter.
- **4** Na tela Tipo de Desinstalação, pressione Enter para selecionar a opção *Anular Registro e Desinstalar da zona*.
- **5** Na tela Informações da Zona de Gerenciamento do ZENworks, digite o endereço IP do Servidor Principal no qual o Satélite Linux está registrado.
- **6** Digite o número da porta na qual o Servidor Principal está escutando.

Pressione Enter para selecionar a porta padrão 443.

**7** Digite o nome de usuário do administrador de zona.

Pressione Enter para usar o nome de usuário padrão (Administrador).

- **8** Digite a senha do administrador de zona.
- **9** Verifique o resumo e pressione Enter para iniciar a desinstalação.

O programa de desinstalação do ZENworks realiza as seguintes ações:

- Desinstala o ZENworks Adaptive Agent.
- Remove todos os RPMs relacionados ao ZENworks 11 Configuration Management do dispositivo.
- Remove o objeto Dispositivo do ZENworks Control Center (guia *Dispositivos* > guia *Gerenciado* > pasta *Servidores*).

**Observação:** Se houver falha na desinstalação, consulte os seguintes arquivos de registro:

- /var/opt/novell/log/zenworks/ZENworks\_XPlat\_Agent\_Uninstall\_*<marcação de horário>*.log.xml
- /tmp/err.log

### <span id="page-83-0"></span>**6.4.2 Desinstalação local**

A opção Desinstalação Local desinstala apenas o ZENworks Adaptive Agent.

**1** Verifique se tem a permissão para desinstalar o Satélite Linux.

A opção *Permitir que os Usuários Desinstalem o Agente* deve ser selecionada pelo administrador de zona no ZENworks Control Center (guia *Configuração* > *Configurações da Zona de Gerenciamento* > *Gerenciamento de Dispositivo* > *Agente do ZENworks* > *Geral*).

- **2** No prompt de console do Satélite do Linux, inicie o programa de desinstalação, digitando / opt/novell/zenworks/bin/novell-zenworks-xplat-uninstall.
- **3** Escolha o idioma de sua preferência para a execução do programa de desinstalação, digitando o número do idioma.

Para selecionar o idioma padrão (inglês), digite 2 ou pressione Enter.

**Dica:** Pressionar Enter em qualquer prompt faz com que o programa de desinstalação aceite o padrão, que é o valor mostrado entre parênteses.

- **4** Leia o texto introdutório e pressione Enter.
- **5** Na tela Tipo de Desinstalação, selecione a opção *Desinstalação Local*, digitando 2 e pressionando Enter novamente para finalizar a seleção.
- **6** (Condicional) Se o Satélite Linux tiver a função Criação de Imagens configurada, você será solicitado a manter as imagens após a desinstalação. Para manter as imagens, pressione Enter.
- **7** Verifique o resumo e pressione Enter para iniciar a desinstalação.

O programa de desinstalação do ZENworks desinstala o ZENworks Adaptive Agent, removendo todos os RPMs relacionados ao Satélite Linux.

- **8** (Condicional) Se ocorrer falha da desinstalação, consulte os seguintes arquivos de registro:
	- /var/opt/novell/log/zenworks/ZENworks\_XPlat\_Agent\_Uninstall\_*<marcação de horário>*.log.xml
	- /tmp/err.log

Após a desinstalação do ZENworks Adaptive Agent, o objeto Dispositivo Linux continuará em exibição no ZENworks Control Center (guia *Configuração* > painel *Hierarquia do Servidor*) como tendo todas as funções de Satélite embora todos os pacotes e RPMs relacionados às funções sejam removidos do dispositivo. Se desejar apagar o objeto, faça o seguinte no ZENworks Control Center:

**1** Remova as funções atribuídas ao Satélite.

Para obter mais informações sobre como remover as funções, consulte "Removendo satélites da hierarquia do servidor" na *Referência do Administrador do Sistema ZENworks 11*.

- **2** Clique na guia *Dispositivos* > pasta *Servidores*.
- **3** Marque a caixa de seleção ao lado do servidor Linux e clique em *Apagar*.

# <sup>A</sup>**Argumentos Executáveis de Instalação**

Para instalar o Novell ZENworks 11, os seguintes argumentos podem ser usados com os arquivos executáveis setup.exe e setup.sh, localizados na raiz do DVD de instalação. Você pode executar esses arquivos a partir de uma linha de comando.

Você deveria usar o comando sh com setup.sh para impedir os problemas de direitos.

|                                  | Argumento Formulário Completo               | Explicação                                                                                                    |
|----------------------------------|---------------------------------------------|----------------------------------------------------------------------------------------------------|
| -e                               | --do servidor                               | (Somente Linux) Obriga uma instalação de linha de comando.                                                                                                    |
| $\mathbf{-}$                     | --localização-banco de<br>dados             | Especifica um diretório de banco de dados (embutido) do OEM<br>personalizado.                                                                                                    |
| -C                               | --create-db                                 | Inicia uma ferramenta de administração do banco de dados.                                                                                                    |
|                                  |                                             | Não é possível usá-la junto com o argumento -o.                                                                                                    |
| -0                               | --sysbase-oem                               | Autentica em um banco de dados OEM que não está configurado<br>pelo programa de instalação. Isso faz com que o programa de<br>instalação lhe apresente apenas as opções de banco de dados<br>necessárias para um banco de dados externo, em vez das opções<br>de banco de dados usuais. |
| -S                               |                                             | Não é possível usá-lo junto com o argumento -c.                                                                                                    |
|                                  | --modo                                      | Se isso não for usado com o argumento -f, faz com que a<br>instalação que você está executando crie um arquivo de resposta<br>(com uma extensão de nome de arquivo . properties) que você<br>pode editar, renomear e usar para uma instalação autônoma em<br>outro servidor.            |
| -f[caminho<br>para o<br>arquivo] | --property-file [caminho<br>para o arquivo] | Se isso for usado com o argumento -f, será iniciada uma<br>instalação autônoma no servidor, usando o arquivo de resposta<br>que você especificou com o argumento -f.                                                                                                    |
|                                  |                                             | Usado com o argumento -s, executa uma instalação autônoma<br>(silenciosa) usando o arquivo de resposta que você especificar.                                                                                                    |
|                                  |                                             | Se você não especificar um arquivo de resposta, ou se o caminho<br>ou o nome do arquivo estiver incorreto, a instalação de GUI não<br>silenciosa ou de linha de comando padrão será usada então.                                                                                        |

*Tabela A-1 Argumentos Executáveis de Instalação*

Veja alguns exemplos do comando

Para executar uma instalação de linha de comando em um servidor Linux:

sh *unzip\_location*/Disk1/setup.sh -e

Para especificar um diretório de banco de dados:

*unzip\_location*\disk1\setup.exe -l d:\databases\sybase

Para criar um arquivo de resposta:

*unzip\_location*\disk1\setup.exe -s

Para executar uma instalação autônoma:

*unzip\_location*\disk1\setup.exe -s -f c:\temp\myinstall\_1.properties

# <sup>B</sup> **Solução de Problemas**

As seções a seguir apresentam soluções aos problemas que podem ser encontrados na instalação ou desinstalação do Novell ZENworks 11:

- [Seção B.1, "Solucionando problemas de instalação" na página 89](#page-88-0)
- [Seção B.2, "Mensagens de erro da desinstalação" na página 96](#page-95-0)

## <span id="page-88-0"></span>**B.1 Solucionando problemas de instalação**

Esta seção fornece soluções para os possíveis problemas encontrados durante a instalação do ZENworks 11.

- ["Pode haver falha na instalação do ZENworks 11 Configuration Management no Windows](#page-89-0)  [Server 2003 de 64 bits e no Windows Server 2008 de 64 bits" na página 90](#page-89-0)
- ["Na instalação a partir do diretório raiz em um dispositivo Linux, ocorre uma falha na criação](#page-89-1)  [dos certificados auto-assinados" na página 90](#page-89-1)
- ["Ocorre uma falha na configuração do Servidor ZENworks para um banco de dados Oracle" na](#page-89-2)  [página 90](#page-89-2)
- ["Impossível estabelecer uma sessão de área de trabalho remota com um dispositivo Windows](#page-90-0)  [que está executando o programa de instalação do ZENworks 11 Configuration Management"](#page-90-0)  [na página 91](#page-90-0)
- ["A instalação de um segundo servidor gera uma mensagem de erro" na página 91](#page-90-1)
- ["Falha na instalação no Linux" na página 92](#page-91-0)
- ["Falha de ConfigureAction devido a um erro detectado pela Máquina Virtual HotSpot" na](#page-91-1)  [página 92](#page-91-1)
- ["Impossível instalar o NetIdentity do Novell Client 32 em um dispositivo com o ZENworks](#page-91-2)  [instalado" na página 92](#page-91-2)
- ["A instalação do ZENworks 11 Configuration Management falha quando você configura o](#page-92-0)  [Servidor ZENworks com o banco de dados externo Sybase" na página 93](#page-92-0)
- ["Impossível abrir os registros da Instalação do ZENworks 11 Configuration Management](#page-92-1)  [usando um browser da Web no Servidor Principal em idioma diferente do inglês" na página 93](#page-92-1)
- ["Impossível instalar o .NET 3.5 SP1 no Windows Server 2008" na página 94](#page-93-0)
- ["Uma mensagem de aviso é exibida durante a instalação do ZENworks Configuration](#page-93-1)  [Management nos dispositivos Linux" na página 94](#page-93-1)
- ["Impossível instalar o ZENworks Adaptive Agent em um dispositivo McAfee totalmente](#page-94-0)  [protegido" na página 95](#page-94-0)
- ["Os arquivos relacionados ao ZENworks podem ser indicados como software mal](#page-94-1)[intencionado durante a instalação do ZENworks Adaptive Agent" na página 95](#page-94-1)
- ["A instalação do ZENworks Adaptive Agent trava no Servidor de Terminal" na página 95](#page-94-2)
- ["Pode haver falha na instalação do ZENworks 11 em um dispositivo RHEL" na página 96](#page-95-1)

#### <span id="page-89-0"></span>**Pode haver falha na instalação do ZENworks 11 Configuration Management no Windows Server 2003 de 64 bits e no Windows Server 2008 de 64 bits**

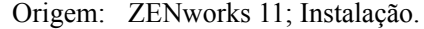

Explicação: Se estiver instalando o ZENworks 11 no Windows Server 2003 de 64 bits ou no Windows Server 2008 de 64 bits, a instalação poderá falhar ou travar por causa do utilitário do Windows Installer (msiexec). A mensagem a seguir é incluída no registro de instalação:

Msiexec returned 1603:

- Causa possível: O dispositivo não tem o Windows Installer 4.5 instalado.
	- Ação: Faça o seguinte no dispositivo com Windows Server 2003 de 64 bits ou Windows Server 2008 de 64 bits:
		- **1** Faça o upgrade do utilitário Windows Installer (msiexec) para o Windows Installer 4.5 ou posterior. Para obter mais informações sobre como fazer o upgrade para o Windows Installer 4.5, consulte o [site Ajuda](http://support.microsoft.com/KB/942288)  [e Suporte da Microsoft na Web](http://support.microsoft.com/KB/942288) (http://support.microsoft.com/KB/ 942288).
		- **2** Reinstale o ZENworks 11 Configuration Management:
			- **2a** No DVD de instalação do *Novell ZENworks 11* , procure install\disk\instdata\windows\vm e execute o seguinte comando:

install.exe -Dzenworks.configure.force=true

**2b** Siga os prompts do assistente de instalação.

Para obter mais informações, consulte a [Seção 4.1, "Executando a](#page-52-0)  [instalação" na página 53.](#page-52-0)

#### <span id="page-89-1"></span>**Na instalação a partir do diretório raiz em um dispositivo Linux, ocorre uma falha na criação dos certificados auto-assinados**

Origem: ZENworks 11; Instalação.

Ação: No dispositivo Linux, faça download e copie a imagem ISO de instalação do ZENworks 11 em um local temporário em que todos os usuários tenham as permissões de Leitura e Execução.

#### <span id="page-89-2"></span>**Ocorre uma falha na configuração do Servidor ZENworks para um banco de dados Oracle**

Origem: ZENworks 11; Instalação.

Explicação: Se o parâmetro NLS\_CHARACTERSET não é definido como AL32UTF8 e o parâmetro NLS\_NCHAR\_CHARACTERSET não é definido como AL16UTF16, ocorre uma falha na instalação do banco de dados com as seguintes mensagens de erro:

Failed to run the sql script: localization-updater.sql, message:Failed to execute the SQL command: insert into zLocalizedMessage(messageid,lang,messagestr) values('POLICYHANDLERS.EPE.INVALID\_VALUE\_FORMAT','fr','La stratégie {0} n''a pas pu Ã<sup>a</sup>tre appliquée du fait que la valeur de la variable "{1}" n''est pas dans un format valide.'), message:ORA-00600: internal error code, arguments: [ktfbbsearch-7], [8], [], [], [], [], [], []

Ação: Defina o parâmetro NLS\_CHARACTERSET como AL32UTF8 e o parâmetro NLS\_NCHAR\_CHARACTERSET como AL16UTF16.

Para assegurar que os parâmetros do conjunto de caracteres estejam configurados com os valores recomendados, execute a seguinte consulta no prompt do banco de dados:

select parameter, value from nls database parameters where parameter like '%CHARACTERSET%';

#### <span id="page-90-0"></span>**Impossível estabelecer uma sessão de área de trabalho remota com um dispositivo Windows que está executando o programa de instalação do ZENworks 11 Configuration Management**

Origem: ZENworks 11; Instalação.

Explicação: Se você tentar usar uma Conexão à Área de Trabalho Remota para conectar-se a um servidor Windows em que o programa de instalação do ZENworks 11 Configuration Management está sendo executado, a sessão será terminada com a seguinte mensagem de erro:

> The RDP protocol component "DATA ENCRYPTION" detected an error in the protocol stream and has disconnected the client.

Ação: Consulte o [site Ajuda e Suporte da Microsoft na Web](http://support.microsoft.com/kb/323497) (http:// support.microsoft.com/kb/323497).

#### <span id="page-90-1"></span>**A instalação de um segundo servidor gera uma mensagem de erro**

Origem: ZENworks 11; Instalação.

Explicação: Quando você instalar o segundo servidor em uma Zona de Gerenciamento, uma mensagem de erro poderá ser exibida no fim da instalação, com o seguinte texto:

... FatalInstallException Name is null

Contudo, é provável que a instalação tenha sido concluída com êxito.

Em geral, esse erro é exibido equivocadamente, pois o programa entende que o servidor precisa ser reconfigurado, o que não é verdade.

Ação: Verifique o arquivo de registro da instalação. Se nele não houver erros relacionados a essa mensagem de erro, ignore-o.

#### <span id="page-91-0"></span>**Falha na instalação no Linux**

Origem: ZENworks 11; Instalação.

- Causa possível: Se o caminho de diretório no qual você extraiu a imagem ISO da instalação do ZENworks 11 incluir espaços, haverá falha na instalação no Linux.
	- Ação: Verifique se o caminho de diretório no qual deseja extrair a imagem ISO da instalação não inclui espaços.

#### <span id="page-91-1"></span>**Falha de ConfigureAction devido a um erro detectado pela Máquina Virtual HotSpot**

Origem: ZENworks 11; Instalação.

Explicação: Se estiver instalando o primeiro Servidor Principal em um dispositivo Linux e se, no fim do processo que configura o banco de dados, você encontrar um erro e tiver a opção de prosseguir ou voltar, convém verificar o arquivo de registro em /var/opt/novell/log/zenworks/

ZENworks\_Install\_[data].log.xml. Se for o erro especificado a seguir, é seguro continuar com a instalação.

ConfigureAction failed!:

select tableName, internalName, defaultValue from Adf where inUse =?# An unexpected error has been detected by HotSpot Virtual Machine: #SIGSEGV (0xb) at pc=0xb7f6e340, pid=11887, tid=2284317600 # #Java VM: Java HotSpot(TM) Server VM (1.5.0 11-b03 mixed mode) #Problematic frame: #C [libpthread.so.0+0x7340] \_\_pthread\_mutex\_lock+0x20

Ação: Ignore a mensagem de erro.

#### <span id="page-91-2"></span>**Impossível instalar o NetIdentity do Novell Client 32 em um dispositivo com o ZENworks instalado**

Origem: ZENworks 11; Instalação.

Explicação: Quando você tenta instalar o agente NetIdentity, incluído no Novell Client32, em um dispositivo com o ZENworks 11 instalado, ocorre uma falha na instalação com a seguinte mensagem de erro:

> An incompatible version of Novell ZENworks Desktop Management Agent has been detected

Causa possível: O agente NetIdentity não é instalado antes da instalação do ZENworks.

Ação: Faça o seguinte:

**1** Desinstale o ZENworks 11.

Para obter mais informações sobre como desinstalar o ZENworks 11, consulte o [Capítulo 6, "Desinstalando o software do ZENworks" na](#page-74-1)  [página 75](#page-74-1).

**2** Instale o agente NetIdentity do Novell Client32.

**3** Instale o ZENworks 11.

Para obter mais informações sobre como instalar o ZENworks 11, consulte o [Capítulo 4, "Instalando o do Servidor ZENworks" na](#page-52-1)  [página 53](#page-52-1).

#### <span id="page-92-0"></span>**A instalação do ZENworks 11 Configuration Management falha quando você configura o Servidor ZENworks com o banco de dados externo Sybase**

Origem: ZENworks 11; Instalação.

Explicação: Durante a instalação do ZENworks 11, se você configurar o Servidor ZENworks com o banco de dados Sybase OEM Remoto ou Sybase SQL Anywhere Remoto, a instalação falhará e a seguinte mensagem de erro será gravada nos registros da Instalação:

> Caused by: com.mchange.v2.resourcepool.CannotAcquireResourceException: A ResourcePool could not acquire a resource from its primary factory or source.

- Causa possível: O nome do servidor de banco de dados externo especificado está incorreto.
	- Ação: Reinicie o Assistente de Instalação do ZENworks 11 Configuration Management e especifique os detalhes corretos do servidor de banco de dados externo.

#### <span id="page-92-1"></span>**Impossível abrir os registros da Instalação do ZENworks 11 Configuration Management usando um browser da Web no Servidor Principal em idioma diferente do inglês**

Origem: ZENworks 11; Instalação.

Explicação: No Servidor Principal em idioma diferente do inglês que tenha o ZENworks 11 Configuration Management instalado, é impossível abrir os registros da Instalação usando um browser da Web. No entanto, ainda é possível abrir os registros da Instalação em um editor de texto.

> Os registros da Instalação estão localizados em /var/opt/novell/log/ zenworks/ no Linux, e em *diretório\_instalação\_zenworks*\novell\zenworks\logs no Windows.

- <span id="page-92-2"></span>Ação: Antes de abrir os registros da Instalação (.xml) em um browser da Web, mude a codificação de todos os arquivos LogViewer de Instalação:
	- **1** Usando um editor de texto, abra um dos seguintes arquivos LogViewer localizados em /var/opt/novell/log/zenworks/logviewer no Linux, e em

*diretório\_instalação\_zenworks*\novell\zenworks\logs\logvie wer no Windows:

- message.xsl
- sarissa.js
- zenworks\_log.html
- zenworks\_log.js
- zenworks\_log.xsl
- zenworks\_log\_text.xsl
- **2** Clique em *Arquivo* > *Gravar Como*.

A caixa de diálogo Gravar Como é exibida.

**3** Na lista *Codificação*, selecione *UTF-8* e clique em *Gravar*.

**Observação:** Não mude o nome nem o tipo de arquivo.

**4** Repita da [Etapa 1](#page-92-2) a [Etapa 3](#page-93-2) para o restante dos arquivos LogViewer.

#### <span id="page-93-2"></span><span id="page-93-0"></span>**Impossível instalar o .NET 3.5 SP1 no Windows Server 2008**

Origem: ZENworks 11; Instalação.

Explicação: A instalação do Microsoft .NET 3.5 SP1 no Windows Server 2008 falha com a seguinte mensagem de erro:

> Microsoft .NET Framework 2.0SP1 (x64) (CBS): [2] Error: Installation failed for component Microsoft .NET Framework 2.0SP1 (x64) (CBS). MSI returned error code 1058

Causa possível: O dispositivo não tem o Serviço Windows Update habilitado.

Ação: Habilite o serviço Windows Update no dispositivo:

- **1** No menu *Iniciar*, na área de trabalho do Windows, clique em *Configurações* > *Painel de Controle*.
- **2** Clique duas vezes em *Ferramentas Administrativas* > *Serviços*.
- **3** Clique duas vezes em *Serviço Windows Update*.
	- A caixa de diálogo Propriedades do Serviço Windows Update é exibida.
- **4** Na guia *Geral*, selecione uma das seguintes opções da lista *Tipo de inicialização*:
	- *Manual*
	- *Automático*
	- *Automático (Atraso na Inicialização)*
- **5** Clique em *Iniciar* para iniciar o serviço.
- **6** Clique em *OK*.

#### <span id="page-93-1"></span>**Uma mensagem de aviso é exibida durante a instalação do ZENworks Configuration Management nos dispositivos Linux**

Origem: ZENworks 11; Instalação.

Explicação: O instalador do ZENworks exibe a seguinte mensagem de aviso durante a instalação do ZENworks Configuration Management nos dispositivos Linux:

> "WARNING! Program tries to unlock a connection without having acquired a lock first, which indicates a programming error"

Ação: Nenhum. Ignore a mensagem de aviso.

#### <span id="page-94-0"></span>**Impossível instalar o ZENworks Adaptive Agent em um dispositivo McAfee totalmente protegido**

Origem: ZENworks 11; Instalação.

- Explicação: Quando você tenta instalar o ZENworks Adaptive Agent em um dispositivo McAfee totalmente protegido, o software antivírus impede a criação de novos arquivos executáveis no Windows e arquivos de programa.
- Causa possível: O dispositivo é protegido pelo McAfee VirusScan e, portanto, não permite a instalação de nenhum aplicativo.
	- Ação: Faça o seguinte no dispositivo que tem o software McAfee instalado:
		- **1** Clique em *Iniciar* > *Todos os Programas* > *McAfee* > *VirusScan Console*.
		- **2** Clique duas vezes em *Access Protection* (Proteção de Acesso).
		- **3** Na caixa de diálogo Access Protection Properties (Propriedades da Proteção de Acesso), faça o seguinte:
			- **3a** No painel Categories (Categorias), clique em *Common Maximum Protection* (Proteção Máxima Comum).
			- **3b** Na coluna *Block* (Bloquear), anule a seleção de todas as regras.
			- **3c** Clique em *OK*.
		- **4** Instale o ZENworks Adaptive Agent.

Para obter mais informações sobre como instalar o ZENworks Adaptive Agent, consulte "Implantação do ZENworks Adaptive Agent" na *Referência de Descoberta, Implantação e Desativação do ZENworks 11*.

#### <span id="page-94-1"></span>**Os arquivos relacionados ao ZENworks podem ser indicados como software malintencionado durante a instalação do ZENworks Adaptive Agent**

Origem: ZENworks 11; Instalação.

- Explicação: Durante instalação do ZENworks Adaptive Agent, alguns arquivos relacionados ao ZENworks podem ser indicados como software malintencionado pelo software antivírus. Conseqüentemente, a instalação é parada de forma abrupta.
	- Ação: Faça o seguinte no dispositivo gerenciado em que deseja instalar o ZENworks Adaptive Agent:
		- **1** Adicione manualmente *Unidade\_do\_sistema*:\windows\novell\zenworks à lista de exclusões do software antivírus instalado no dispositivo gerenciado.
		- **2** Instale o ZENworks Adaptive Agent.

#### <span id="page-94-2"></span>**A instalação do ZENworks Adaptive Agent trava no Servidor de Terminal**

Origem: ZENworks 11; Instalação.

Causa possível: A instalação do ZENworks Adaptive Agent trava no Servidor de Terminal porque o modo padrão no Servidor de Terminal é Executar.

- Ação: Mude o modo no Servidor de Terminal para Instalar:
	- **1** No Prompt de Comando, faça o seguinte:
		- **1a** Para mudar o modo, execute o seguinte comando:

change user /install

- **1b** Digite *exit*, e pressione *ENTER*.
- **2** Instale o ZENworks Adaptive Agent.

Para obter mais informações sobre como instalar o ZENworks Adaptive Agent, consulte "Implantação do ZENworks Adaptive Agent" na *Referência de Descoberta, Implantação e Desativação do ZENworks 11*.

#### <span id="page-95-1"></span>**Pode haver falha na instalação do ZENworks 11 em um dispositivo RHEL**

Origem: ZENworks 11; Instalação.

Explicação: A instalação do ZENworks 11 em um dispositivo RHEL pode falhar e avisá-lo para voltar. A seguinte mensagem é relatada no arquivo de registro da instalação:

> RPM returned 1: warning: /opt/novell/zenworks/install/ downloads/rpm/novell-zenworks-jre-links-1.6.0\_16- 2.noarch.rpm: Header V3 DSA signature: NOKEY, key ID 7e2e3b05

> Failed dependencies: jre >= 1.6 is needed by novell-zenworksjre-links-1.6.0\_16-2.noarch

- Ação: Execute as tarefas a seguir:
	- **1** Volte a instalação do ZENworks 11.
	- **2** Instale manualmente o JRE executando o seguinte comando no terminal:

rpm -ivh <RAIZ\_DO\_BUILD>/Common/rpm/jre-<VERSÃO>.rpm

**3** Instale o ZENworks 11. Para obter mais informações sobre como instalar o ZENworks 11, consulte o ["Executando a instalação" na página 53](#page-52-0).

## <span id="page-95-0"></span>**B.2 Mensagens de erro da desinstalação**

Esta seção apresenta explicações detalhadas sobre as mensagens de erro que podem ser encontradas ao desinstalar o ZENworks 11 Configuration Management :

- ["Impossível continuar porque o dispositivo não existe na Zona de Gerenciamento. Para obter](#page-95-2)  [mais informações, consulte http://www.novell.com/documentation/zcm10." na página 96](#page-95-2)
- ["Impossível continuar porque o desinstalador não consegue determinar as funções atribuídas ao](#page-96-0)  [dispositivo. Para obter mais informações, consulte http://www.novell.com/documentation/](#page-96-0) [zcm10." na página 97](#page-96-0)
- ["Aparece uma mensagem de erro incorreta quando a desinstalação é concluída no OES Linux"](#page-96-1)  [na página 97](#page-96-1)

<span id="page-95-2"></span>**Impossível continuar porque o dispositivo não existe na Zona de Gerenciamento. Para obter mais informações, consulte http://www.novell.com/documentation/ zcm10.**

Origem: ZENworks 11; Desinstalação do Satélite do Linux.

- Causa possível: O endereço IP especificado do Servidor Principal no qual o Satélite Linux está registrado está incorreto.
	- Ação: Especifique o endereço IP correto do Servidor Principal no qual o Satélite Linux está registrado.

#### <span id="page-96-0"></span>**Impossível continuar porque o desinstalador não consegue determinar as funções atribuídas ao dispositivo. Para obter mais informações, consulte http:// www.novell.com/documentation/zcm10.**

- Origem: ZENworks 11; Desinstalação do Satélite do Linux.
	- Ação: Verifique se o Servidor Principal no qual o Satélite Linux está registrado está em operação e se o servidor pode ser acessado pelo Satélite Linux.
	- Ação: Para obter informações detalhadas sobre o problema, consulte os seguintes registros:

/var/opt/novell/log/zenworks/ Zenworks\_Satellite\_Servertimestamp.xml /tmp/err.log

Ação: Se o problema persistir, contate o [Suporte da Novell](http://www.novell.com/support) (http://www.novell.com/ support).

#### <span id="page-96-1"></span>**Aparece uma mensagem de erro incorreta quando a desinstalação é concluída no OES Linux**

Origem: ZENworks 11; Desinstalação do Open Enterprise Server 2 (OES Linux).

Explicação: Quando a desinstalação é concluída no OES Linux e RHEL, a seguinte mensagem de erro é gravada nos registros do Console:

> The following error occurred during the uninstall: WARN\_PACKAGES\_NOT\_REMOVED

Ação: Nenhum. Ignore a mensagem de erro.